# **Manual de utilizare și instalare**

#### **Măsuri importante de siguranță!**

Nu așezați obiecte grele pe DVR.

Nu lăsați să pătrundă lichide în interiorul aparatului.

Curățați de praf circuitele printate, conectorii, ventilatorul în mod regulat. Înainte de a curăța praful, opriți alimentarea cu energie și scoateți ștecherul din priză.

Nu dezasamblați și nu reparați singuri produsul. Nu înlocuiți singuri componentele electronice.

#### **Mediul înconjurător**

Utilizați acest produs între temperaturile de 0°C și 40°C. Evitați acțiunea directă a soarelui. Nu îl lăsați în apropierea surselor de căldură.

Nu instalați produsul în spații cu multă umezeală.

Nu utilizați produsul în spații cu mult fum sau praf.

Evitați lovirea sau trântirea produsului.

Asigurați-vă de faptul că este instalat pe o suprafață dreaptă și stabilă.

Instalați într-un spațiu aerisit. Mențineți orificiile de aerisire curate.

Utilizați în limitele de intrare și ieșire indicate.

# **Cuprins**

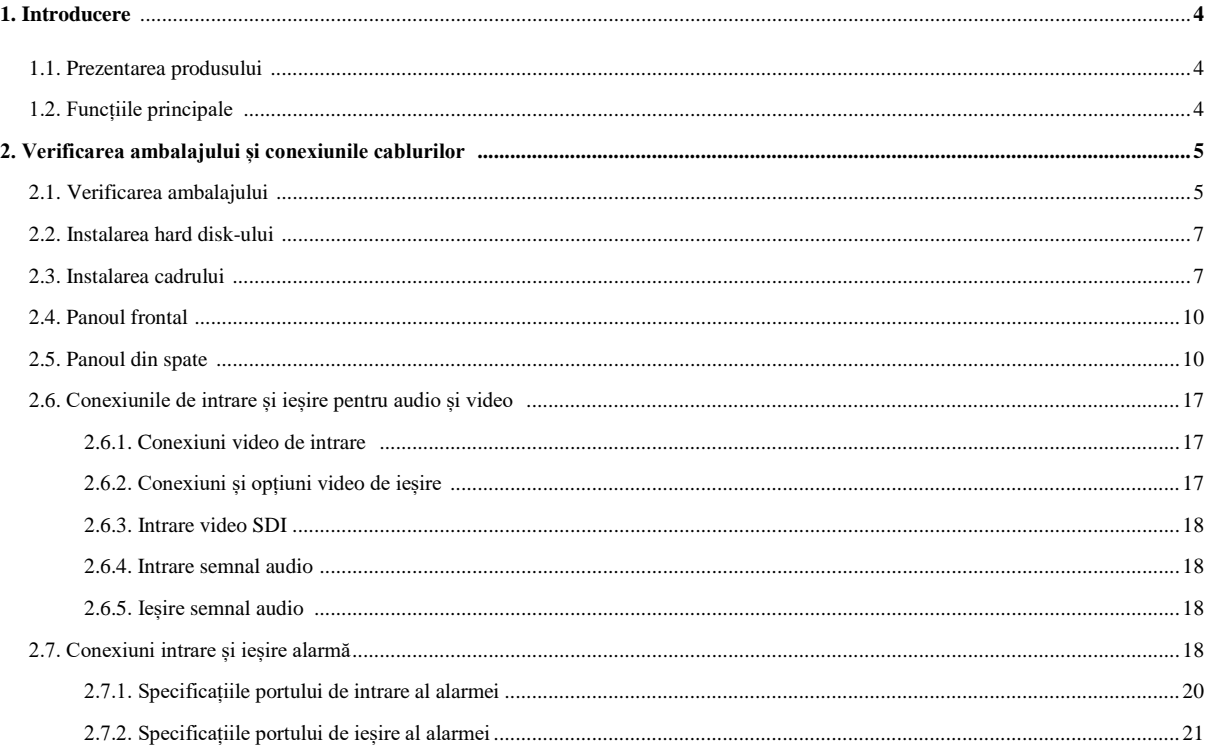

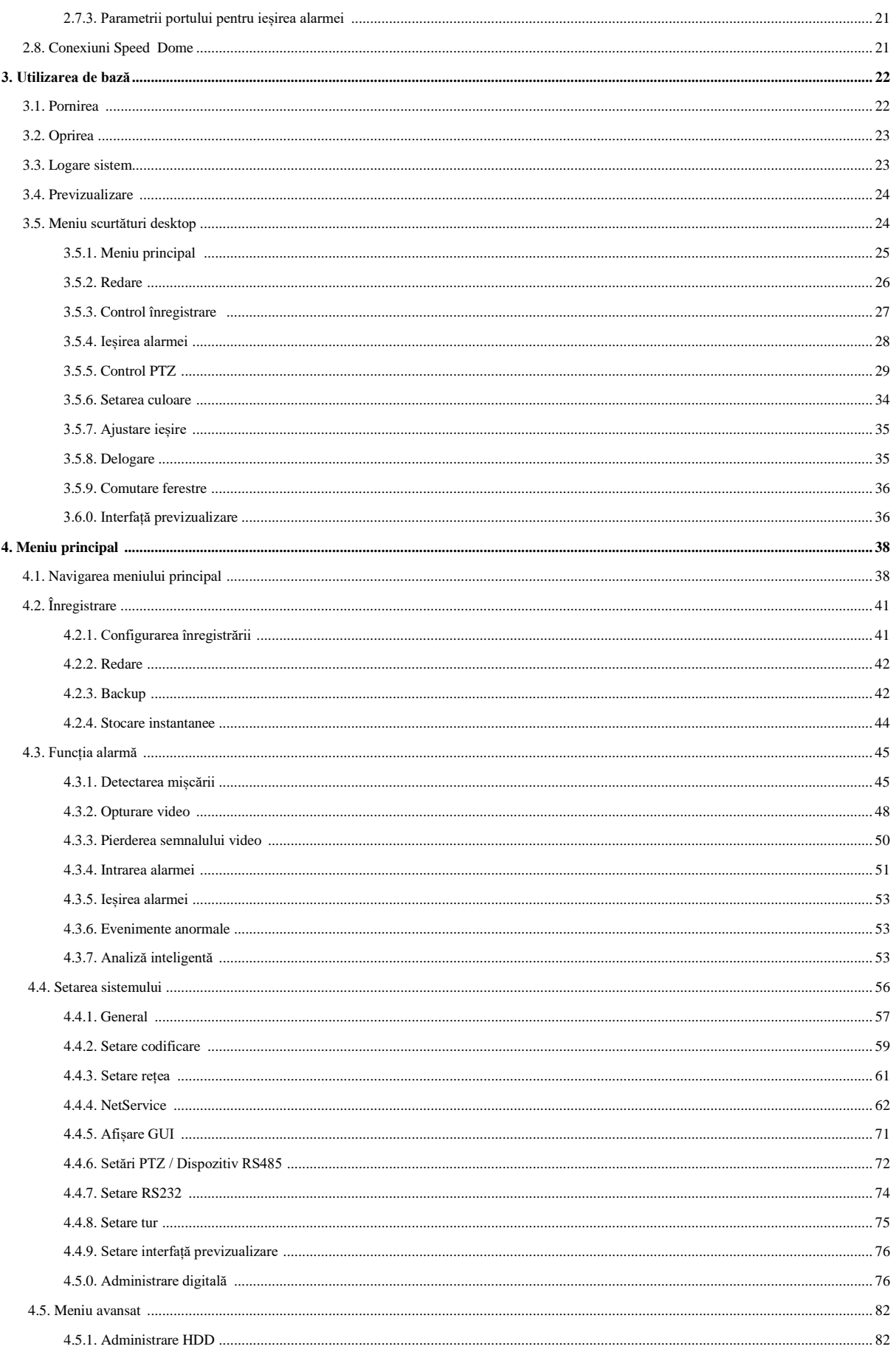

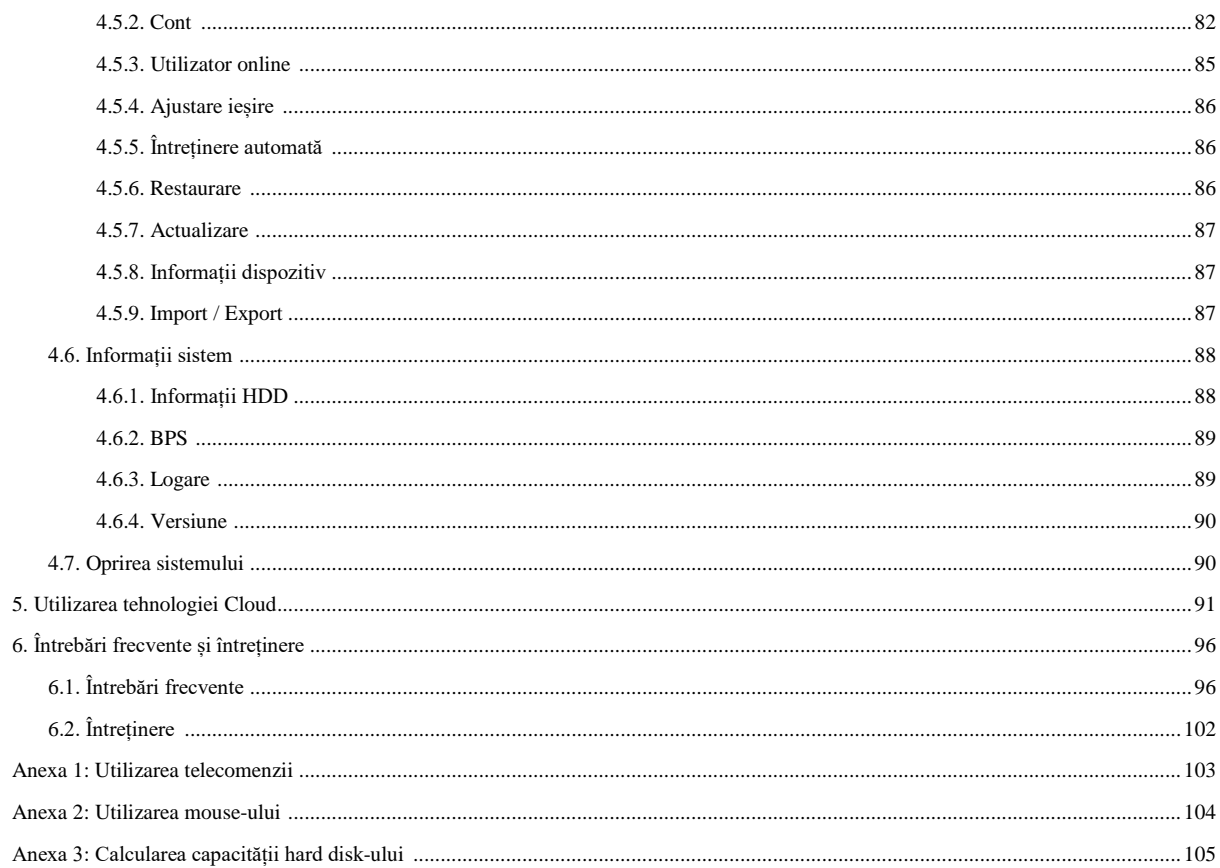

# **1. Introducere**

#### **1.1. Prezentarea produsului**

Seriile DVR sunt create special pentru securitate și protecție, fiind un produs digital excepțional de supraveghere. Utilizează sistemul de operare Linux, care este mult mai stabil. Introduce formatul de compresie video H.264mp standard și formatul de compresie audio G.711A ce asigură o imagine de înaltă calitate. Introduce tehnologia TCP/IP oferind cea mai mare capacitate de comunicare în rețea și telecomunicații.

Seriile DVR pot fi utilizate individual sau online ca parte a unei rețele de supraveghere. Cu ajutorul software-ului video profesionale, se realizează cea mai puternică capacitate de comunicare în rețea și telecomunicații.

Seriile DVR pot fi utilizate în bănci, sisteme electrice, sisteme judiciare, transport, locuințe, fabrici, depozite, etc.

## **1.2. Funcții principale**

#### **Supraveghere în timp real**

• Interfață previzualizare, interfață analog, interfață VGA și HDMI, funcție de supraveghere prin intermediul monitorului sau afișajului.

#### **Depozitare**

- Modul standby al hard disk-ului poate radia căldură cu un consum redus.
- Spațiu special de depozitare pentru siguranța datelor.

#### **Compresie**

• Compresie în timp real cu ajutorul unui hard disk individual ce asigură sincronizarea stabilă audio și video.

#### **Backup**

- Prin intermediul interfeței SATA și USB cum ar fi echipamentul USB, hard disk extern, etc.
- Prin intermediul descărcării fișierelor de pe internet pe hard disk

# **Redare**

- Înregistrare video individuală în timp real precum și căutare, redare, supraveghere rețea, verificare înregistrare, descărcare, etc.
- Mod redare multi-canal
- Mărirea unei anumite zone

# **Utilizare rețea**

- Supraveghere în timp real
- Telecomandă PTZ
- Verificare de la distanță a înregistrării și redării în timp real

## **Legătură alarmă**

• Înregistrare video cu activarea alarmei, tur, mesaj, avertizare sonoră, e-mail, ftp.

## **Interfața de comunicare**

- Interfața RS485 asigură intrarea alarmei și controlul PTZ.
- Interfața RS232 ce extinde conexiunea tastaturii și cu ajutorul conexiunilor seriale pentru întreținerea și actualizarea sistemului, controlul matricei, etc.
- Interfață rețea ethernet standard ce asigură funcția de telecomunicare

# **Utilizare inteligentă**

- Funcție de utilizare a mouse-ului
- Copiere și lipire rapidă pentru aceeași setare

# **2. Verificarea ambalajului și conexiunea cablurilor**

## **2.1. Verificarea ambalajului**

Verificați dacă există avarii vizibile pe ambalajul produsului. Materialele de protecție previn avarierea accidentală în timpul transportului.

Deschideți ambalajul și îndepărtați materialele de protecție din plastic. Verificați dacă produsul prezintă avarii vizibile.

Verificați panoul frontal, cablul de alimentare și conexiunile.

# **(1) Panoul frontal și panoul din spate**

- Specificațiile butoanelor de pe panoul frontal și cele pentru interfață de pe panoul din spate sunt oferite în specificații.
- Verificați dacă tipul produsului de pe panoul frontal este cel comandat de dumneavoastră.

## **Eticheta de pe panoul din spate este foarte important pentru cazurile în care apelați la un centru de service. Atunci când contactați un centru de service, furnizați tipul produsului și numărul de serie de pe etichetă.**

# **(2) Verificarea după ce ați deschis carcasa**

Pentru a verifica dacă există semne evidente de avarii externe, inspectați panoul cu linile de date, liniile de alimentare și dacă există conexiuni slăbite pe placa de bază.

## **2.2. Instalarea hard disk-ului**

Atunci când utilizați pentru prima dată, instalați hard disk-ul. Pot fi instalate două hard diskuri (fără limită de capacitate).

- 1. Desfaceți șurubul.
- 2. Desfaceți capacul.
- 3. Fixați șurubul pe hard disk.
- 4. Fixați șurubul pe hard disk.
- 5. Conectați cablul de date.
- 6. Conectați cablul de alimentare.
- 7. Puneți capacul la loc.
- 8. Fixați capacul.

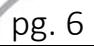

## **2.3. Instalarea cadrului**

Specificațiile casetei este 1U. Poate fi instalată într-un cadru standard. Observații privind instalarea:

- 1. Asigurați-vă de faptul că temperatura este sub 35°C.
- 2. Țineți aparatul la cel puțin 15cm față de alte echipamente.
- 3. Instalați cadrul de jos în sus.
- 4. Dacă instalați mai multe componente în cadru, aveți grjiă să nu supraîncărcați priza.

#### **2.4. Panoul frontal**

#### **Panoul frontal pentru seriile T:**

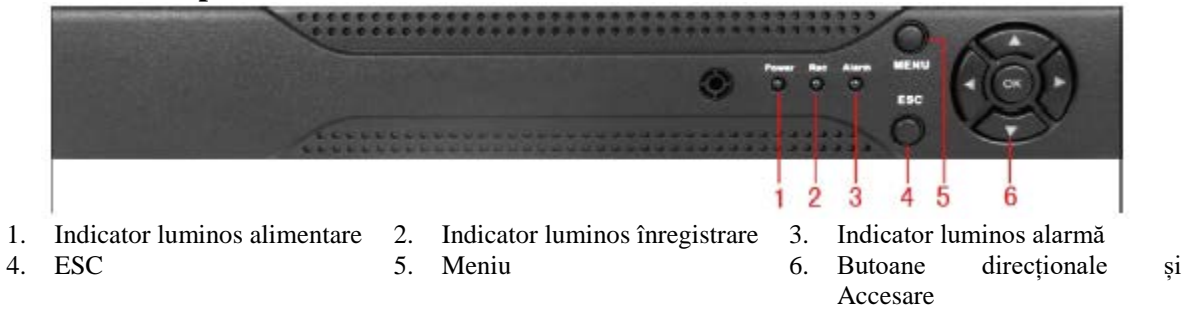

#### **Panoul frontal pentru seriile A:**

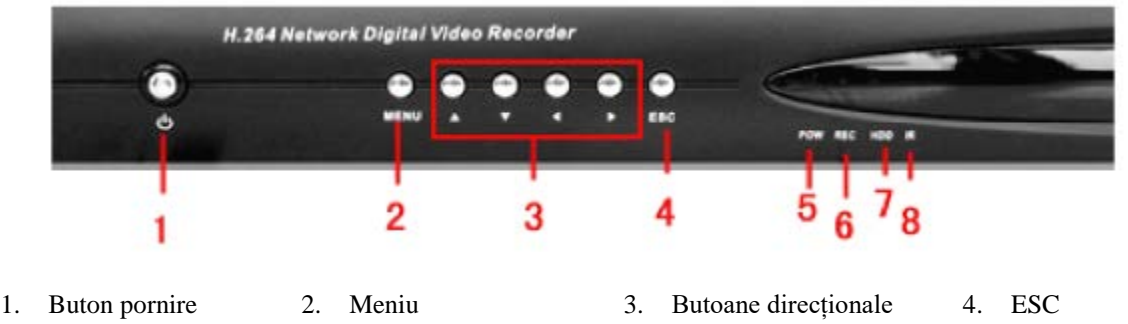

- 5. Indicator alimentare
- luminos 6. Indicator
	- înregistrare
- luminos 7. Indicator luminos HDD 8. Receptor IR
	-

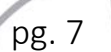

# **Panoul frontal pentru seriile C:**

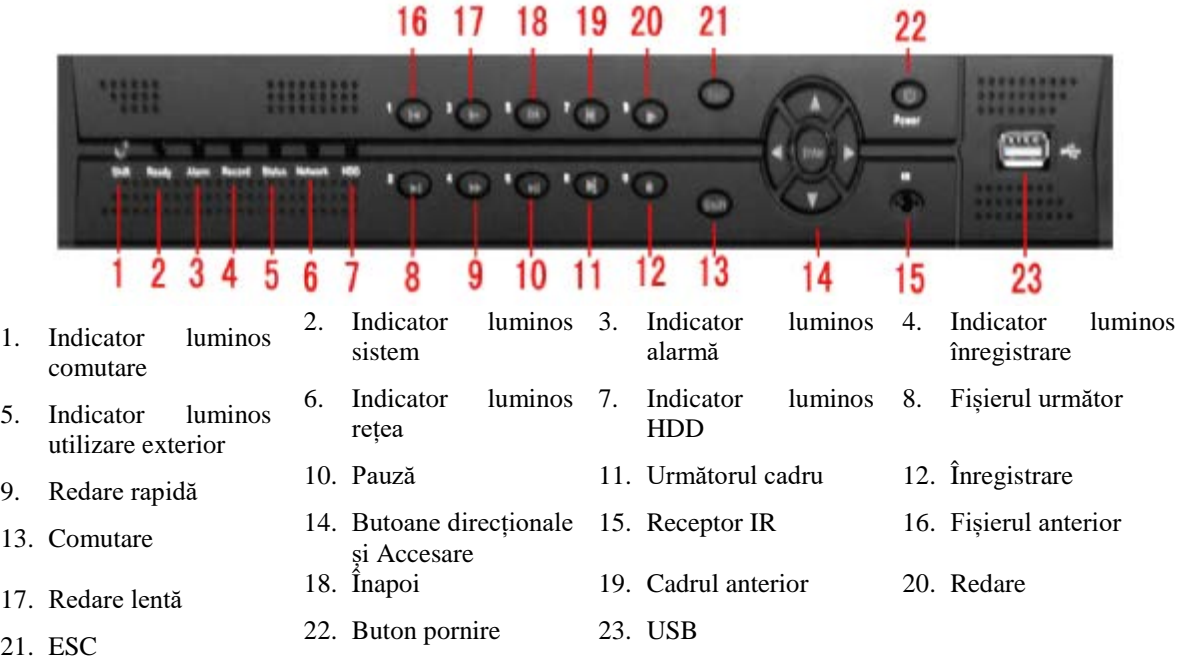

# **Panoul frontal pentru seriile E:**

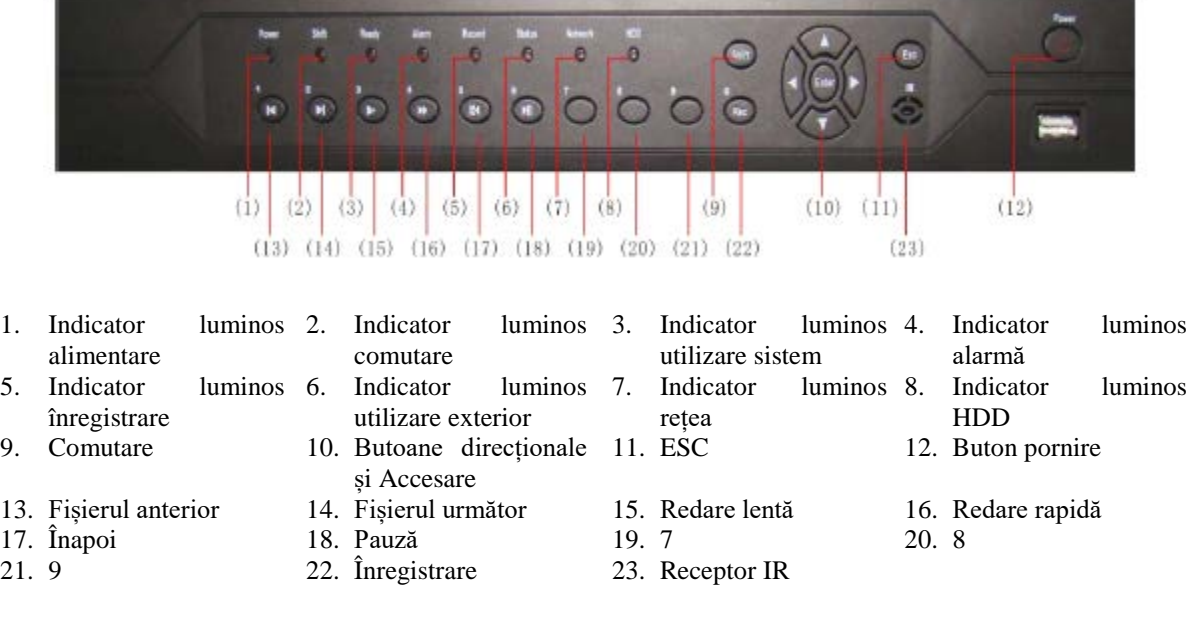

#### **Panoul frontal pentru seriile F**

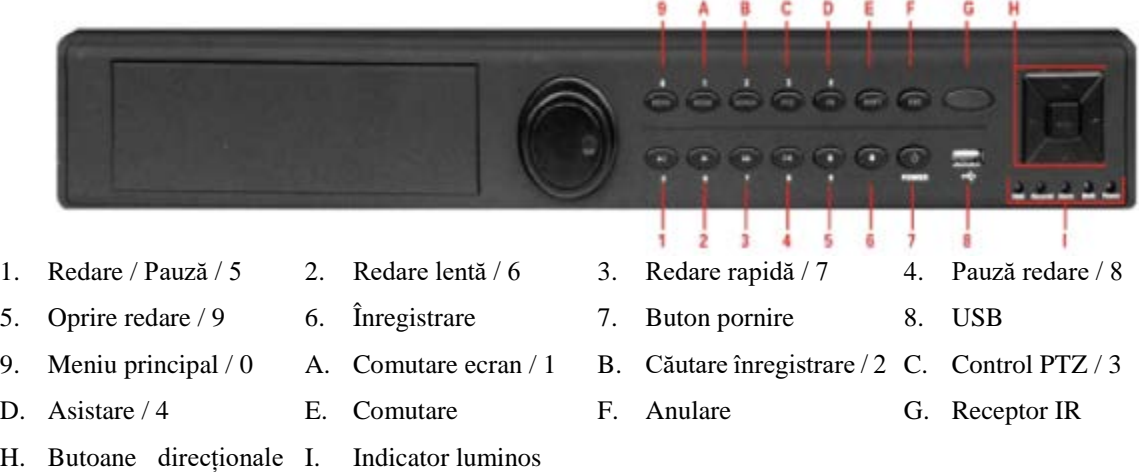

# **Panoul frontal pentru seriile K**

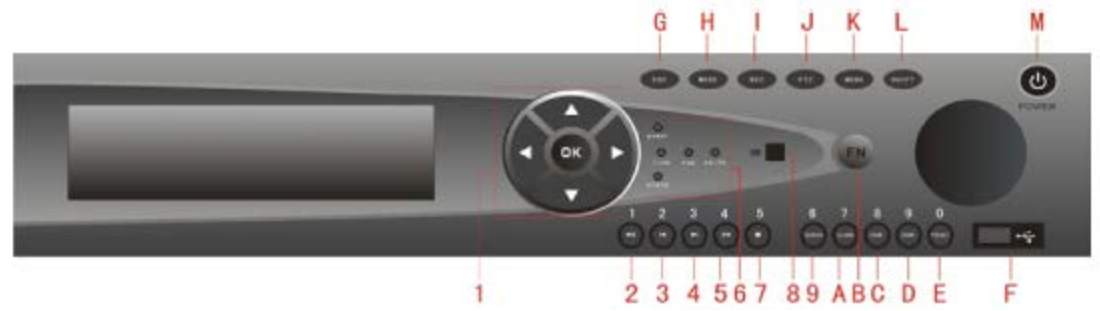

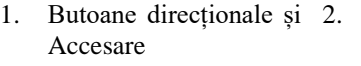

și Accesare

- 9. Căutare înregistrare / 6 A. Ieșire alarmă / 7 B. Asistare C. Mărire imagine / 8
- D. Mărire imagine / 9 E. Setare punct F.
- 
- 
- presetat / 0
- L. Comutare M. Buton pornire
- Pauză / 1 3. Fișierul anterior / 2 4. Următorul fișier / 3
- 5. Pauză redare / 4 6. Indicator luminos 7. Oprire redare / 5 8. Receptor IR
	-
	-

- 
- 
- 
- USB G. Anulare
- H. Comutare ecran I. Înregistrare J. PTZ K. Meniul principal

pg. 9

myrin

 $\odot$ 

 $OQ$ 

# **Panoul frontal al seriilor D**

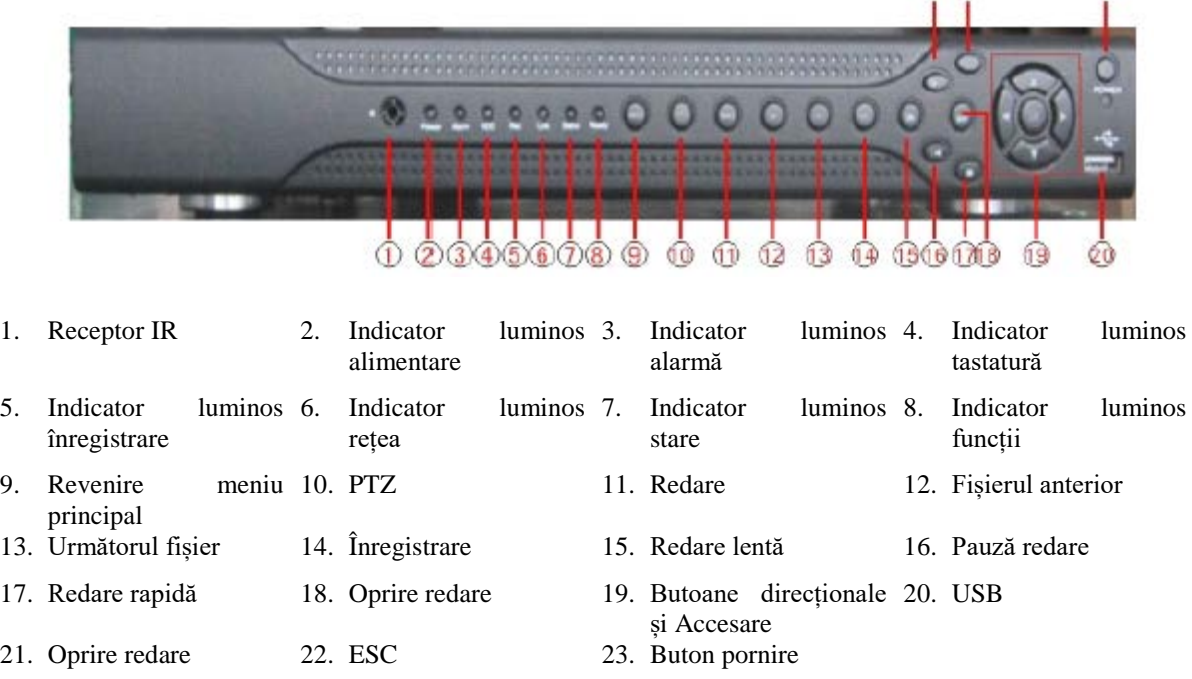

# **2.4. Panoul din spate**

# **Panoul din spate pentru seriile T**

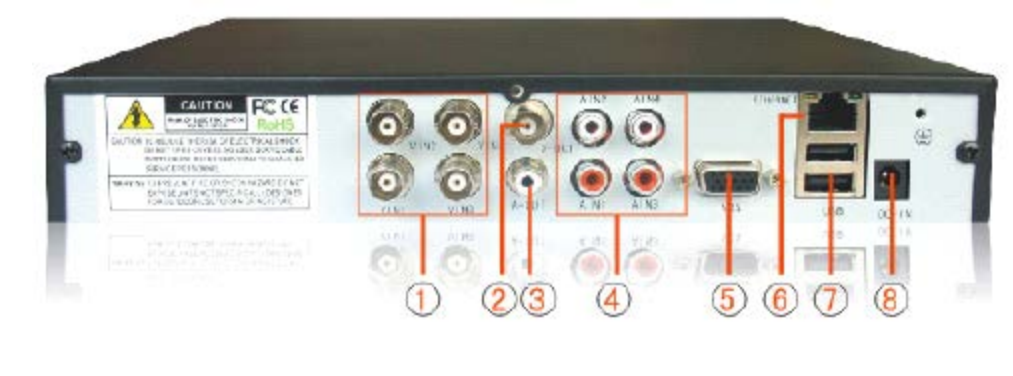

- 1. Intrare video 2. Ieșire video 3. Ieșire audio
- 
- 
- 
- 4. Intrare audio 5. VGA 6. Rețea
- 
- 7. USB 8. Alimentare

# **Panoul din spate pentru seriile A**

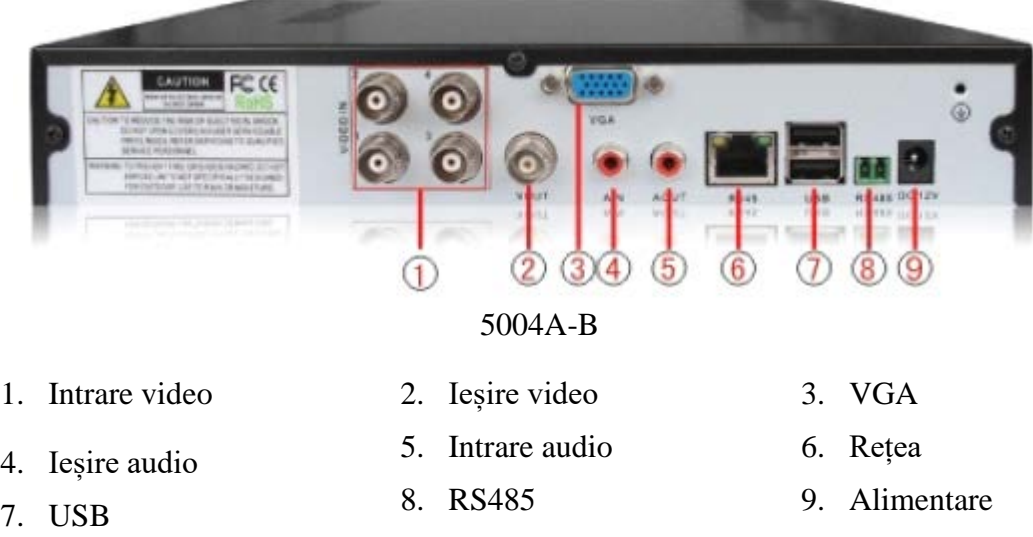

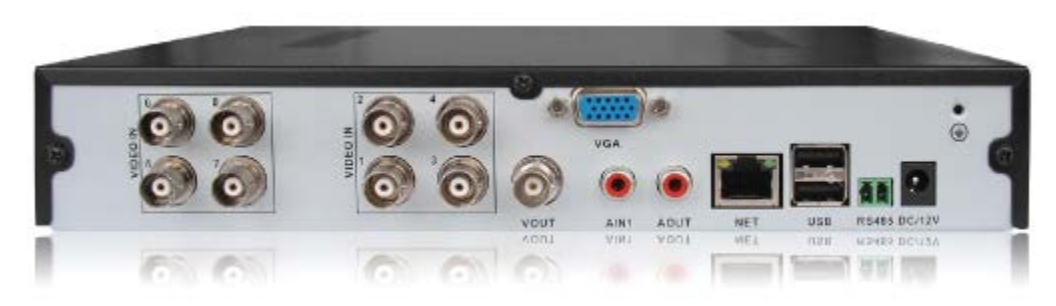

5008A-B

**\* Acest model de interfață este același cu cel pentru 5004A-B, doar că sunt încă patru intrări video.**

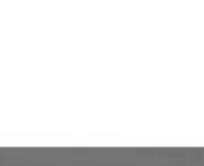

# **Panoul din spate pentru seriile C**

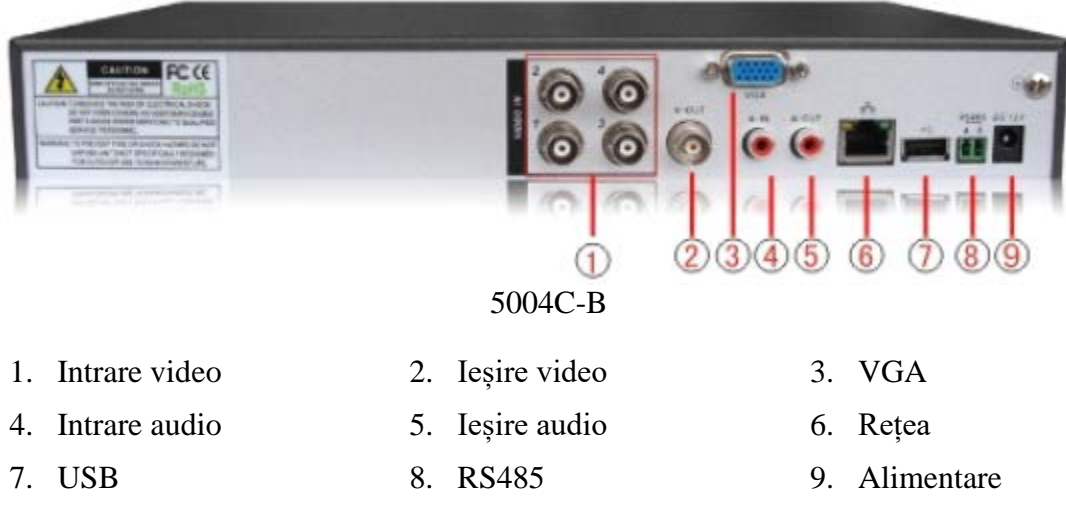

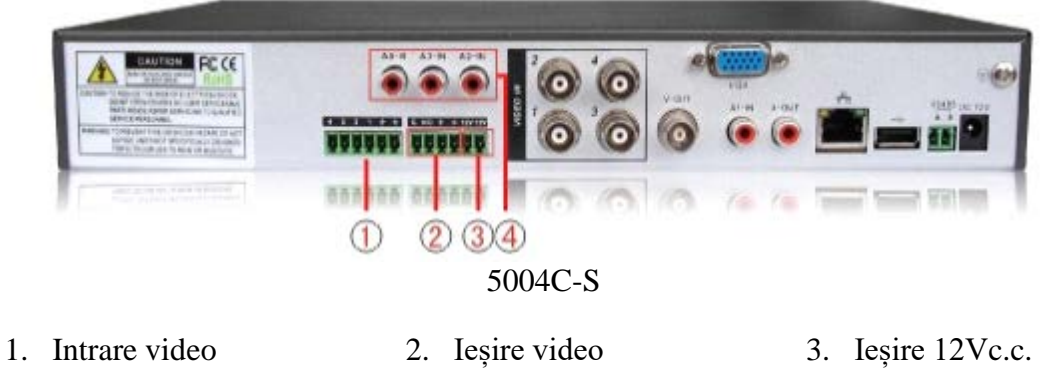

4. Intrare audio

# **\* Alte interfețe ale acestui model sunt similare cu cele ale modelului 5004C-B**

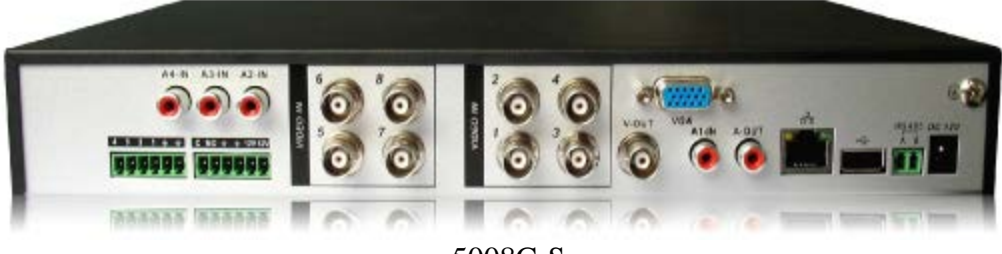

5008C-S

pg. 12

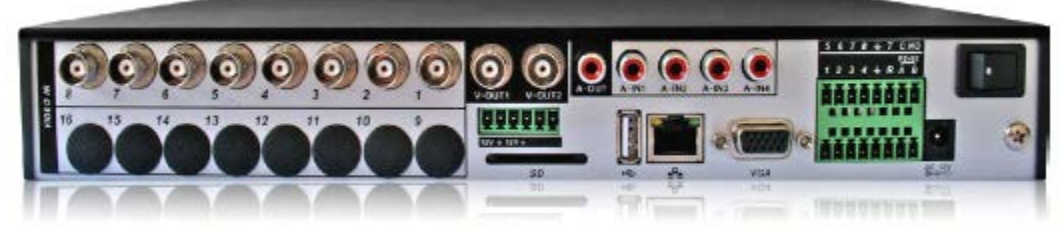

5008C-C

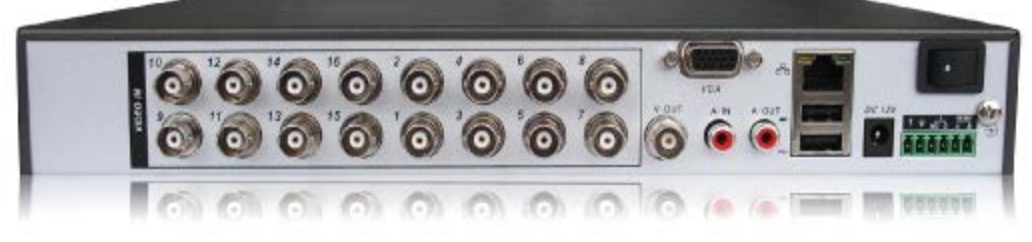

5016C-S

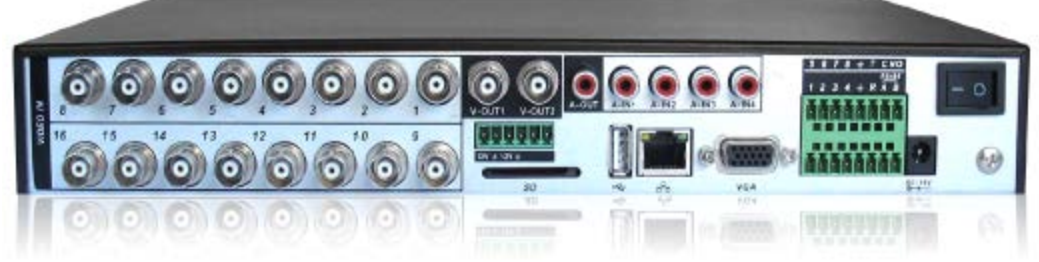

5016C-C

**Panoul din spate al seriilor E**

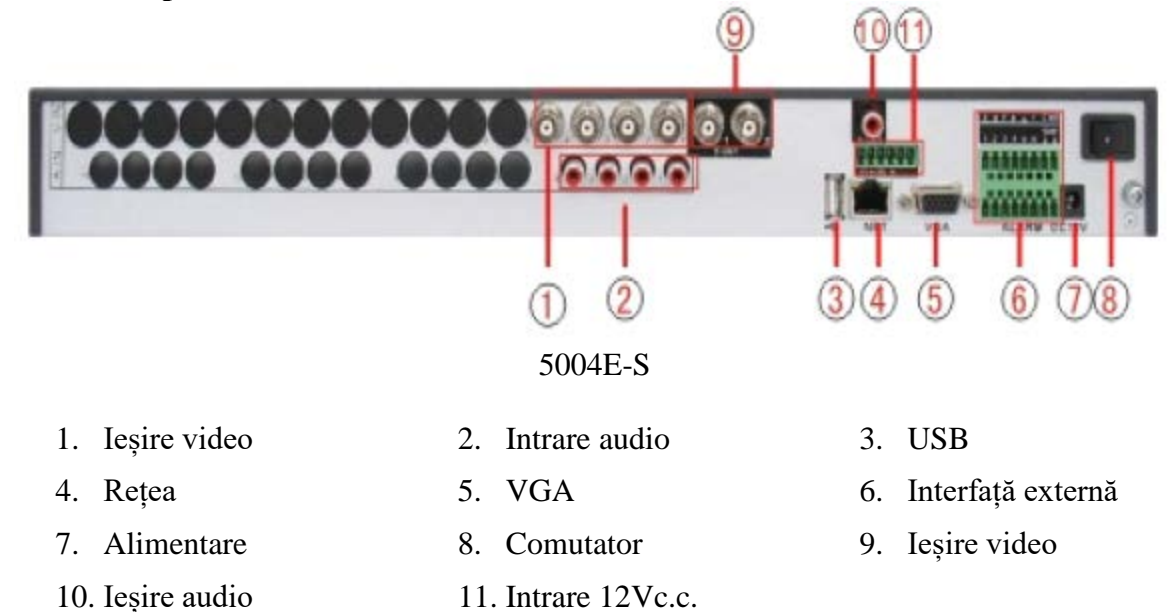

**\* Alte interfețe ale acestui model sunt similare cu cele ale modelului 5004E-S**

pg. 13

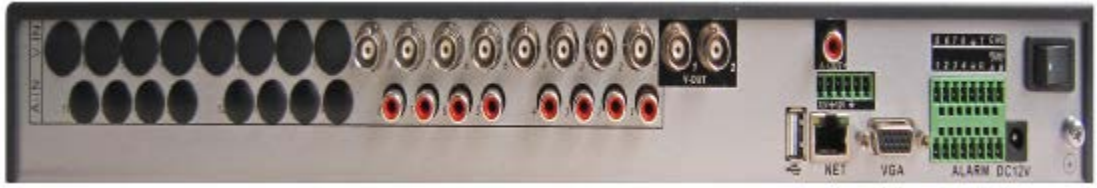

5008E-S

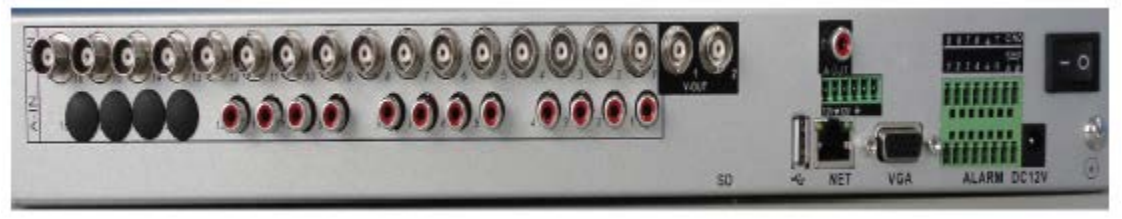

5016E-S

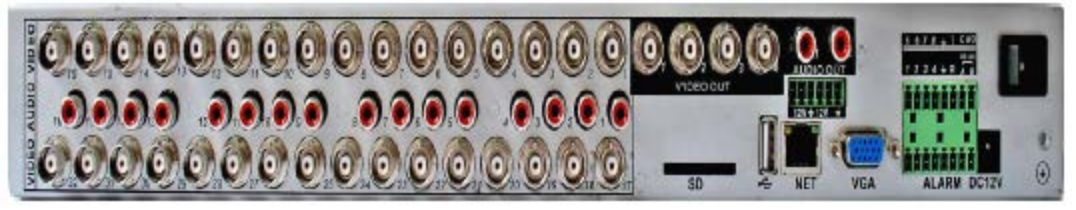

5032E-S

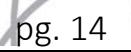

# **Panoul din spate al seriilor F**

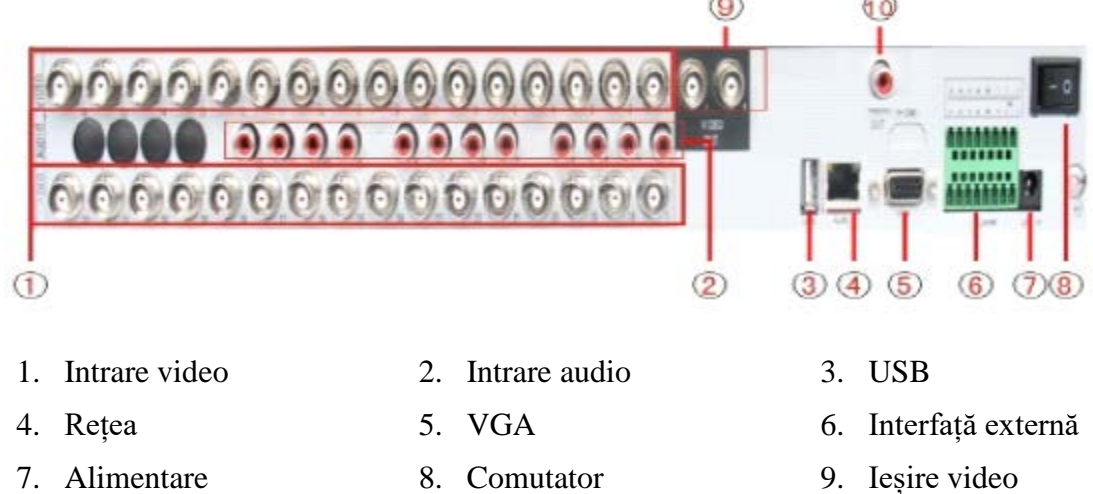

- 
- 10. Ieșire audio
- 
- 

# **Panoul din spate al seriilor K**

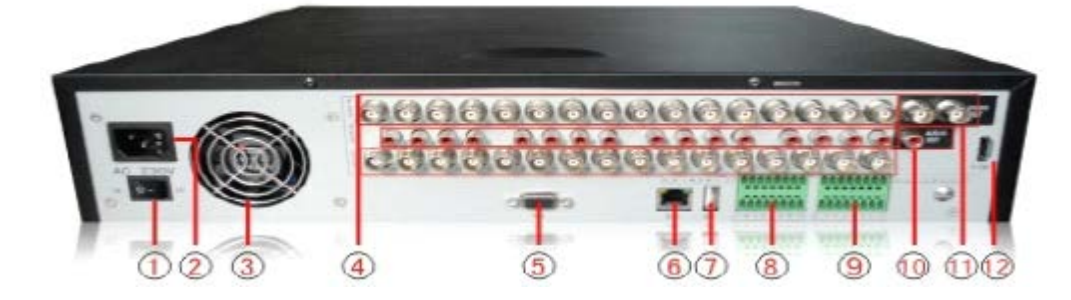

- 1. Buton pornire 2. Alimentare 3. Ventilator
- 4. Intrare video 5. VGA 6. Rețea
- 
- 10. Ieșire audio 11. Ieșire video 12. HDMI
- 
- 
- 7. USB 8. Interfață externă 9. Interfață internă
	-
- 
- 
- 
- 

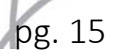

# **Panoul din spate al seriilor D**

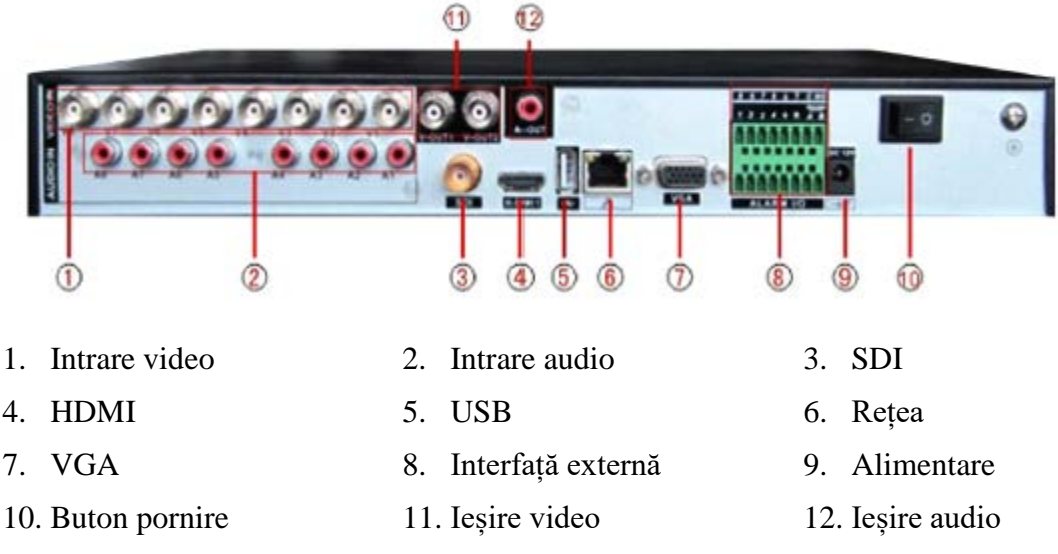

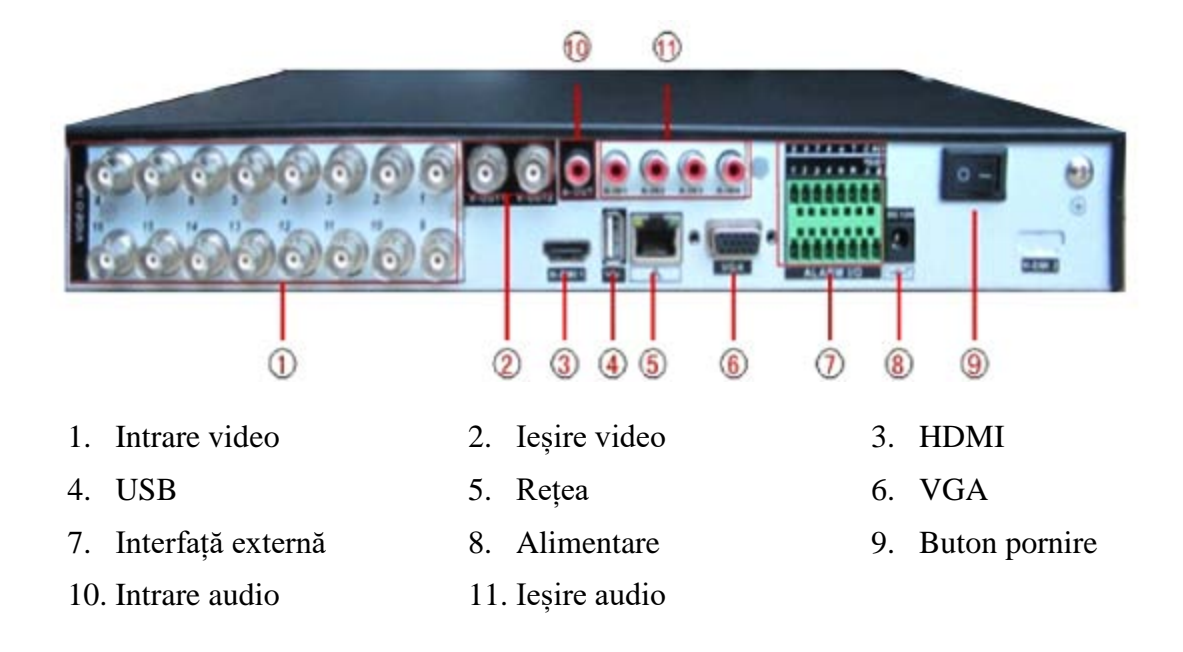

**\* Aceste serii au panoul din spate similar.** 

pg. 16

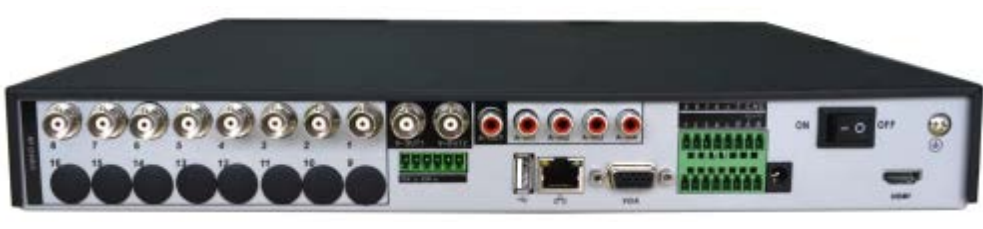

5008D-EH

## **2.6. Conexiuni de intrare și ieșire pentru audio și video**

#### **2.6.1. Conexiuni video de intrare**

Portul video de intrare este un conector BNC. Semnalul de intrare este PAL/NTSC BNC  $(1.0V_{p-p}, 75\Omega)$ .

Semnalul video trebuie să fie conform cu standardele privind raportul semnal zgomot și interferențele. Imaginea trebuie să fie clară iar culorile naturale și luminate corespunzător.

#### **Asigurați-vă de faptul că semnalul camerei este stabil**

Camera trebuie să fie instalată astfel încât să nu fie în acțiunea soarelui sau în spații unde iluminarea este slabă.

Împământarea și alimentarea camerei și al aparatului DVR trebuie să fie stabile.

#### **Asigurați-vă de faptul că linia de transmisie este stabilă**

Linia de transmisie video trebuie să adopte o calitate ridicată coaxială, selectată prin distanța de transmisie. Dacă distanța este foarte mare, utilizați un cablu dublu ecranat, echipamente video de compensare și transmisie prin fibră pentru a asigura o bună calitate a semnalului. Linia de semnal video trebuie să fie întotdeauna la distanță de interferențele electromagnetice și liniile de semnal ale altor echipamente. Voltajul ridicat trebuie să fie evitat în mod special.

#### **Asigurați-vă de faptul că este stabilă conexiunea**

Semnalul și liniile trebuie să fie bine conectate pentru a evita lipirea acestora sau oxidarea.

## **2.6.2. Conexiuni și opțiuni video de ieșire**

Ieșirea video este împărțită în PAL/NTSC BNC  $(1.0V_{p-p}, 75\Omega)$  și ieșire VGA (configurație selectivă).

pg. 17

Atunci când înlocuiți monitorul cu afișajul, există câteva elemente de care trebuie să țineți cont.

- 1. Nu îl lăsați pornit pentru o perioadă îndelungată.
- 2. Mențineți afișajul în condiții normale de funcționare prin demagnetizare regulată.
- 3. Stați la distanță de interferențele electromagnetice.

Televizorul nu este o variantă potrivită pentru a fi utilizat ca ieșire video. Este necesară reducerea utilizării și controlul alimentării și a interferențelor produse de echipamentele aflate în apropiere. Prin utilizarea televizorului, se pot avaria alte echipamente.

## **2.6.3. Intrare video SDI**

Doar anumite modele ale seriilor 6000 suportă codificarea SDI pentru 1080P.

#### **2.6.4. Intrare audio**

Portul audio este o conexiune BNC iar impedanța de intrare este ridicată, de aceea brațul ton trebuie să fie activ.

Linia semnalului audio trebuie să fie instalată corespunzător pentru a evita oxidarea și la distanță de interferențele electromagnetice. Voltajul ridicat trebuie să fie evitat în mod special.

#### **2.6.5. Ieșirea audio**

Parametrul de ieșire al semnalului audio DVR este mai mare de 200mV, 1KΩ (BNC), ce poate fi conectat la căști cu impedanță mică sau alte echipamente audio de ieșire prin intermediul amplificatorului. Dacă sunetul nu poate fi izolat, se pot produce distorsiuni. Există câteva metode pentru a evita acest lucru.

- 1. Ajustați brațul pentru ton.
- 2. Ajustați volumul sunetului sub nivelul la care se produce distorsiunea.
- 3. Utilizați materiale ce absorb sunetul pentru a reduce reflexia acestuia.
- 4. Ajustați amplasarea aparatului și a brațului pentru ton.

## **2.7. Conexiuni pentru intrarea și ieșirea alarmei**

Înainte de a conecta dispozitivul, acordați atenție la următoarele situații:

pg. 18

# **\* Seriile T nu au funcții de intrare/ieșire pentru alarmă.**

#### **1. Intrarea alarmei**

A. Intrarea alarmei necesită împământare.

B. Intrarea alarmei solicită semnalul voltajului de împământare.

C. Atunci când alarma este conectată la două aparate DVR sau conectată la un DVR și la alte echipamente, aceasta trebuie să fie izolată.

#### **2. Ieșirea alarmei**

Ieșirea alarmei trebuie să fie conectată la o sarcină ridicată (nu mai mult de 1A). Utilizați un izolator atunci când există un curent mare.

#### **3. Conexiuni decodor PTZ**

A. Un decodor PTZ cu împământare și un DVR trebuie să fie distribuite altfel se pot produce erori. Este recomandabil să utilizați un cablu dublu ecranat.

B. Evitați voltajul ridicat. Aveți grijă atunci când există furtuni cu fulgere.

C. Conectați o rezistență de 12Ω în paralel pentru a reduce inflexiunile și pentru a asigura un semnal de calitate.

D. Liniile RS485 ale aparatului DVR nu pot fi conectate în paralel cu alte echipamente cu ieșire 485.

E. Voltajul dintre liniile AB ale decodorului trebuie să fie mai mic de 5V.

## **4. Împământarea echipamentului frontal**

O împământare necorespunzătoare poate duce la arderea cipului.

#### **5. Tip intrare alarmă nelimitat**

Portul de ieșire al alarmei DVR este de tip deschis nelimitat.

pg. 19

#### **Interfață alarmă externă cu 8 intrări**

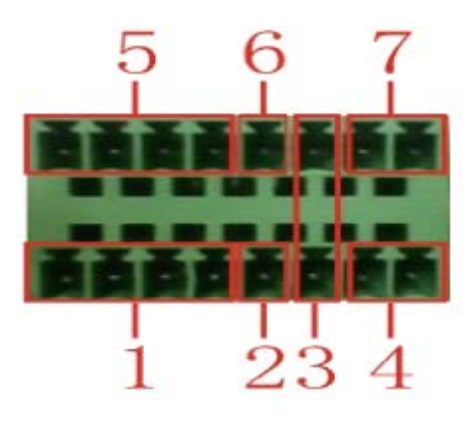

- 1. Intrări 1, 2, 3, 4 alarmă 2. Împământare 3. RS232 4. RS485 5. Intrare 5, 6, 7, 8 alarmă
- 6. Împământare 7. Ieșire alarmă

## **Interfață alarmă externă cu 16 porturi**

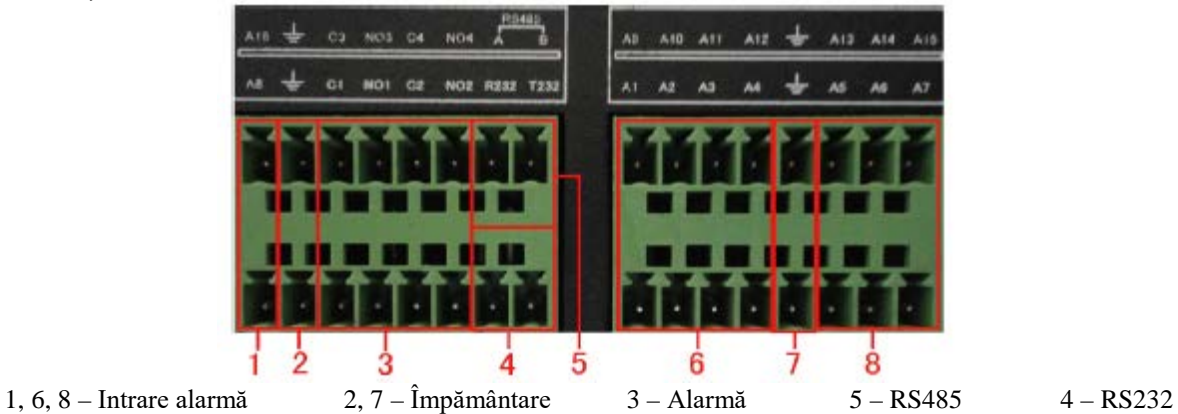

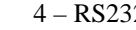

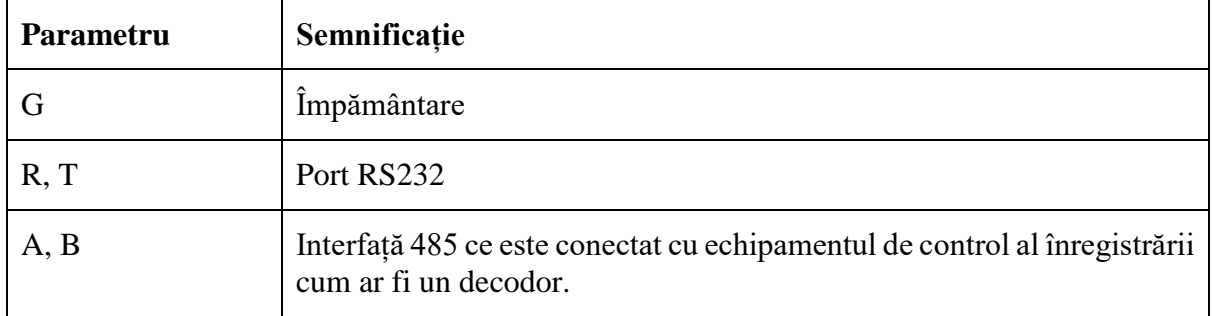

## **2.7.1. Specificațiile portului de intrare al alarmei**

Intrarea alarmei se realizează pe 8 canale. Tipul de intrare al alarmei este nelimitat. Împământarea și portul senzorului alarmei sunt conectate în paralel (senzorul alarmei este alimentat extern).

pg. 20

Împământarea alarmei și aparatul DVR trebuie să fie distribuite.

Portul NC al senzorului pentru alarmă trebuie să fie conectat la portul de intrare al alarmei DVR.

Împământarea sursei de alimentare al senzorului alarmei trebuie să fie distribuită atunci când este utilizată o sursă de alimentare externă.

## **2.7.2. Specificațiile portului de ieșire al alarmei**

Ieșirea alarmei se realizează pe două canale. Există o alimentare externă atunci când utilizați un echipament extern pentru alarmă.

Pentru a evita supraîncărcarea și avarierea sistemului, vezi parametrii indicați în anexă.

#### **2.7.3. Parametrii portului pentru ieșirea alarmei**

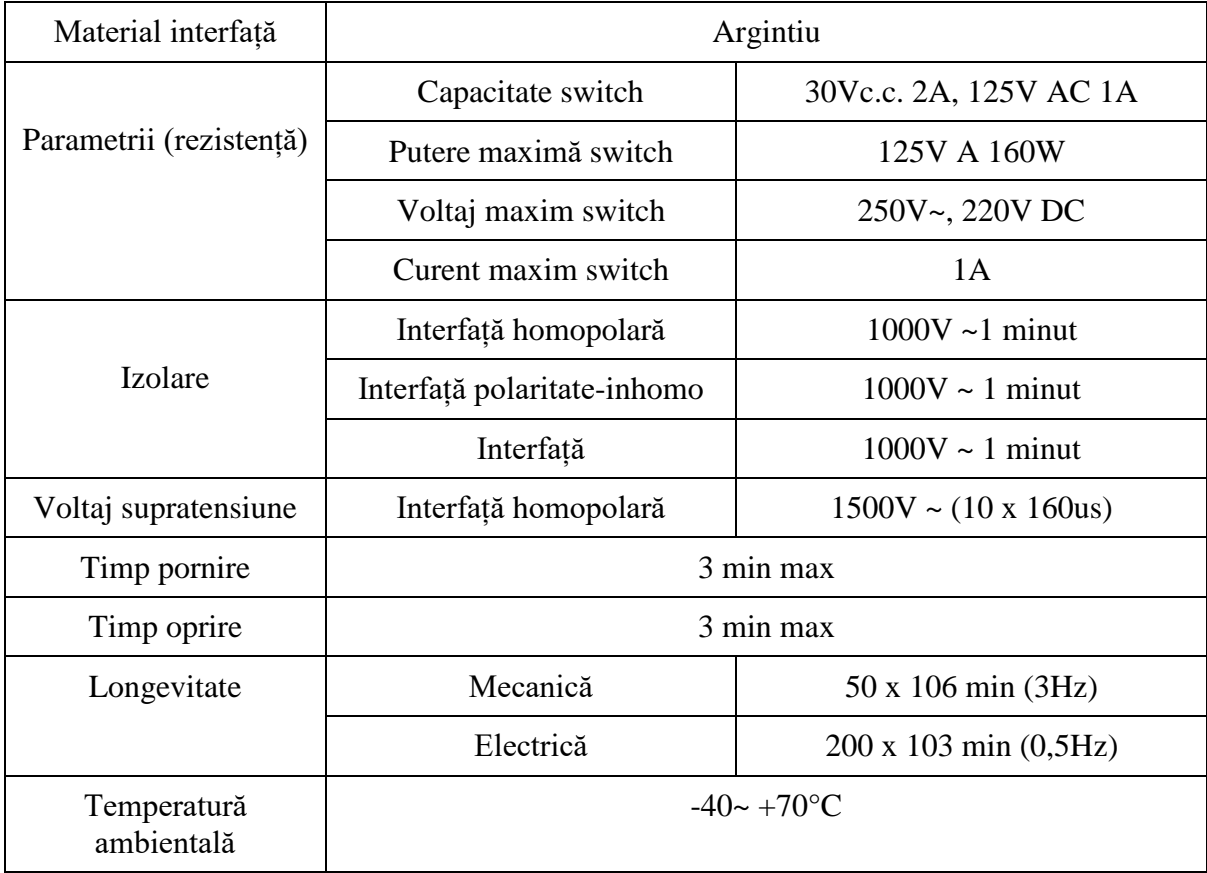

## **2.8. Conexiuni Speed Dome**

1. Conectați liniile 485 cu interfața 485 al aparatului DVR.

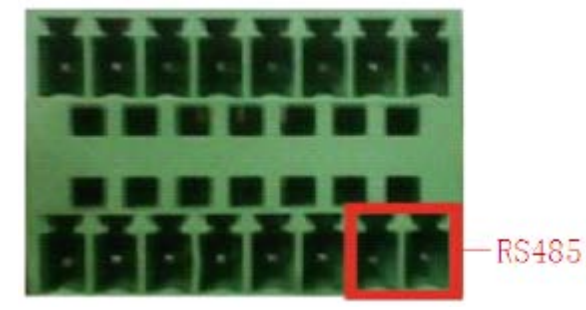

Interfața 485 cu opt porturi pentru alarma externă

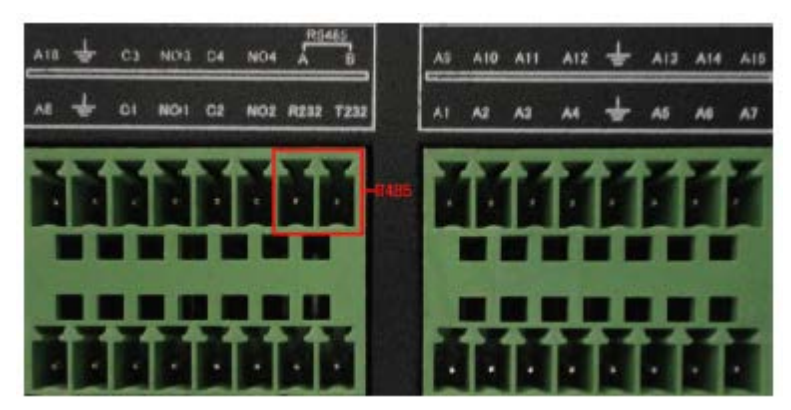

Interfața 485 cu șaisprezece porturi pentru alarma externă

- 2. Conectați linia video la intrarea video DVR.
- 3. Conectați la energia electrică.

# **3. Utilizare de bază**

Observație: Butonul pe afișaj gri indică lipsa suportului.

## **3.1. Pornirea**

Conectați ștecherul la priză și porniți alimentarea. Indicatorul luminos de alimentare se aprinde indicând faptul că video recorder-ul este pornit. După pornire, se va auzi un semnal sonor. Setarea inițială pentru ieșirea video este modul multi-ferestre. Dacă timpul de pornire se află în timpul setării video, funcția de înregistrare video va porni automat. Indicatorul video luminos pentru canalul corespunzător se aprinde iar aparatul DVR funcționează normal.

## **Observații:**

1. Asigurați-vă de faptul că voltajul de intrare corespunde cu cel al switch-ului alimentării DVR-ului.

2. Alimentare: 220V~±10% / 50Hz-60Hz.

Este recomandabil să utilizați un UPS pentru a proteja sursa de alimentare.

#### **3.2. Oprirea**

Există două metode de a opri aparatul DVR. Oprire lentă: Accesarea [meniu principal] și selectați [oprire] în opțiunea [oprirea sistemului]. Oprire lungă: Apăsați butonul de pornire pentru a opri aparatul.

#### Observație:

1. Se reia alimentarea după o pană de curent.

Dacă aparatul DVR este oprit anormal, imaginea video este reluată automat și se va reveni la starea inițială penei de curent.

#### 2. Înlocuirea hard disk-ului

Înainte de a înlocui hard disk-ul, butonul de pornire de pe panoul din spate trebuie să fie în poziția oprit.

#### 3. Înlocuirea bateriilor

Înainte de a înlocui bateriile, setările trebuie să fie salvate iar butonul de pornire de pe panoul din spate trebuie să fie în poziția oprit. Aparatul DVR utilizează baterii mici. Timpul sistemului trebuie să fie verificat în mod regulat. Dacă timpul nu este corect, înlocuiți bateria. Vă recomandăm să înlocuiți bateria în fiecare an, utilizând una de același tip.

#### **Observație: Setările trebuie să fie salvate înainte de a înlocui bateria, altfel veți pierde informațiile.**

#### **3.3. Logare sistem**

Atunci când pornește DVR-ul, utilizatorul trebuie să se logheze iar sistemul îi va oferi drepturile corespunzătoare. Există trei setări pentru utilizatori. Numele sunt **admin, guest** și **default** și aceste nu au parole. **Admin** este utilizatorul cu cele mai multe drepturi; drepturile utilizatorului **guest** și **default** sunt doar de previzualizare și redare video. Parolele utilizatorilor **admin** și **guest** pot fi modificate, însă drepturile acestora nu; utilizatorul **default** este utilizatorul ale căror drepturi pot fi modificate, însă nu și parola.

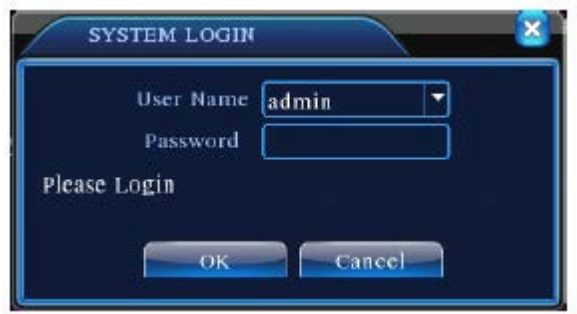

Imaginea 3.1. Logare sistem

**Protejarea parolei: Dacă parola este introdusă greșit de trei ori, va porni alarma. Dacă parola este introdusă greșit de cinci ori, contul va fi blocat (prin repornire sau după jumătate de oră, contul va fi deblocat automat).**

**Pentru securitatea sistemului, modificați parola dumneavoastră după prima logare.**

#### **3.4. Previzualizare**

Puteți da clic dreapta pentru a selecta una dintre ferestre.

Datele sistemului, ora și numele canalului vor fi afișate în fiecare fereastră de vizualizare. Imaginea de supraveghere și starea alarmei sunt afișate în fiecare fereastră.

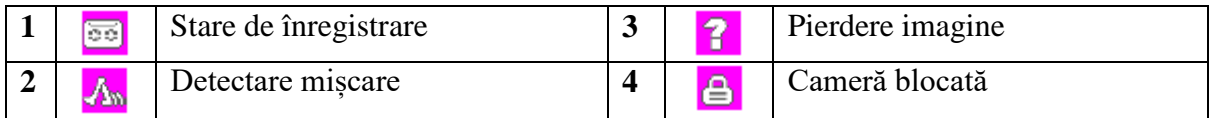

Tabel 3.1. Iconițe previzualizare

## **3.5. Meniu iconițe desktop**

În modul de previzualizare, puteți da clic dreapta pe mouse pentru a afișa meniul cu scurtături pentru desktop. Meniul conține: **meniul principal, mod de înregistrare, redare, control PTZ, viteză ridicată PTZ, ieșire alarmă, setări culori, ajustare ieșire, delogare, comutare mod vizualizare, previzualizare.**

**\* Doar o parte de modele din seriile 6000 suportă interfața de previzualizare.**

pg. 24

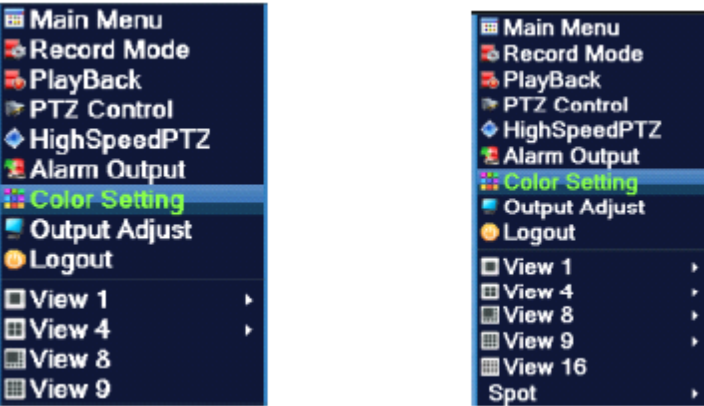

Meniu scurtături mod hibrid (HVR) / full digital (DVR)

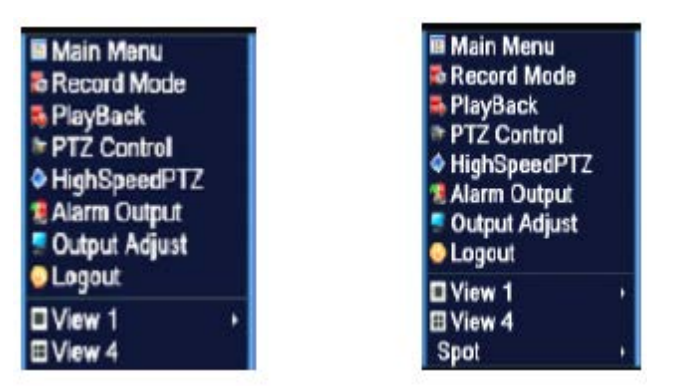

Meniu scurtături în modul full digital (NVR) Imagine 3.2. Meniu scurtături

**\* În comparație cu meniul pentru scurtături în modul analog/hibrid, modul full digital nu este prevăzut cu funcție pentru setările de culoare.**

#### **3.5.1. Meniul principal**

Atunci când vă logați, meniul principal al sistemului este afișat așa cum este indicat în imaginea de mai jos.

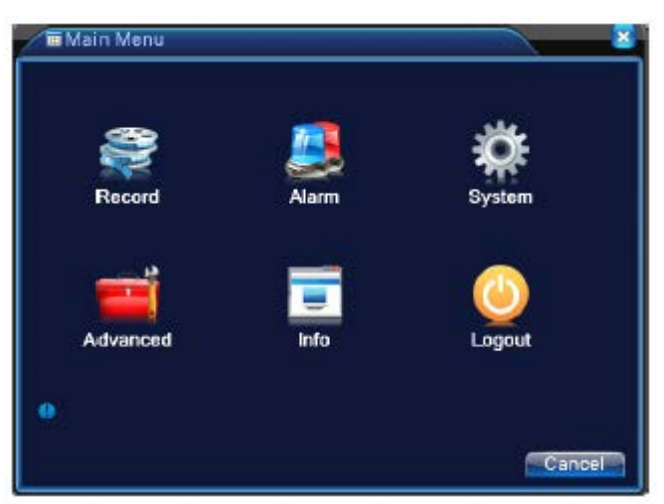

Imagine 3.3. Meniu principal

# **3.5.2. Redare**

Există două metode de redare a fișierelor video de pe hard disk.

- 1. Din meniul cu scurtături pentru desktop.
- 2. Meniu principal Înregistrare Redare.

**Observație: Hard disk-ul ce salvează fișierele video trebuie să fie setate în mod citirescriere sau doar citire (4.5.1.).**

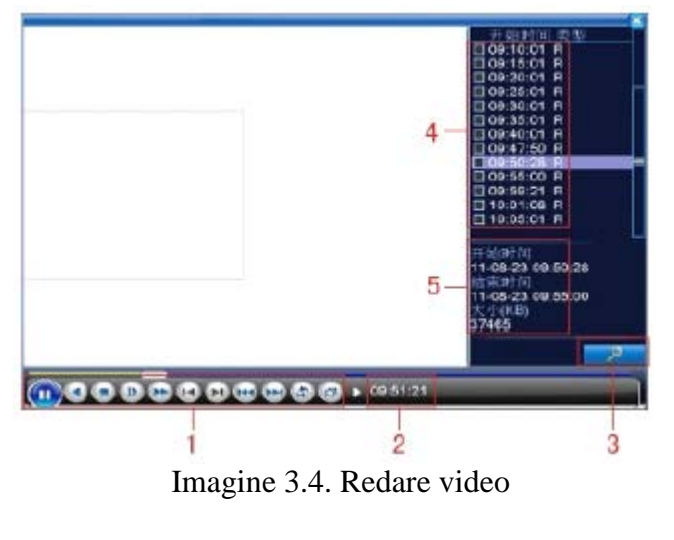

4. Fișiere listate 5. Informații fișier

1. Control redare 2. Indicii operare 3. Căutare fișiere

**[**Fișiere listate**]** Căutați fișierele listate ce corespund criteriilor de căutare. **[**Informații fișier**]** Căutați informația găsită.

pg. 26

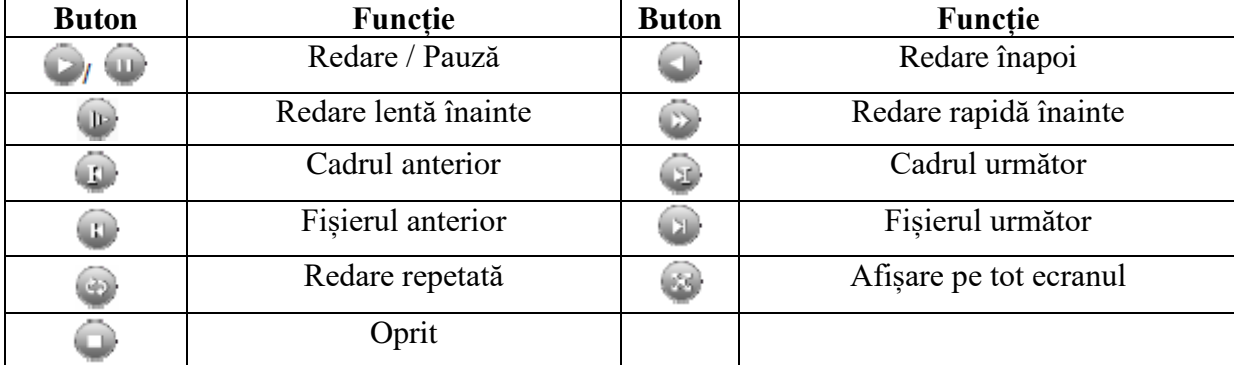

**[**Control redare**]** Vezi detaliile din tabelul de mai jos.

Imagine 3.5. Butoane pentru controlul redării

# **Observație: În cazul redării cadru cu cadru, starea de redare trebuie să fie trecută în primul rând în pauză.**

**[**Recomandări utilizare**]** Afișează funcțiile butonului pe care se află cursorul.

# **Funcții speciale:**

**Redare precisă:** Introduceți timpul (o/m/s) în coloana pentru timp și apoi dați clic pe butonul

de redare Sistemul poate redare precis în funcție de timpul de căutare.

**Mărirea locală a imaginii:** Atunci când sistemul se află în modul de redare pe tot ecranul întro singură fereastră, puteți trage cu mouse-ul pe ecran pentru a selecta apoi dați clic stânga pentru a realiza mărirea locală a imaginii. Puteți da clic dreapta pentru a renunța.

## **Observație: Atunci când rezoluția canalului este peste rezoluția maximă, pentru a reda acest canal, se va afișa un "X" roșu.**

# **3.5.3. Control înregistrare**

Verificați starea canalului curent: "<sup>o</sup>" înseamnă că nu se află în modul de înregistrare, iar " $\bullet$ " înseamnă că se află în modul de înregistrare.

Puteți utiliza meniul cu scurtături pentru desktop sau dați clic pe [meniu principal] - [funcție înregistrare] - [setare înregistrare] pentru a accesa interfața de control a înregistrării.

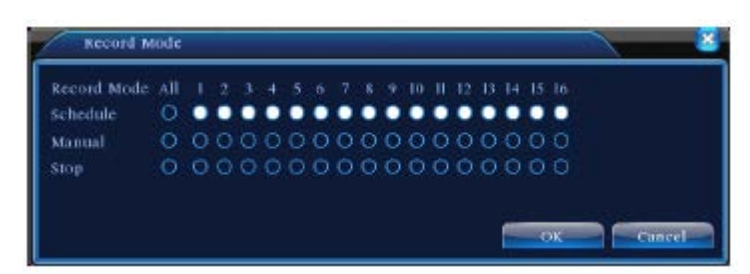

Imagine 3.8. Mod înregistrare

[Programare] Înregistrează conform configurației.

[Manual] Dați clic pe toate butoanele iar canalul corespunzător va înregistra indiferent de starea canalului.

[Stop] Dați clic pe butonul stop iar canalul corespunzător va opri înregistrarea indiferent de starea canalului.

#### **3.5.4. Ieșirea alarmei**

Verificați starea canalului curent:" o " înseamnă că nu se află în modul de alarmare, iar " $\bullet$ " înseamnă că se află în modul de alarmare.

Puteți utiliza meniul cu scurtături pentru desktop sau dați clic pe [meniu principal] - [funcție alarmă] - [ieșire alarmă] pentru a accesa interfața de control a alarmei.

#### **\* Seriile T nu au ieșire pentru alarmă.**

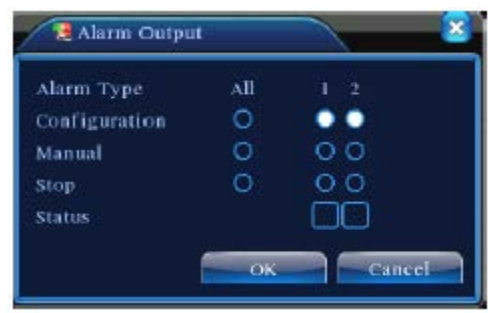

Imagine 3.9. Ieșire alarmă

[Configurație] Alarma este pornită în funcție de configurație.

[Manual] Dați clic pe toate butoanele iar canalul corespuzător va alarma indiferent de starea canalului.

[Stop] Dați clic pe butonul pentru oprire iar canalul corespunzător va opri alarmarea, indiferent de starea canalului.

# **3.5.5. Control PTZ**

**\* Seriile T nu sunt prevăzute cu funcție PTZ.**

**\* Controlul PTZ este puțin diferit în modul hibrid față de modul full digital:**

**Canal digital – Canalul digital necesită link PTZ, dispozitivul trebuie conectat cu PTZ și cu protocolul setat corespunzător.**

**Canal analog – Doar atunci când canalul este conectat cu PTZ și protocolul este configurat corespunzător.**

Funcțiile conțin: controlul direcției PTZ, pas, mărire imagine, focus, obiectiv, operațiune setare, navigare între puncte, patrulare traseu, scanare limite, comutare asistată, comutare lentă, rotație, etc.

# **Observație:**

- 1. Linia A(B) a decodorului se conectează la linia A(B) a DVR-ului. Conexiunea este realizată corespunzător.
- 2. Dați clic pe [meniu principal] [configurare sistem] [setare PTZ] pentru a seta parametrii PTZ.
- 3. Funcțiile PTZ sunt selectate de protocoalele PTZ.

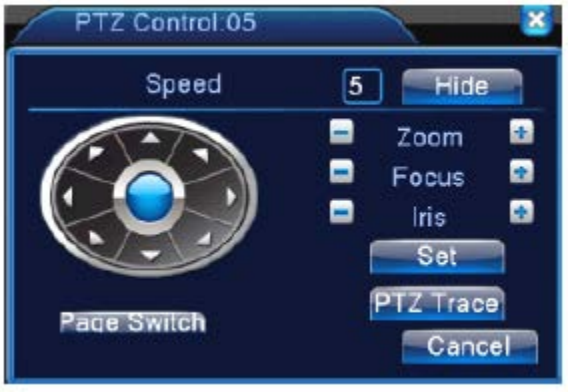

Imaginea 3.10 – Setare PTZ

[Viteză] Setați limitele rotației PTZ. Limitele sunt 1-8.

[Mărire imagine] Dati clic pe butonul  $\begin{bmatrix} 1 \\ 1 \end{bmatrix}$  + pentru a ajusta multiple zone ale camerei.

[Focalizare] Dati clic pe butonul  $\begin{bmatrix} 1 \\ 1 \end{bmatrix}$  pentru a ajusta focalizarea camerei.

[Obiectiv] Dati clic pe butonul  $\Box t$   $\Box t$  pentru a ajusta obiectivul camerei.

[Ascundere] Interfața curentă va fi ascunsă temporar după ce dați clic pe ea.

[Control direcție] Controlează rotația PTZ. Suportă control pe 8 direcții (4 direcții pe panoul frontal).

[Viteză ridicată PTZ] Imaginea canalului afișată pe tot ecranul. Apăsați butonul din stânga al mouseului și controlați PTZ pentru a modifica orientarea. Apăsați butonul din stânga al mouseului apoi rotiți mouse-ul pentru a ajusta mărirea multiplă a imaginii camerei.

pg. 29

[Setare] Accesați meniul pentru utilizarea funcției.

[Comutare pagină] Comutați între diferite pagini.

# **Funcții speciale:**

# **1. Presetare**

Setați o locație pentru presetare, apelați punctele presetate, PTZ se rotește automat pe poziția setată.

1) Opțiune presetată.

Setați o locație pentru a fi presetată în felul următor:

Pasul 1: În imaginea 3.10, dați clic pe butonul direcțional pentru a selecta poziția presetată, apoi clic pe butonu Setări pentru a afișa Imaginea 3.11.

Pasul 2: Dați clic pe butonul Presetare, apoi introduceți punctele presetate în câmpul liber.

Pasul 3: Dați clic pe butonul Setări, reveniți la Imaginea 3.10 pentru a finaliza setarea și anume punctele de presetare și corespundentul poziției presetate.

**Ștergere presetare:** Introduceți punctele presetate, dați clic pe butonul Ștergere, iar punctele vor fi șterse.

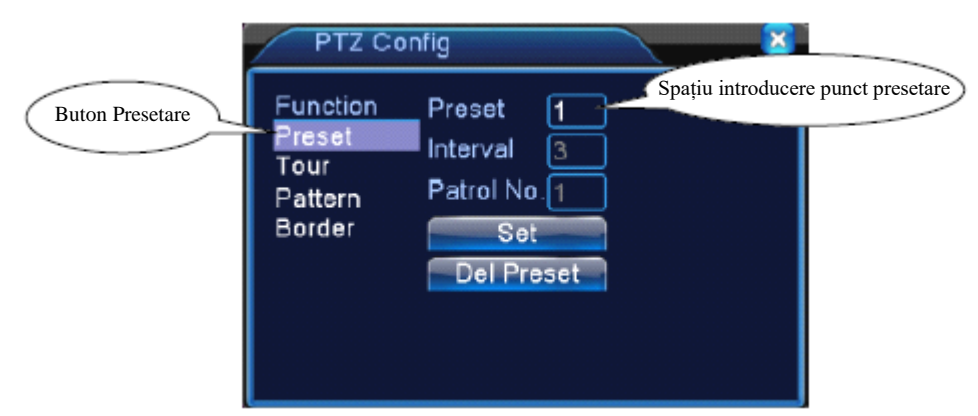

Imagine 3.11. Setări presetare

2) Apelarea punctelor de presetare

În imaginea 3.10, dați clic pe butonul Comutare pagină, accesați interfața de control PTZ așa cum este indicat în imaginea 3.12. În câmpul liber, introduceți punctele de presetare, apoi dați clic pe Presetare, PTZ se va roti către punctele presetate.

pg. 30

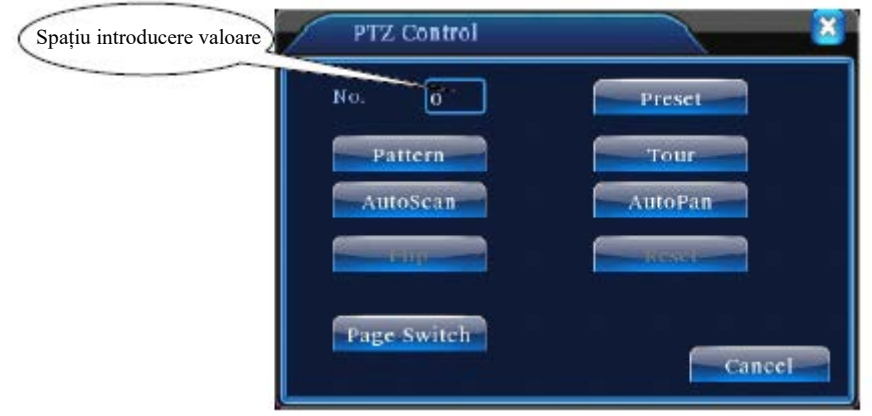

Imagine 3.12 Control PTZ

#### **2. Navigare între puncte**

Punctele de presetare multiple conectează liniile de navigare, apelează navigarea între puncte, PTZ se rotește pe linie.

1) Navigare între setările punctelor

Liniile de navigare sunt conectate de mai multe puncte de presetare, în felul următor: Pasul 1: În imaginea 3.10, butonul directional va roti PTZ pe poziția dorită, dați clic pe butonul Setări pentru a afișa imaginea 3.13.

Pasul 2: Dați clic pe butonul Navigare, introduceți valoarea corespunzătoare în Linia de navigare și spațiul pentru punctele de presetare, apoi apăsați butonul Adăugare puncte presetate și finalizați setarea (puteți de asemenea să adăugați și să ștergeți linii de navigare setate).

Pasul 3: Repetați pașii 1 și 2, până când setați toate liniile de navigare presetate.

**Ștergere presetare:** Introduceți valoarea presetată în spațiul liber, dați clic pe butonul Ștergere presetare, apoi îndepărtați punctele presetate.

**Ștergere linie navigare:** Introduceți numărul liniei de navigare, dați clic pe butonul Ștergere linie navigare, apoi îndepărtați liniile.

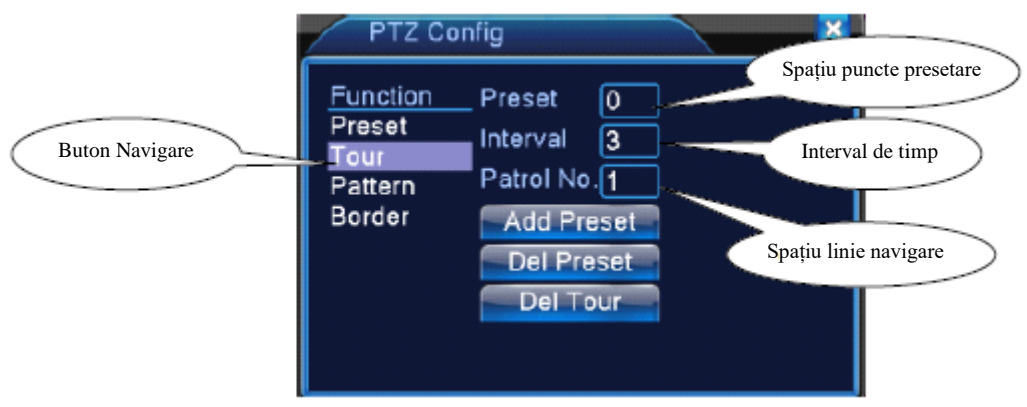

Imagine 3.13. Navigare printre setările punctelor

2) Apelarea navigării printre puncte

În imaginea 3.10, dați clic pe butonul Comutare pagină, accesați meniul pentru controlul PTZ așa cum este indicat în imaginea 3.12. Introduceți numărul de navigare, apoi dați clic pe butonul Navigare între puncte, PTZ va începe să funcționeze pe linia de navigare. Dați clic pe butonul Stop pentru a opri navigarea.

## **3. Scanare**

PTZ poate funcționa în mod repetat pe linia de scanare presetată.

1) Setare scanare

Pasul 1: În imaginea 3.10, dați clic pe butonul Setare apoi accesați imaginea 3.14.

Pasul 2: Dați clic pe butonul Scanare, se introduce valoarea corespunzătoare în câmpul pentru valoare scanată.

Pasul 3: Dați clic pe butonul Start, accesați imaginea 3.10 unde puteți seta următoarele: Mărire imagine, Focalizare, Deschidere, Direcție, etc. Dați clic pe butonul Setare pentru a reveni la imaginea 3.14.

Pasul 4: Dați clic pe butonul Finalizare pentru a finaliza setarea. Dați clic pe butonul din dreapta al mouse-ului pentru a părăsi setarea.

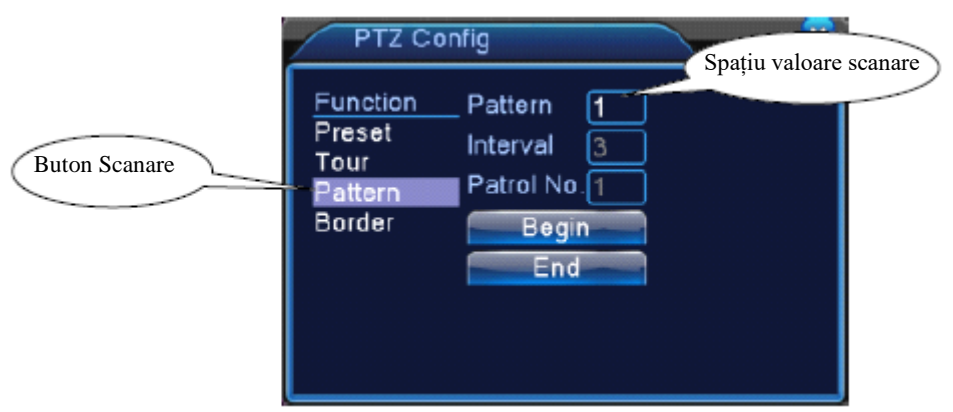

Imaginea 3.14. Setare scanare

#### 2) Apelarea scanării

În imaginea 3.10, dați clic pe butonul Comutare pagină, accesați meniul pentru controlul PTZ așa cum este indicat în imaginea 3.12. Introduceți numărul scanării în câmpul liber apoi dați clic pe butonul Scanare, PTZ va începe să funcționeze pe linia de scanare. Dați clic pe butonul Stop pentru oprire.

## **4. Scanare limite**

Pe o linie orizontală, setați o linie, apelați scanarea, repetați PTZ în funcție de rută.

## **1) Setarea scanării limitelor**

Setați o perioadă de curbe orizontale pentru căutarea PTZ, așa cum este prezentat în pașii de mai jos:

Pasul 1: În imaginea 3.10, dați clic pe butonul directional pentru a roti PTZ în direcția presetată, apoi dați clic pe butonul Setare pentru a afișa imaginea 3.15, selectați limita din stânga, apoi reveniți la imaginea 3.10.

Pasul 2: Dați clic pe săgețile direcționale pentru a ajusta direcția PTZ, dați clic pe butonul Setare și accesați imaginea 3.15, apoi selectați limita din dreapta și reveniți la imaginea 3.10. Pasul 3: Finalizați setarea și anume poziția limitei din stânga și din dreapta.

**Observație:** Atunci când scanarea din stânga și dreapta sunt orizontale, PTZ se va roti de la scanarea din stânga de-a lungul direcției opuse către scanarea din dreapta.

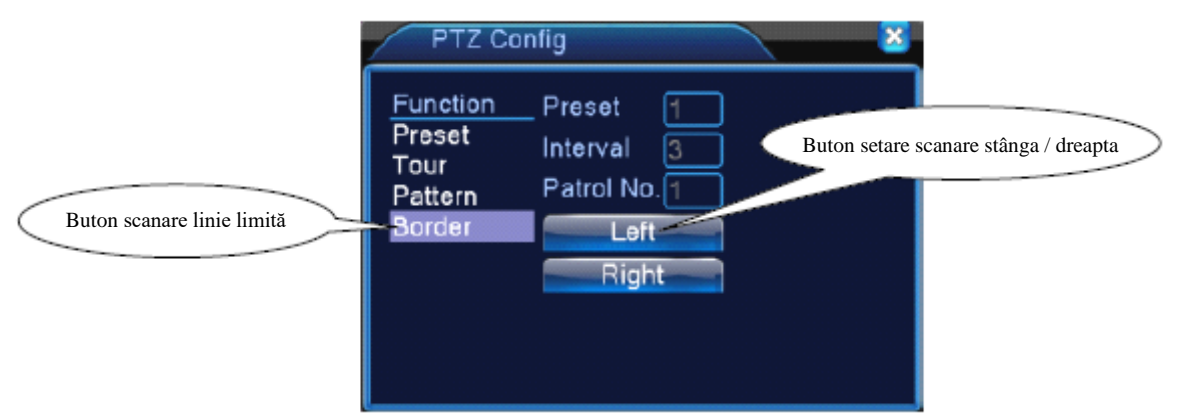

Imagine 3.15. Setare scanare limită

## **2) Apelare scanare limite**

În imaginea 3.10, dați clic pe butonul Comutare pagină, accesați meniul pentru controlul PTZ așa cum apare în imaginea 3.12. Introduceți numărul scanării în câmpul liber, apoi dați clic pe butonul Scanare, PTZ va începe să funcționeze pe linia de scanare. Dați clic pe butonul Stop pentru a opri.

# **5. Rotire orizontală**

Dați clic pe butonul Rotire orizontală, PTZ va începe să se rotească orizontal (în funcție de poziția originală a camerei). Dați clic pe butonul Stop pentru a opri.

# **6. Rotire**

Dați clic pe butonul Rotire orizontală, PTZ se va roti.

# **7. Resetare**

PTZ repornește, toate datele sunt șterse la 0.

## **8. Comutare pagină**

În imaginea 3.12, dați clic pe butonul Comutare pagină pentru a afișa pagina 3.16, setarea funcțiilor auxiliare. Numerele auxiliare corespund switch-ului auxiliar de pe decodor.

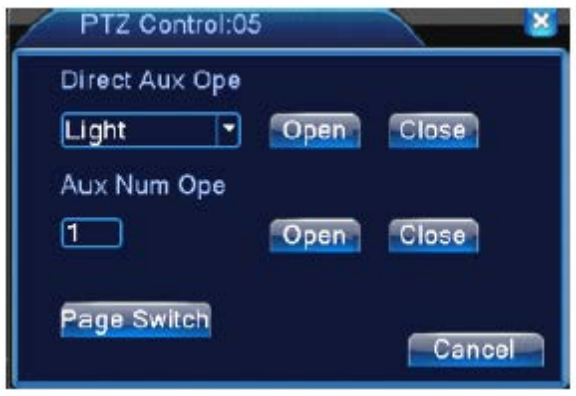

Imagine 3.16. Control funcție auxiliară

[Utilizare auxiliar intuitiv] Selectați un echipament auxiliar, selectați butoanele Deschide și Închide.

[Număr auxiliar] Utilizarea unui switch auxiliar în funcție de PTZ.

[Comutare pagină] În imaginea 3.16, dați clic pe butonul Comutare pagină, accesați imaginea 3.17 pentru meniul principal PTZ, meniul poate fi controlat cu ajutorul butoanelor de control ale meniului.

## **3.5.6. Setare culoare**

# **\* Setarea pentru culoare se aplică doar pentru modul hibrid (HVR) / full analog (DVR) și doar pentru canal analog.**

Setați parametrii pentru imaginea selectivă (canalul curent pentru afișarea într-o singură fereastră și locul cursorului pentru afișajul în mai multe ferestre). Puteți utiliza meniul cu scurtături pentru desktop și să accesați interfața.

Parametrii imaginii conțin: tonalitate, luminzitate, contrast, saturație. Puteți seta diferiți parametrii la diferiți timpi.

| Period                    | 00:00 | 24:00 | 19:00<br>×. | 07:00 |
|---------------------------|-------|-------|-------------|-------|
| <b>Brightness</b>         |       | 50    |             | 50    |
| Contrast                  |       | 50    |             | 50    |
| Saturation                |       | 50    |             | 50    |
| Hue                       |       | 50    |             | 50    |
| Gain                      |       | o     |             | Ω     |
| Horizon Sharpness         |       | 8     |             | 8     |
| <b>Vertical Sharpness</b> |       | 8     |             | 8     |

Imaginea 3.18. Setarea culorii

# **3.5.7. Ajustare ieșire**

# **\* Modul hibrid este prevăzut cu margini negre verticale și orizontale, în timp ce modul digital nu.**

Ajustați parametrii de ieșire TV. Puteți utiliza meniul cu scurtături desktop sau accesați [meniul principal] - [ustensile administrare] - [ajustare ieșire].

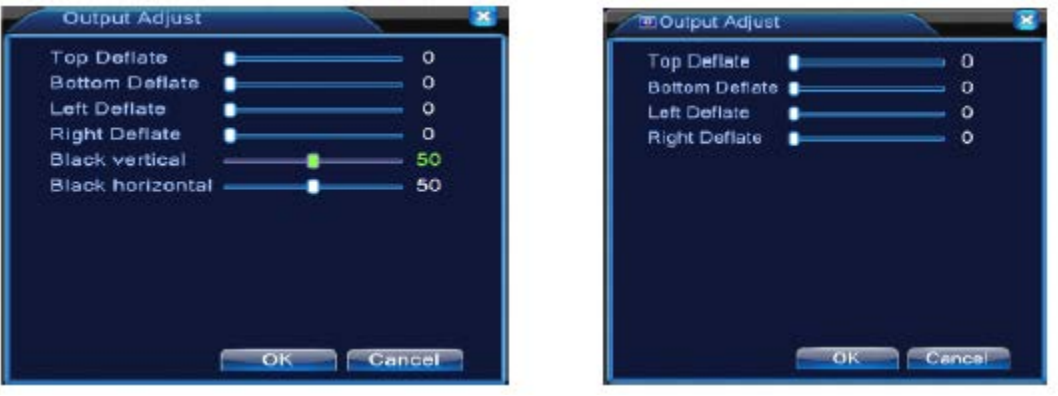

Mod hibrid Mod full digital

Imagine 3.19. Ajustare ieșire

**Observație: Dungile negre verticale și orizontale în modul hibrid apar doar în cazul canalelor analog.**

## **3.5.8. Delogare**

Delogare, oprirea sistemului sau repornirea acestuia. Puteți utiliza meniul cu scurtături pentru desktop sau puteți accesa [meniul principal].

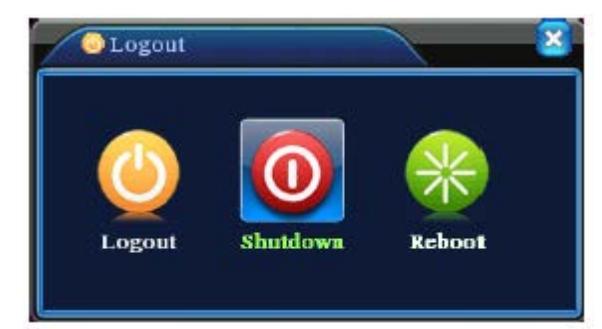

Imagine 3.20. Delogare / Oprire sistem / Repornire sistem

[Delogare] Părăsiți meniul. Introduceți parola la următoarea accesare.

[Oprire] Părăsiți sistemul. Opriți alimentarea cu energie. Apăsați butonul pentru oprire iar după trei secunde sistemul se va opri. Nu puteți anula această operațiune.

[Repornire] Părăsiți sistemul și apoi reporniți-l.

# **\* Seriile T nu au funcție de oprire.**

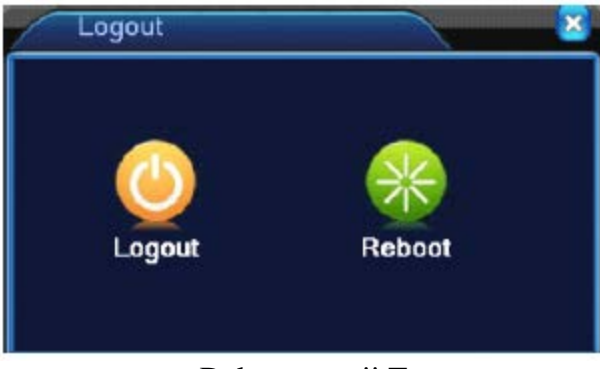

Delogare serii T

# **3.5.9. Comutare ferestre**

Previzualizați în fereastră unică / patru ferestre / opt ferestre / nouă ferestre / șaisprezece ferestre, în funcție de preferințele dumneavoastră.

## **Observație: un număr diferit de intrări video va avea o imagine de previzualizare diferită.**

# **3.6.0. Interfață de previzualizare**

Doar anumite modele din seriile 6000 suportă această funcție. Interfața BNC este privită ca interfață de previzualizare, utilizatorul poate comuta pe modul de segmentare a imaginii prin intermediul meniului cu scurtături. După ce v-ați conectat la interfața BNC, indiferent de operațiunea în VGA, televizorul va afișa doar imaginea de previzualizare, fără interfață GUI.
Previzualizați într-o singură fereastră, în patru sau șaisprezece ferestre în funcție de preferințe.

**Observație: Diferite numere de intrare video au diferite ecrane pentru previzualizare.**

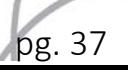

# **4. Meniul principal**

# **4.1. Navigarea meniului principal**

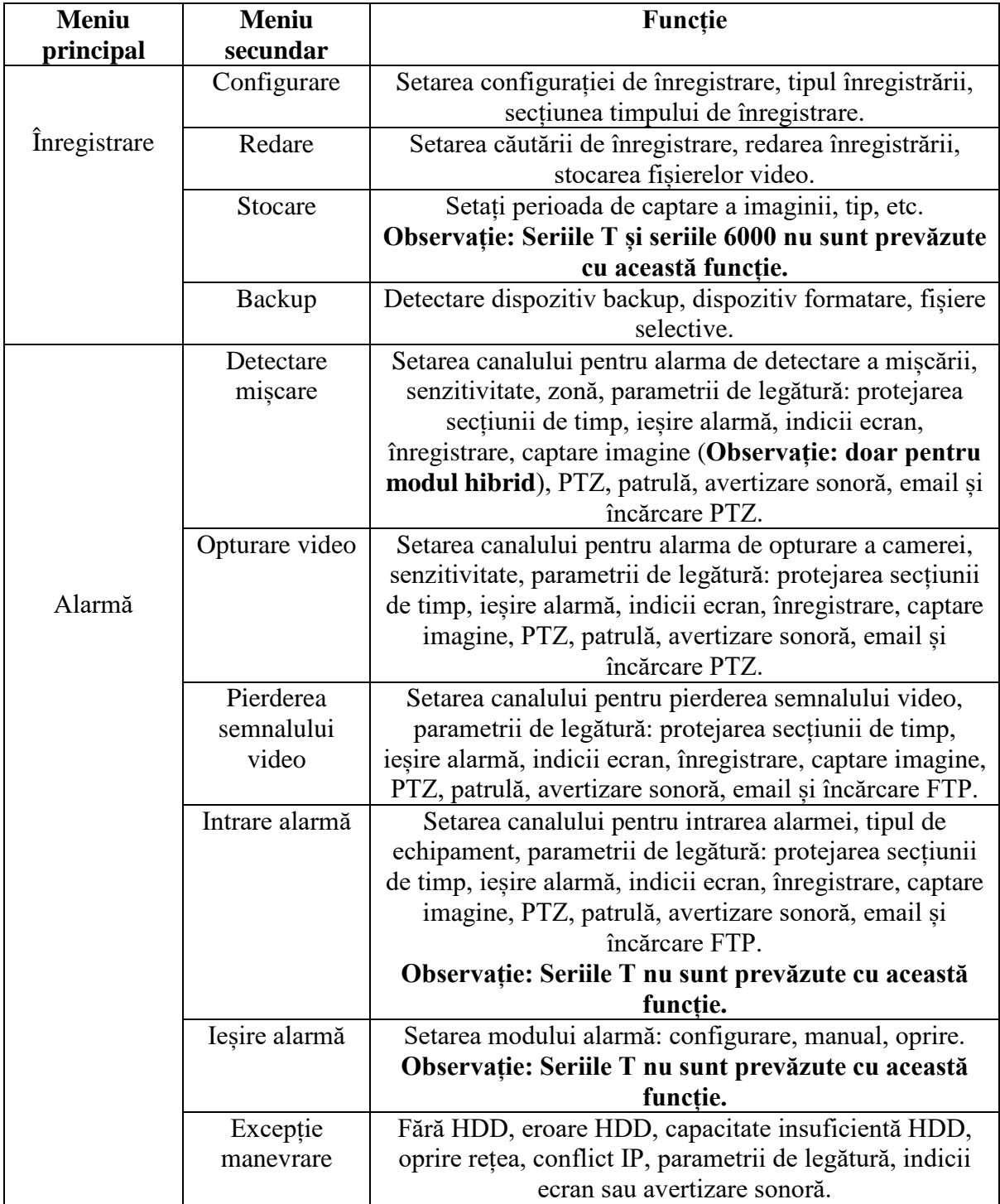

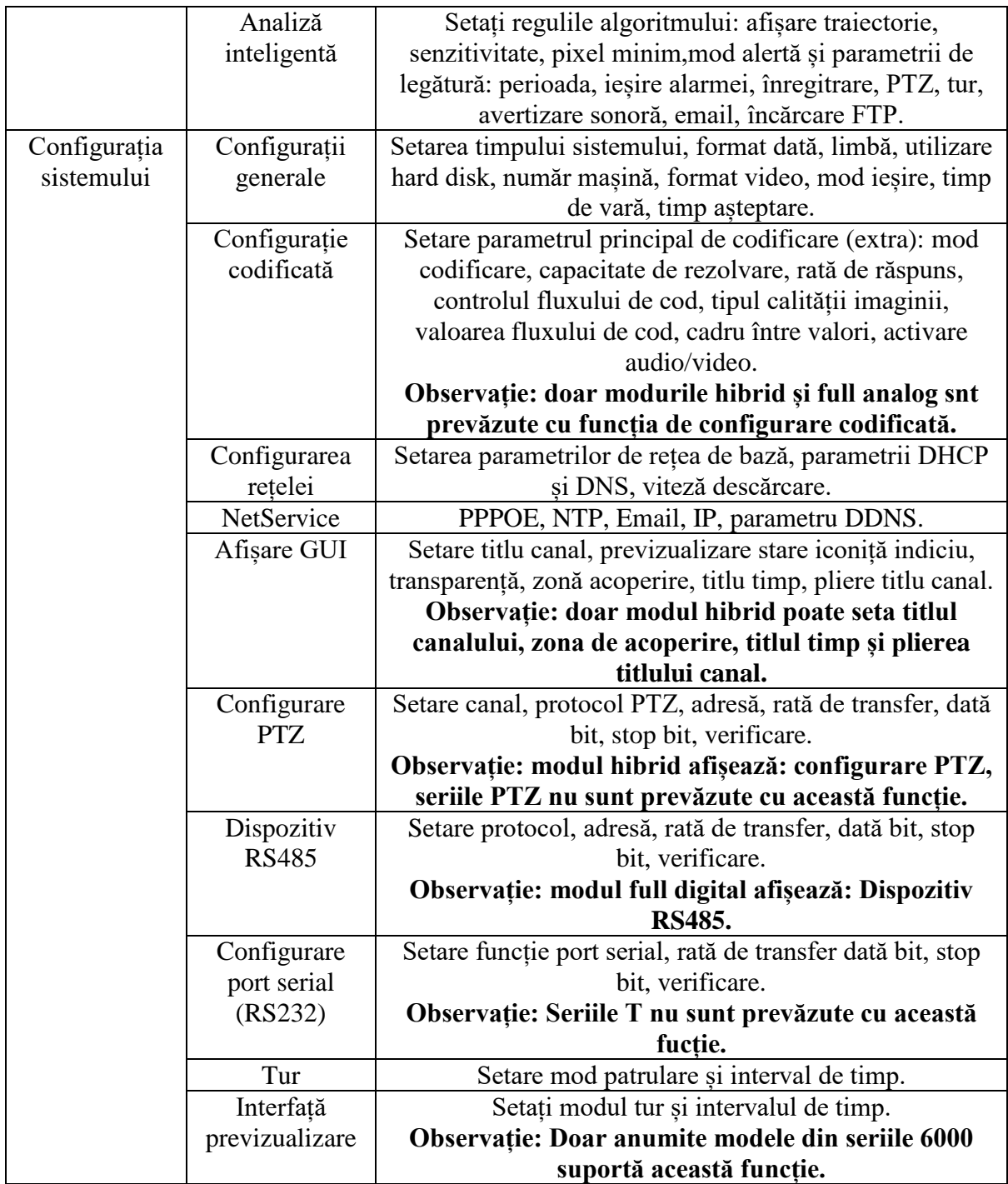

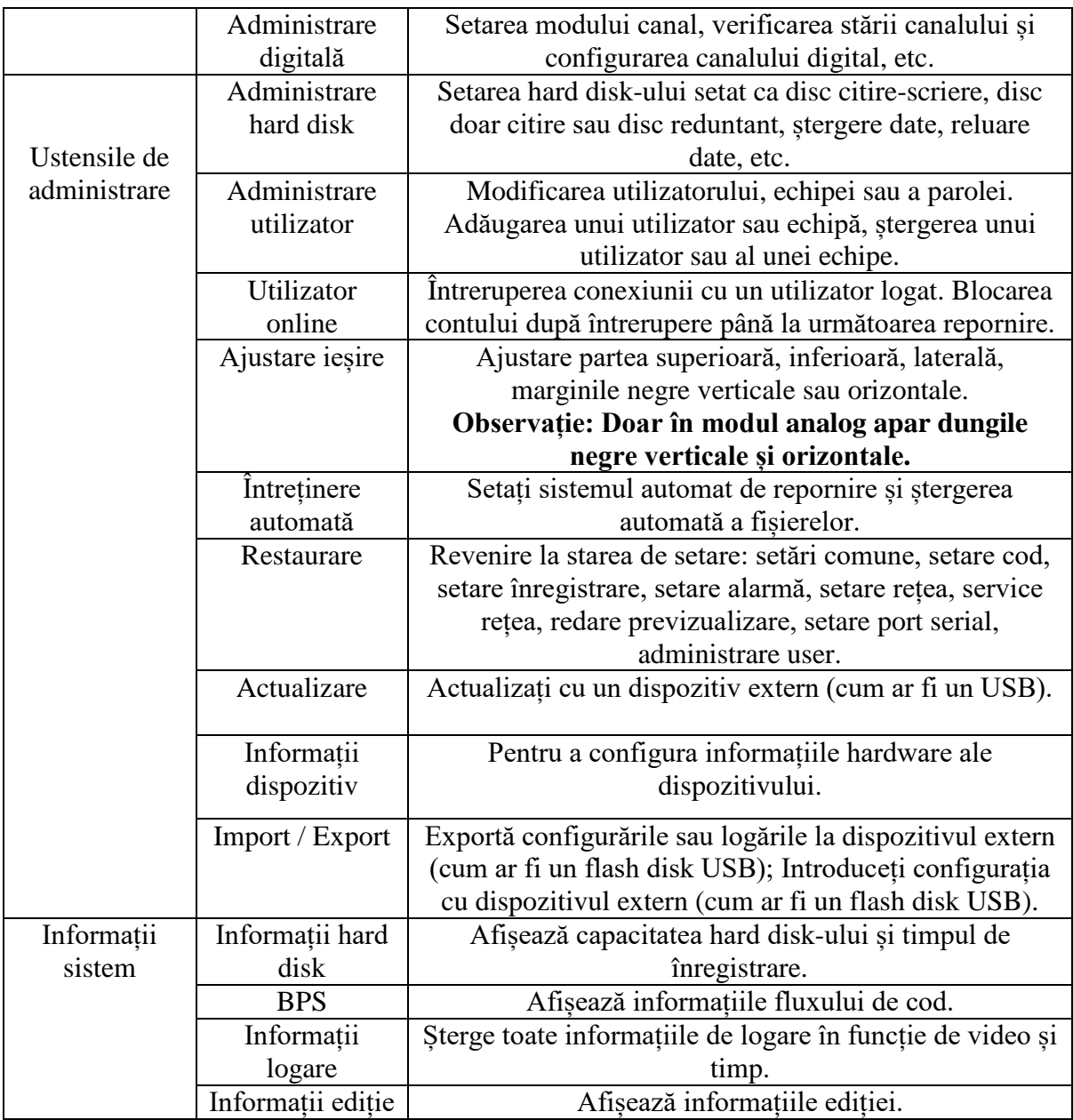

pg. 40

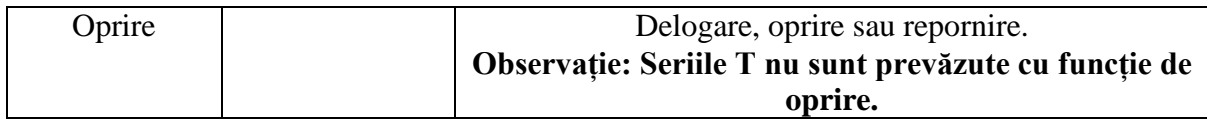

# **4.2. Înregistrare**

**Operațiuni legate de înregistrare, cum ar fi: Înregistrare, redare, backup, copiere imagine ecran (doar pentru modul hibrid și full analog).**

# **4.2.1. Configurarea înregistrării**

Setați parametrii de înregistrare în canalul de supraveghere. Sistemul este setat pe înregistrare timp de 24 ore consecutive la prima pornire. Puteți accesa [meniu principal] - [funcție înregistrare] - [setare înregistrare] pentru a seta.

**Observație:** Există cel puțin un hard disk setat pe citire-scriere (vezi capitolul 4.5.1.).

| Channel<br>Length                            | Ħ<br>otti.  |                          | Redundancy $\square$<br>min Prekecord 5 |         | Site   |                          |
|----------------------------------------------|-------------|--------------------------|-----------------------------------------|---------|--------|--------------------------|
| Record Mode Schedule O Manual O Stop<br>Week | <b>Ethe</b> | $\left  \bullet \right $ |                                         | Regular | Detect | Alarm                    |
| Period 1                                     | $00 + 00$   |                          | 24:00                                   | u       | u      | $\overline{\mathcal{L}}$ |
| Period <sub>2</sub>                          | 00 1:00     | ÷                        | 24:00                                   | □       | □      | □                        |
| Period 3                                     | $00 + 00$   | u.                       | 24:00                                   |         |        | г                        |
| Period 4                                     | 00 1:00     | ÷                        | 24:00                                   | H       |        |                          |
|                                              |             |                          |                                         |         |        |                          |

Imagine 4.1. Configurare înregistrare

[Canal] Selectați numărul canalului corespunzător pentru a seta canalul. Selectați toate opțiunile pentru a seta toate canalele.

[Reduntanță] Selectați opțiunea funcției de redundanță pentru a implementa funcția de backup dublu al fișierelor.

Pentru a realiza un backup dublu al fișierelor video, acestea vor fi scrise pe două hard disk-uri. Atunci când realizați un backup dublu, asigurați-vă că ați instalat două hard disk-uri. Unul este utilizat ca disc citire-scriere și celălalt ca disc reduntant (vezi secțiunea 4.5.1.).

[Durata de timp] Setați durata de timp pentru fiecare fișier video. Valoarea inițială este de 60 secunde.

[Pre-înregistrare] Înregistrați 1-30 secunde înainte de acțiune (durata de timp este hotarâtă de fluxul de cod).

[Mod înregistrare] Setați starea video: Programată, manuală sau stop.

**Programată:** Se înregistează în funcție de tipul video setat (comun, detecție sau alarmă) și durata de timp.

**Manual:** Dați clic pe buton iar canalul corespunzător este înregistrat indiferent de starea canalului.

**Stop:** Dați clic pe butonul stop iar canalul corespunzător se va opri din înregistrare indiferent de starea canalului.

[Perioadă] Setați secțiunea de timp a înregistrării comune. Înregistrarea va porni doar în limitele setate.

[Tip înregistrare] Setați tipul de înregistrare: normal, detecție sau alarmă.

**Normal:** Se realizează o înregistrare normală în secțiune de timp setată. Tipul fișierului video este "R".

**Detectare:** Activează "detectare mișcare", "opturare cameră" sau "pierdere semnal video". Dacă este setată alarma la pornirea înregistrării, starea "înregistrare la detectare" este pornită. Tipul fișierului video este "M".

**Alarmă:** Este activat semnalul extern de alarmă în secțiunea de timp setată. Atunci când alarma este setată la pornirea înregistrării, starea "înregistrare la detectare" este activată. Tipul fișierului video este "A".

**Observație: Vezi secțiunea 4.3. pentru a seta funcția alarmă corespunzătoare.**

# **4.2.2. Redare**

Vezi secțiunea 3.5.2.

# **4.2.3. Backup**

Puteți realiza backup pentru fișierele video pe dispozitivele exerne de stocare.

**Observație: Dispozitivul de stocare trebuie să fie instalat înainte de realizarea de backup pentru fișiere. Dacă se finalizează operațiunea de backup, fișierele stocate pot fi redate individual.**

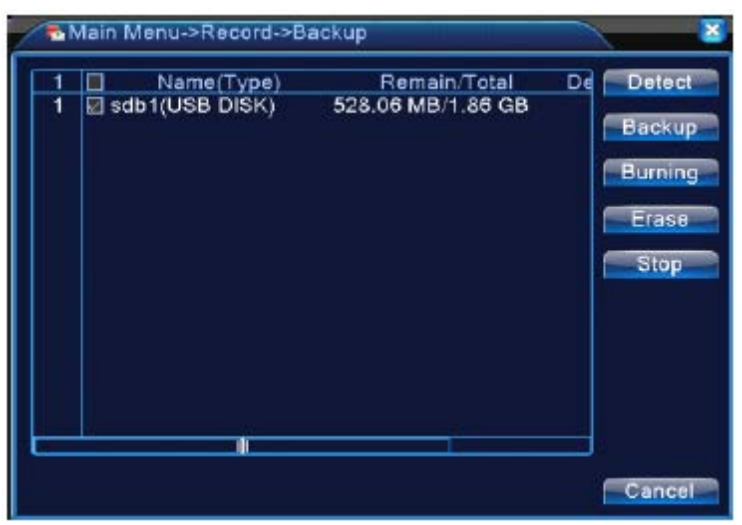

Imagine 4.2. Backup

[Detectare] Detectează dispozitivul de stocare conectat la DVR cum ar fi un hard disk sau un disk universal.

[Backup] Dați clic pe butonul Backup și va apare o fereastră de dialog. Puteți selecta fișierul de backup în funcție de tip, canal și timp.

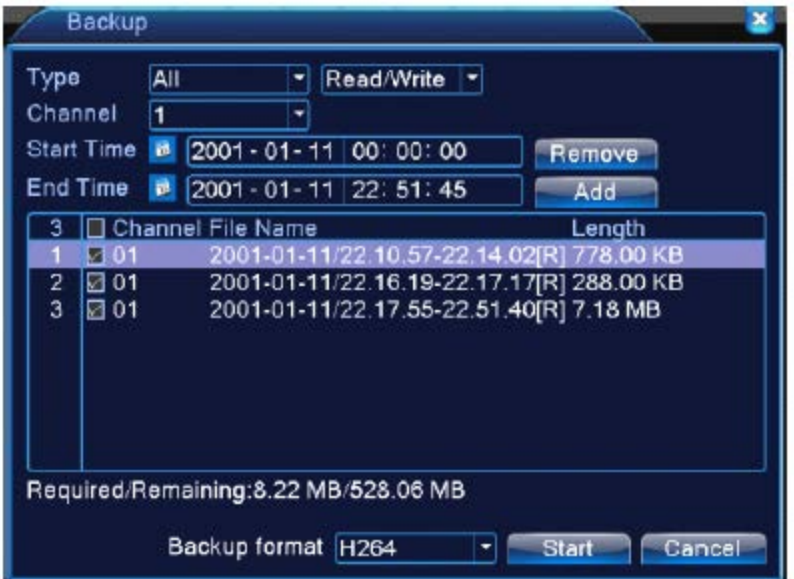

Imagine 4.3. Backup fișiere

**Îndepărtare:** Șterge informațiile fișierului.

**Adăugare:** Afișează informațiile fișierului în funcție de atributele fișierului setat.

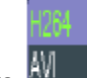

Format backup: Configurați formatul fișierului de backup, puteți selecta M

**Start/pauză:** Dați clic pe butonul de redare pentru a porni realizarea de backup și clic pe butonul pauză pentru a opri realizarea de backup.

**Observație:** În timpul redării puteți părăsi pagina pentru a executa alte funcții.

[Imprimare] Fișierele vor fi imprimate după ce dați clic pe ele.

[Ștergere] Selectați fișierul pe care doriți să îl ștergeți și dați clic pentru a șterge fișierul.

[Stop] Opriți realizarea de backup.

#### **4.2.4. Stocare instantanee**

**\* Observație: Doar anumite modele sunt prevăzute cu această funcție.** 

**Setați parametrii de captare pentru diferite canale. Inițial setarea este pentru captare continuă 24 ore, accesați Meniul principal – Înregistrare – Stocare instantanee pentru setările dorite.** 

**Observație: Pentru stocare normală a instantaneelor, mergeți la Meniul principal – Avansat – Captare (vezi capitolul 4.5.1. Administrare HDD).**

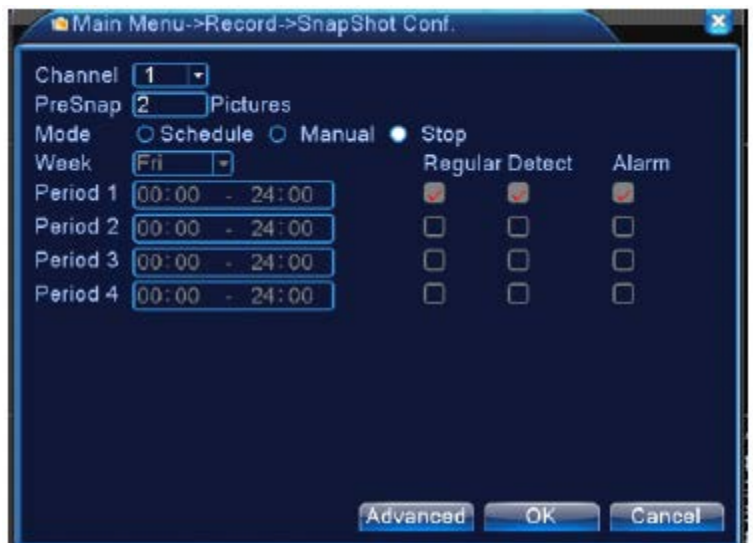

Imagine 4.2. Stocare instantanee

[Canal] Selectați canalul pe care doriți să îl setați, dați clic pe "tot" pentru a seta toate canalele.

[Precaptare] Setați numărul de imagini captate, setarea inițială este de 5 imagini.

[Înregistrare] Setați starea de înregistrare. "Programat", "Manual" și "Stop".

**Programat:** Realizați o captare în funcție de tipul înregistrării (normal, detectare și alarmă) și perioadă.

**Manual:** Indiferent de canal, dacă apăsați butonul "manual" se vor realiza captări pe canalul respectiv.

**Stop:** Indiferent de canal, dacă apăsați butonul "stop" se va opri captarea pe canalul respectiv.

[Perioadă] Setați perioada normală de înregistrare, se va porni stocarea imaginilor la perioada setată.

[Tip] Există trei tipuri: normal, detectare și alarmă.

**Normal:** Captează la perioade setate.

**Detectare:** Captează la o perioadă setată atunci când detectează mișcare, opturarea camerei sau pierderea semnalului.

**Alarmă:** Captează la anumite perioade setate atunci când alarma este activată.

# **Observație: pentru funcția alarmă, vezi secțiunea 4.3.**

# **4.3. Funcția alarmă**

Funcțiile alarmei conțin: detectarea mișcării, opturarea camerei, pierderea semnalului video, intrarea alarmei și ieșirea alarmei, acțiuni anormale și analiză inteligentă.

# **4.3.1. Detectarea mișcării**

Atunci când sistemul detectează semnalul de mișcare și ajunge la senzitivitatea setată, alarma pentru detectarea mișcării este activată iar funcția de legătură este activată.

**Observație:** Butonul "avansat" acționează similar cu clic dreapta pe mouse.

**\*Funcția de detectare a mișcării este diferită în modul hibrid față de modul full digital:**

**Canalul digital: nu este activată doar funcția de detectare a mișcării ci și dispozitivul la distanță conectat. Atunci când dispozitivul la distanță detectează o mișcare, se va porni înregistrarea alarmei, altfel funcția nu este activată.**

**Modul hibrid: Este necesară doar activarea funcției de detectare a mișcării.**

pg. 45

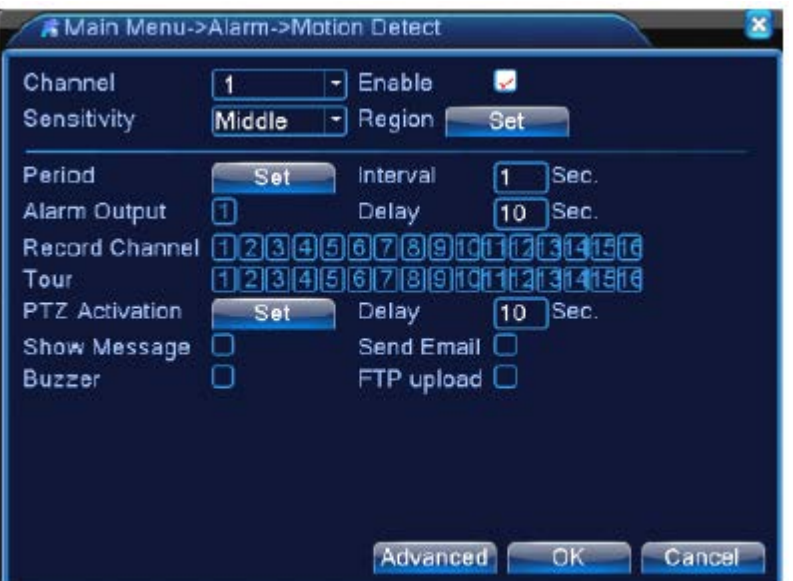

Detectarea video în modul hibrid

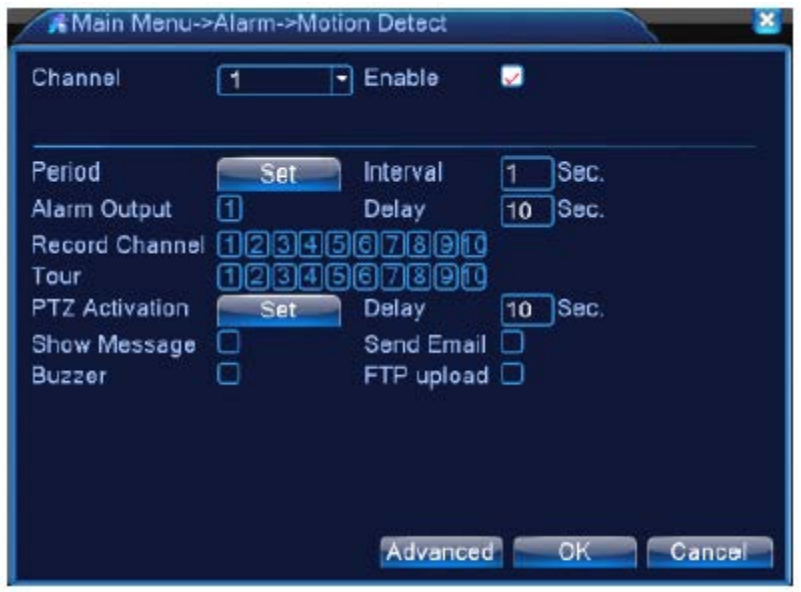

Detectarea video în modul full digital (NVR)

Imagine 4.4.

[Canal] Selectați canalul pentru detectarea mișcării.

[Activare] " " înseamnă că funcția de detectare a mișcării este activată.

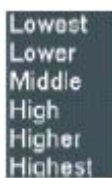

[Senzitivitate] Puteți alege una dintre cele șase opțiuni în funcție de senzitivitate Highest

**Observație: Doar funcția pentru detectarea mișcării în modul hibrid / full analog poate utiliza funcția de setarea a senzitivități și doar în cazul canalului analog se poate seta regiunea.**

[Regiune] Dați clic pe [set] pentru a accesa zona setată. Zona este împărțită în PAL22X18. Blocul roșu reprezintă zona defensivă de detectare a mișcării. Blocul alb reprezintă zona neacoperită. Puteți seta zona în felul următor: trageți cu mouse-ul și desenați o zonă. Inițial: toate blocurile selectate sunt zone de detecție.

**Observație: Doar funcția pentru detectarea mișcării în modul hibrid / full analog poate utiliza funcția de setare a regiunii și doar în modul analog se poate seta regiunea.**

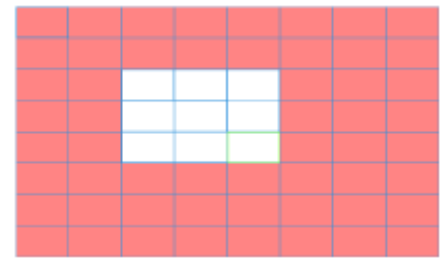

Imagine 4.5. Regiune

[Perioadă] Activați semnalul de detectare a mișcării în secțiunea de timp setată. Puteți seta în funcție de săptămână sau puteți seta uniform. Fiecare zi este împărțită în patru secțiuni de timp. " " înseamnă că setarea este validă.

| Set                                                                         |                                                                                                    |        |
|-----------------------------------------------------------------------------|----------------------------------------------------------------------------------------------------|--------|
| Saturday<br>00:00<br>00:00<br>Sun<br>Mon<br>Tue<br>Wed<br>Thu<br>Fri<br>Sat | $\blacksquare$<br>24:00<br>00:00<br>$-24:00$<br>U<br>24:00<br>00:00<br>24:00<br>$\sim$ .<br>٠<br>$\circ$<br>18<br>з<br>э<br>15<br>$21 \quad 24$<br>6<br>12 |        |
|                                                                             | oк                                                                                                    | Cancel |

Imagine 4.6. Setarea secțiunii de timp

[Interval] Doar un semnal de alarmă este activat chiar dacă există mai multe semnale de detectare a mișcării în intervalul de timp setat.

[Ieșire alarmă] Porniți echipamentul extern al alarmei de legătură corespunzătoare atunci când alarma de detectare a mișcării este activată.

[Amânare] Amânați câteva momente și opriți atunci când alarma este oprită. Limita este de 10- 300 secunde.

[Canal înregistrare] Selectați canalul de înregistrare (suportă mai multe opțiuni). Activați semnalul video atunci când este activată alarma.

**Observație:** Setați în [setarea de înregistrare] și realizați înregistrarea de legătură. Porniți fișierele video în secțiunea de timp corespunzătoare.

[Tur] " " canalul selectiv este afișat într-o singură fereastră și alternează cu previzualizarea patrulării. Intervalul este setat în [Meniu principal] - [Sistem] - [Tur].

[Activare PTZ] Setați activarea PTZ atunci când alarma este pornită.

**\* Modul hibrid, link-ul PTZ cu privire la informația PTZ a canalului analog, în timp ce în cazul digital, PTZ este legat la informațiile PTZ corespunzătoare de pe dispozitivul la distanță conectat.**

**Observație:** Pentru a lega PTZ, accesați [Meniu scurtături] - [Control PTZ] pentru a seta punctele presetate, navigare printre puncte și intervale de timp, etc.

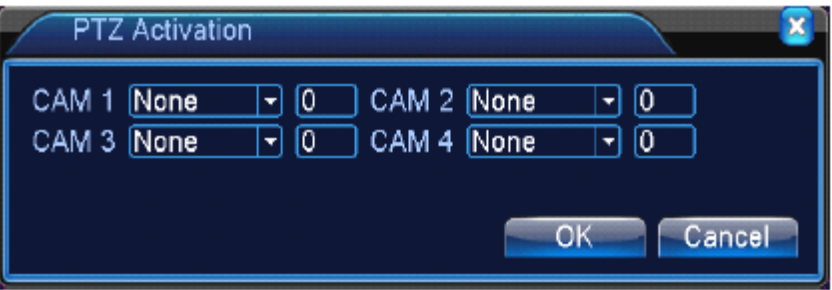

Imagine 4.8. Activare PTZ în modul hibrid

[Amânare] Atunci când alarma s-a oprit, înregistrarea va mai dura câteva secunde (10-300 secunde) apoi se va opri.

[Afișare mesaj] Va apare fereastra cu informații privind alarma pe ecranul calculatorului gazdă.

[Expediere Email] " " semnifică expedierea unui email către user atunci când alarma este pornită.

**Observație:** Setați în [NetService] și expediați email.

[Încărcare FTP] Pentru a-l bifa, imaginile și fișierele video vor fi încărcate pe poziția atribuită.

**Observație:** Încărcarea FTP trebuie să fie setată pe [NetService].

[Avertizare sonoră] Atunci când este activată alarma, se va auzi un semnal sonor din dispozitiv.

# **4.3.2. Opturare video**

Atunci când imaginea video este influențată de mediul înconjurător, cum ar fi luminozitatea slabă sau căutarea parametrilor de senzitivitate setați, funcția de opturare a camerei este activată iar funcția de legătură este pornită.

#### **\* Ca și în cazul funcției de detectare a mișcării, opturarea camerei este diferită în modul hibrid față de modul full analog:**

**Canalul digital: Nu este activată doar funcția pentru opturarea video, însă se poate activa și dispozitivul la distanță conectat. Atunci când dispozitivul este prevăzut cu funcție pentru opturarea imaginii, se va porni înregistrarea alarmei, altfel funcția nu este activată.**

**Modul hibrid: Trebuie să activați doar funcția pentru opturarea video.**

**Observație:** Butonul "Avansat" acționează similar cu clic dreapta pe mouse.

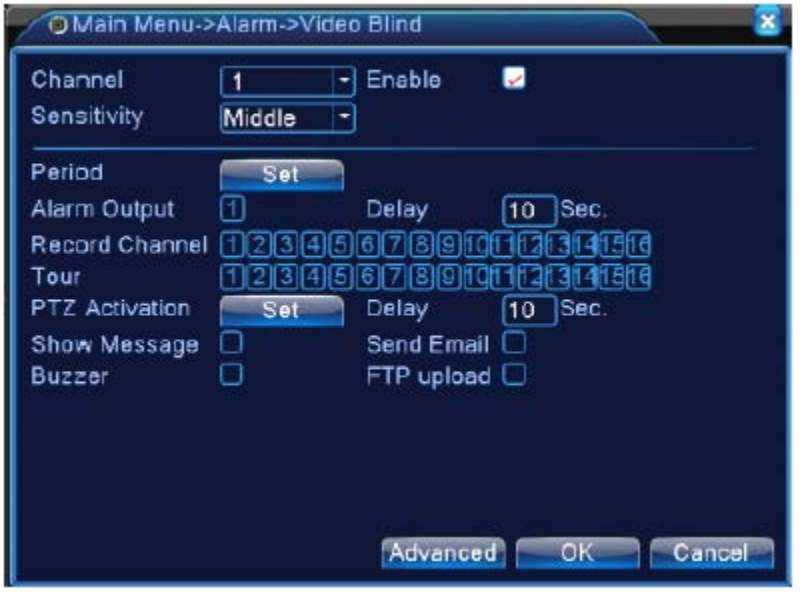

Opturare video în modul hibrid

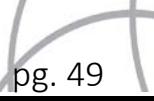

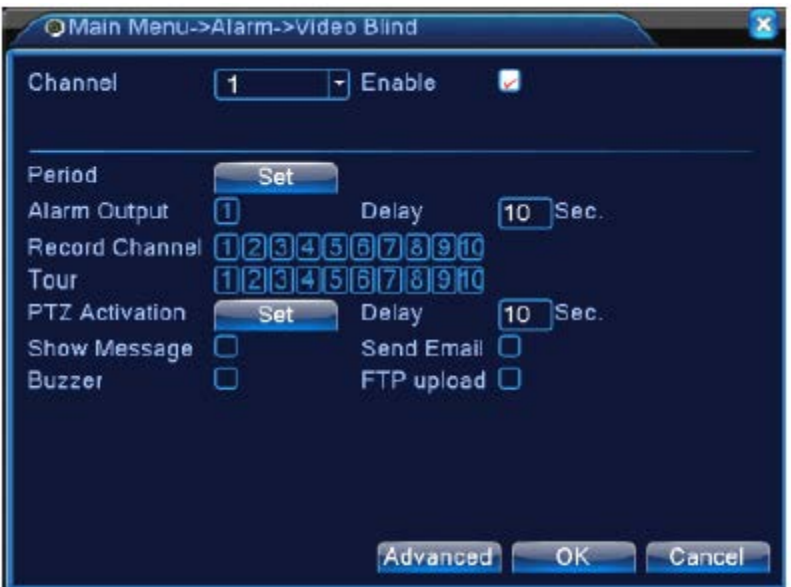

Opturare video în modul full digital

Metodă de setare: Vezi capitolul 4.3.1. Detectarea mișcării.

#### **4.3.3. Pierderea semnalului video**

Atunci când echipamentul nu obține semnal video, este activată alarma pentru pierderea semnalului video iar funcția de legătură este activată.

**\* Ca și în cazul funcției de detectare a mișcării, pierderea semnalului video diferă în modul hibrid față de cel din modul full digital:**

**Canalul digital: Nu este activată doar funcția pentru pierderea semnalului video, însă se poate activa și dispozitivul la distanță conectat. Atunci când dispozitivul este prevăzut cu funcție pentru pierderea semnalului video, se va porni înregistrarea alarmei, altfel funcția nu este activată.**

**Modul hibrid: Trebuie să activați doar funcția pentru pierderea semnalului video.**

**Observație:** Butonul "Avansat" acționează similar cu clic dreapta pe mouse.

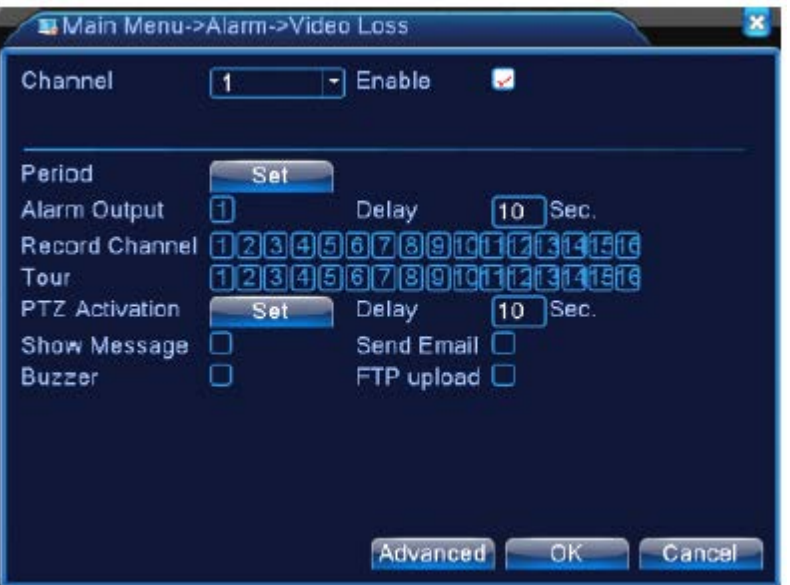

Pierderea semnalului video în modul hibrid (HVR)

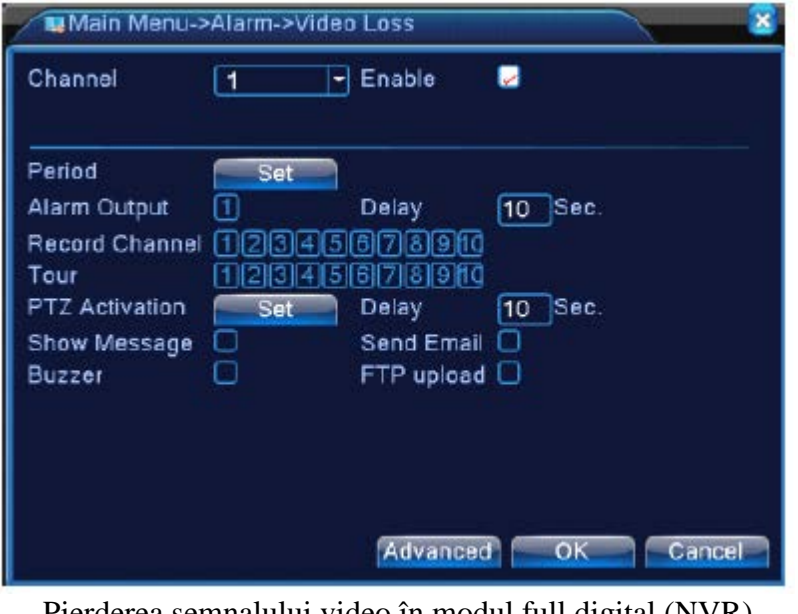

Pierderea semnalului video în modul full digital (NVR) Imagine 4.9. Pierderea semnalului video

Metodă de setare: Vezi secțiunea 4.3.1. Detectarea mișcării.

# **4.3.4. Intrarea alarmei**

Atunci când echipamentul obține semnalul alarmei externe, este activată funcția alarmă.

**\* Intrarea alarmei este identică în modurile hibrid și full digital. Atunci când este setată normal, va trebui să conectați doar senzorul de alarmă și portul de intrare al alarmei. Vor fi afișate informațiile alarmei și vor fi legate în același timp la funcțiile de setare corespunzătoare.**

**Observație:** Butonul "Avansat" acționează similar cu clic dreapta pe mouse.

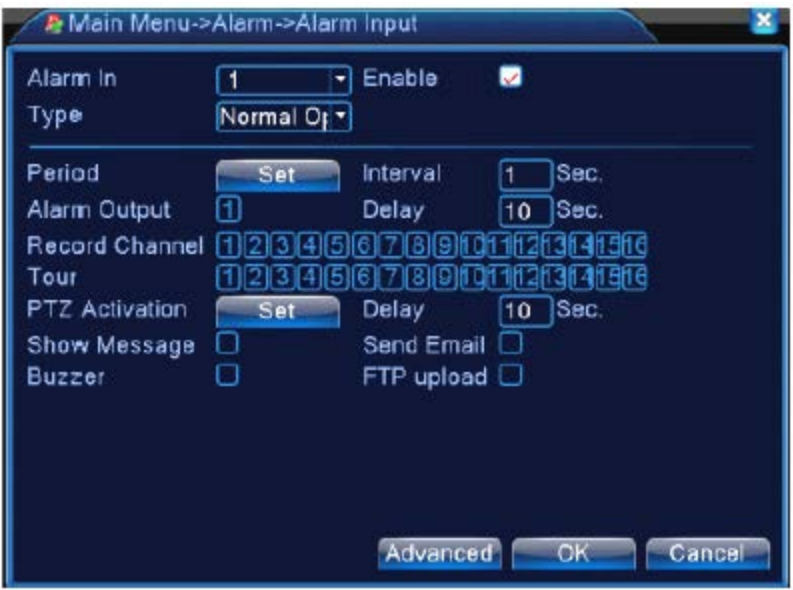

Intrarea alarmei în modul hibrid (HVR)

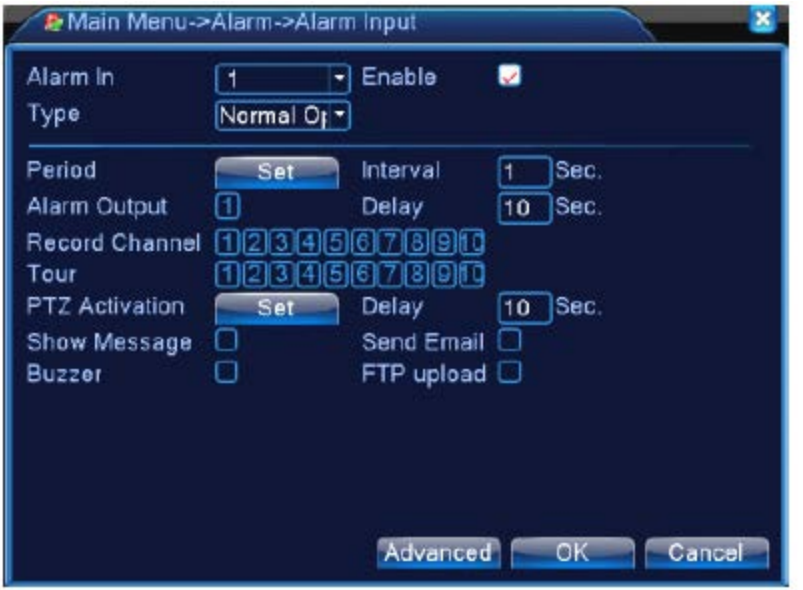

Intrarea alarmei în modul NVR Imaginea 4.10. Intrarea alarmei

pg. 52

Metodă de setare: Vezi secțiunea 4.3.1. Detectarea mișcării

# **4.3.5. Ieșirea alarmei**

Vezi capitolul 3.5.4.

# **4.3.6. Evenimente anormale**

Analizând și inspectând software-ul și hardware-ul curent de pe dispozitiv: atunci când au loc evenimente anormale, dispozitivul va afișa un răspuns și va emite un semnal sonor.

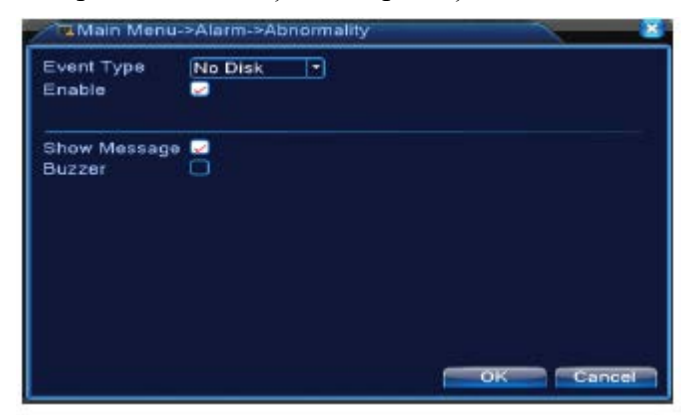

Imagine 4.11. Evenimente anormale

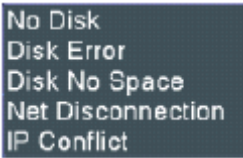

[Tip eveniment] Selectați evenimentul pe care doriți să îl verificați <sup>IP Conflict</sup>

[Activare] Selectați pentru a fi siguri de faptul că funcția pentru detectarea evenimentelor anormale funcționează.

[Afișarea mesajelor] Este afișată automat o casetă dialog pe ecranul principal.

[Avertizare sonoră] Dispozitivul emite două semnale sonore în timpul alarmei.

# **4.3.7. Analiză inteligentă**

# **\* Observație: Doar anumite modele suportă această funcție în prezent.**

Pentru a analiza imaginea video, atunci când sistemul detectează un obiect ce respectă regulile algoritmului presetat, flexibilitatea setată și distanța minimă a imaginii, se va activa alarma pentru analiza video și funcția de legătură.

**\* doar primul canal al modului full analog și hibrid poate suporta această funcție iar dacă funcția este activată, opturarea video este invalidă.** 

pg. 53

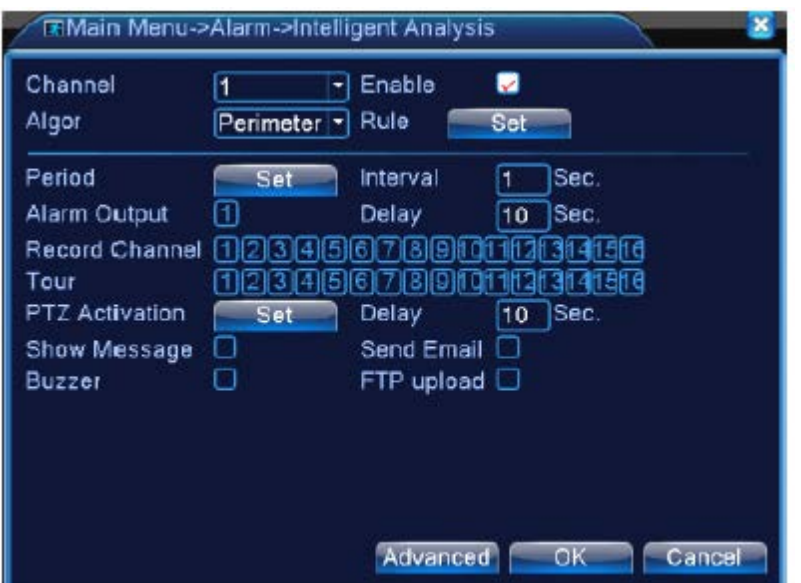

Imagine 4.12. Pagina pentru setarea analizei inteligente

[Numărul canalul] Este afișat doar numărul 1 cu rezoluție maximă 1080P în modul full analog (DVR) și modul hibrid (HVR).

[Activare] Bifați pentru a activați funcția pentru analiza video, se pot modifica alte setări.

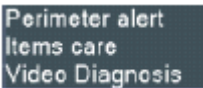

[Regulă algoritm] În caseta de dialog Video Diagnosis selectați regula algoritmului pentru detecție.

[Regulă] Selectați diferite reguli pentru algoritm, pagina pentru setările respective diferă.

• **Afișează urmă:** bifați pentru activare, atunci când alarma este activată, există o casetă roșie în jurul obiectelor aflate în mișcare.

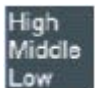

- **Senzitivitate:** În funcție de diferite cerințe, există 3 opțiuni în caseta de dialog Low
- **Distanță minimă imagine:** Valoare cuprinsă între 0 ~ 30%. Flexibilitatea crește pe măsură ce distanța este mai mică.
- **Mod alertare:** există 2 tipuri: cordon și zonă avertizare. **Cordon:** poate seta 3 direcții interzise: bidirecțional, de sus în jos (de la stânga la dreapta), de jos în sus (de la dreapta la stânga), atunci când setarea este bruscă, se afișează de la stânga la dreapta / de la dreapta la stânga altfel de sus în jos / de jos în sus, atunci când obiectul în mișcare întâlnește regulile presetate, alarma va fi activată. **Zonă de avertizare:** poate seta 3 tipuri de direcții interzise: bidirecțional, accesați și părăsiți, atunci când obiectul în mișcare întâlnește regulile zonei de avertizare, alarma va fi activată.

Middle

• **Reguli:** dați clic pe **setări**, accesați pagine pentru setarea regulilor, dați clic dreapta, selectați adăugare, utilizați mouse-ul pentru a fixa două sau mai multe puncte apoi conectați-le pentru a forma o linie sau o regiune neregulată, după care se va afișa caseta de dialog ce contine opțiunile direcției interzise, selectați una, dați clic dreapta, clic pe "Da", reveniți la pagina anterioară, dați clic pe "Da", setarea regulilor alarmei este finalizată.

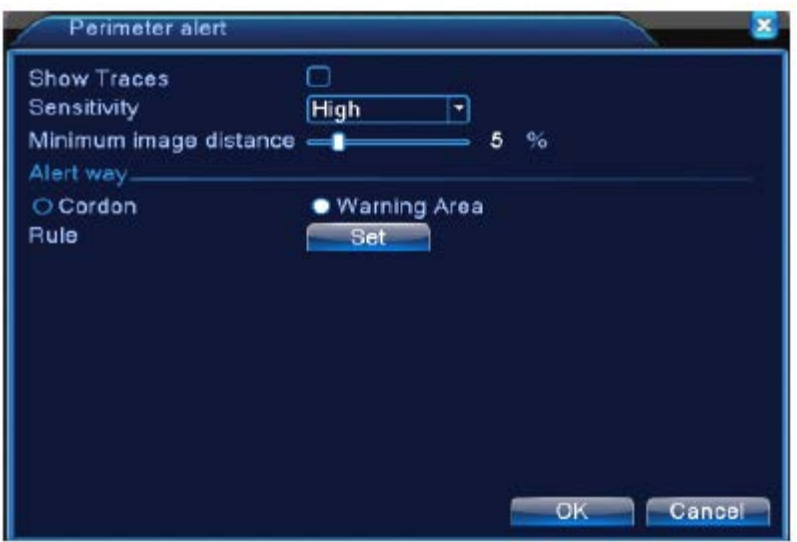

Imagine 4.13. Setare reguli – Cordon

- **Afișare urme:** bifați pentru activare, atunci când funcția este activată va apare o casetă dialog în jurul obiectului aflat în mișcare.
- Senzitivitate: în funcție de diferite cerințe, există trei opțiuni în caseta de dialog Low
- **Distanța minimă a imaginii:** Valoarea este cuprinsă între 0 ~ 30%, cu cât este mai flexibilă cu atât distanța este mai mică.
- **Mod alertare:** există trei moduri: elemente abandonate, elemente furate, parcări ilegale. Elemente abandonate: obiectele apar cu zonă de avertizare iar dimensiunea obiectului respectă distanța minimă a imaginii, alarma va fi activată. Elemente furate: obiectele dispar în interiorul zonei de avertizare, dimensiunea obiectului respectă regulile distanței minime, alarma va fi activată. Parcare ilegală: este similară obiectelor abandonate.
- **Reguli**: dați clic pe **Setări**, accesați pagina cu setări pentru reguli, dați clic dreapta, selectați Adăugare, utilizați mouse-ul pentru a fixa mai multe puncte apoi conectați-le pentru a forma o regiune iregulată, dați clic dreapta pe mouse, dați clic pe "Da", reveniți la pagina anterioară, dați clic pe "Da", sunt finalizate setările pentru regulile alarmei.

pg. 55

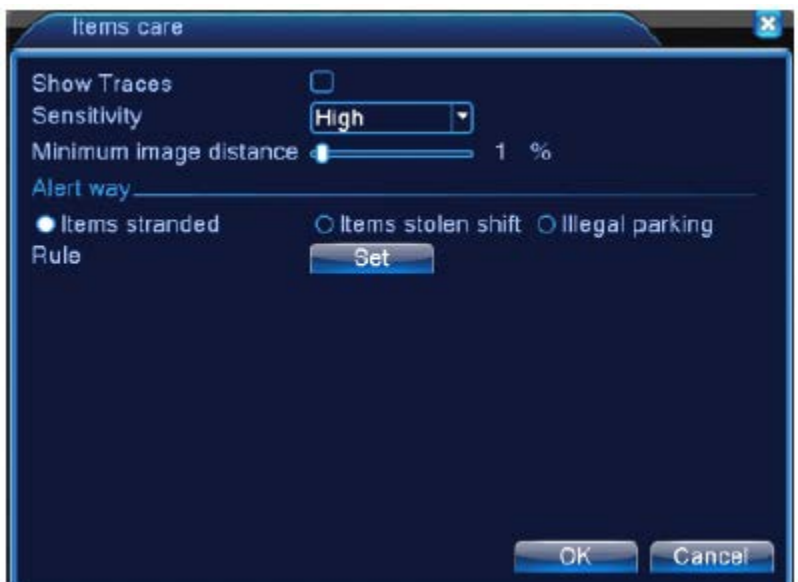

Imagine 4.14. Setare reguli

# **Diagnoză video:**

- **Senzitivitate:** În funcție de diferite cerințe, există trei opțiuni în caseta de dialog **Low**
- **Tip detectare:** Există 8 tipuri de detecție: detectarea luminozității, etectarea clarității, detectarea zgomotului, detectarea culorii, detectarea imaginii blocate, detectarea modificării scenei, interferențe antropogene și detecție parcurs PTZ. Puteți selecta una sau mai multe tipuri dacă este nevoie, atunci când imaginea video detectează tipul selectat, alarma este activată.

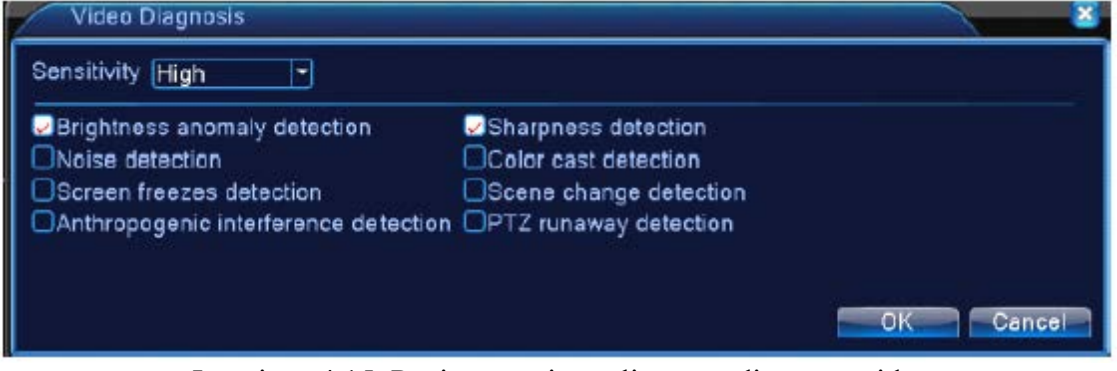

Imaginea 4.15. Pagina setări reguli pentru diagnoza video

Pentru modul de setare și parametrul de legătură, vezi secțiunea "4.3.1. Detectarea mișcării".

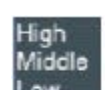

**De exemplu:** funcția de analiză video activată, reguli algoritm **PEA**, modul de alertare Cordon, bidirecțional interzis, atunci când un obiect se mișcă de-a lungul liniei de avertizare, este activată alarma (vezi imaginea 4.16. de mai jos).

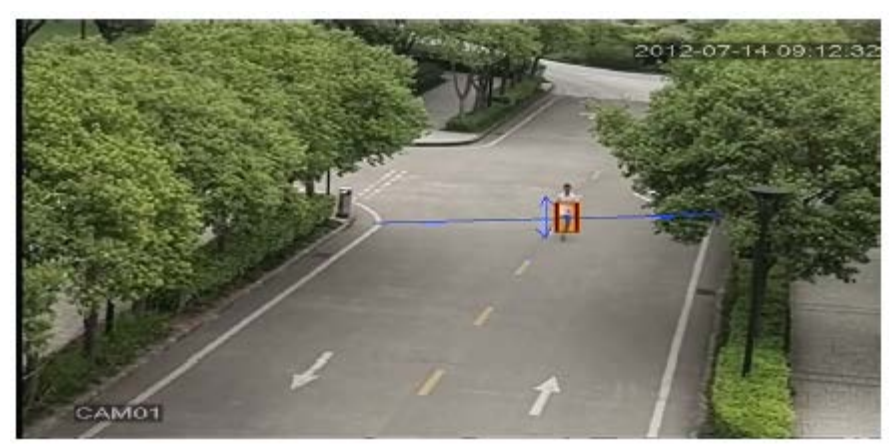

Imagine 4.16. Alarmă imagine în funcție de analiza video

#### Link-uri utile:

[http://v.youku.com/v\\_show/id\\_XNDY5Mjc0OTcy.html](http://v.youku.com/v_show/id_XNDY5Mjc0OTcy.html) - Cordon [http://v.youku.com/v\\_show/id\\_XNDY5Mjc3MjAw.html](http://v.youku.com/v_show/id_XNDY5Mjc3MjAw.html) - Zonă avertizare [http://v.youku.com/v\\_show/id\\_XNDY5Mjc4ODg4.html](http://v.youku.com/v_show/id_XNDY5Mjc4ODg4.html) - Elemente abandonate [http://v.youku.com/v\\_show/id\\_XNDY5Mjc4MDA0.html](http://v.youku.com/v_show/id_XNDY5Mjc4MDA0.html) - Elemente furate

#### **4.4. Setarea sistemului**

Setați parametrii sistemului cum ar fi **General, Codificare (în modul hibrid / full analog), Rețea, NetService, Afișare GUI, Configurare PTZ / Dispozitiv RS485, Setare tur, RS232, Administrare digitală și previzualizare.**

### **4.4.1. General**

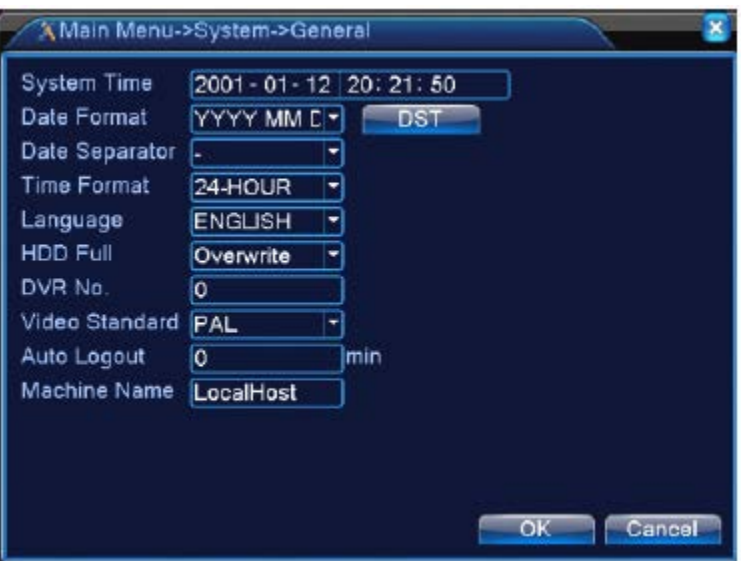

Imagine 4.17 Setare generală

[Timp sistem] Setați data și ora sistemului.

[Format dată] Selectați formatul datei: ALZ, LZA, ZLA.

[Separator dată] Selectați separatorul pentru formatul datei.

[Format timp] Selectați formatul pentru timp: 24 ore sau 12 ore.

[Limba]

**Arabă, Cehă, Engleză, Finlandeză, Greacă, Indoneziană, Italiană, Japoneză, Portugheză, Rusă, Tailandeză, Chineză, Turcă, Bulgară, Farsi, Germană, Ebraică, Maghiară, Poloneză, Română, Spaniolă, Suedeză și Vietnameză.**

[Full HD] Selectați oprirea înregistrării: Opriți înregistrarea atunci când hard disk-ul este plin.

Selectați opțiunea de rescriere: Continuați înregistrarea fișierelor noi peste cele vechi atunci când hard disk-ul este plin.

[Nr. DVR] Doar atunci când butonul pentru adresă de pe telecomandă și numărul de pe DVR se potrivesc, utilizarea telecomenzii este validă.

[Standard video] PAL sau NTSC.

[Delogare audio] Setați timpul de latență în 0-60. "0" înseamnă fără timp de latență.

[Nume dispozitiv] Setați numele dispozitivului.

[DST] Selectați opțiunea pentru ora de vară și va apare o casetă dialog.

| <b>C</b> Enable | Day of Week O Date |                   |  |                                                     |  |
|-----------------|--------------------|-------------------|--|-----------------------------------------------------|--|
| Start: Jan      |                    | $\frac{1}{2}$ 1st |  | $\sqrt{100}$ Mon $\sqrt{100}$ O1 : 01               |  |
| End:            | Jan                |                   |  | $  \cdot  $ 1st $  \cdot  $ Mon $  \cdot  $ 01 : 01 |  |

Imagine 4.18. DST (săptămână)

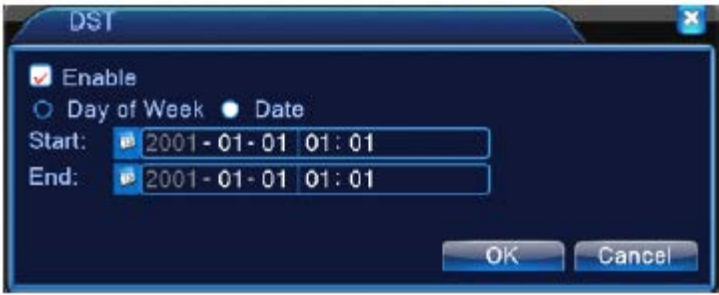

Imagine 4.19. DST (dată)

# **4.4.2. Setare codificare**

**\* Doar seriile 6000 și HVR (anumite modele au doar canale analog) în modul hibrid / full analog, sunt prevăzute cu funcție de setare a codificării, setările de codificare sunt doar pentru canalul analog.** 

Setați parametrul codului video/audio: fișier video, monitorizare prin telecomandă, etc. Setați fiecare parametru al fluxului principal din partea stângă și parametrul pentru fluxul extra din partea dreaptă.

Observație: Fluxul extra introduce o tehnică de compresie video ce este aplicată simultan pentru redarea pe mai multe canale, în cazul monitorizărilor în timp real prin conexiuni dialup cu bandă slabă sau pentru monitorizarea de pe telefonul mobil.

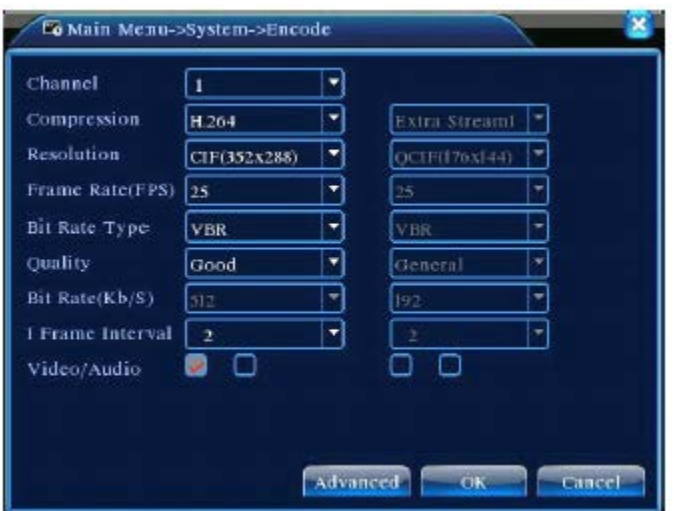

Imagine 4.20 Setare codificare

Setare cod canal independent

[Canal] Selectați numărul canalului.

[Compresie] Standard H.264.

[Rezoluție] Tip rezoluție: 1080P / 720P / 960H / D1 / HD1 / CIF / QCIF.

[Rată cadru] P:1 cadre/s ~ 25 cadre/s; N: 1 cadre/s ~ 30 cadre/s.

[Tip rată bit] Puteți selecta un flux de cod limitat sau variabil. Atunci când selectați un flux de cod variabil, există șase opțiuni pentru calitate. În fluxul de cod limitat, puteți selecta annual fluxul de cod.

[Rată bit] Setați valoarea fluxului de cod pentru a schimba calitatea imaginii. Cu cât valoarea fluxului de cod este mai mare, cu atât mai bună va fi calitatea imaginii.

1080P (1024 ~ 8192kbps), 720P (1024 ~ 4096kbps), 960H (869 ~ 4096kbps),

D1 (512 ~ 2560kbps), HD1 (384 ~ 2048kbps), CIF (64 ~ 1024kbps), QCIF (64 ~ 512kbps)

[Interval cadru] Se poate selecta o valoare între 2 ~ 12s.

[Video/Audio] Atunci când iconițele sunt invers afișate, fișierul video este video și audio flux multiplex.

#### **Setări flux extra**

[Flux extra] Este utilizat pentru monitorizarea clientului și monitorizarea mobilă.

[Titlu canal] Selectați titlul canalului apoi selectați dacă trebuie să activați video și audio. Setările tipului ratei de bit, a rezoluției, a ratei cadrului sunt aceleași cu cele din fluxul principal.

#### **4.4.3. Setare rețea**

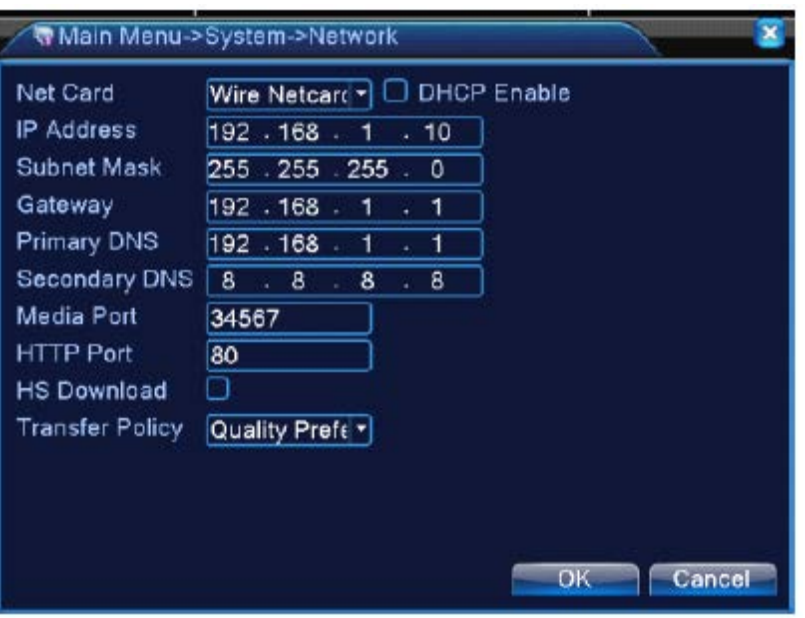

Pagina 4.21 Rețea

[Card Net] Puteți selecta card pentru rețea prin cablu sau card pentru rețea wireless.

[Activare DHCP] Se obține automat adresa IP (nerecomandat).

**Observație:** Serverul DHCP este preinstalat.

[Adresă IP] Setați adresa IP. Setarea inițială: 192.168.1.10.

[Mască subnet] Setați codul pentru masca subnet. Setarea inițială este: 255.255.255.0.

[Gateway] Setați gateway inițial. Setarea inițială este: 192.168.1.1.

[Setare DNS] Server Nume Domeniu. Transformă numele domeniului în adresă IP. Adresa IP este oferită de furnizorul de internet. Adresa trebuie să fie setată și repornit sistemul atunci când funcționează.

[Port media] Valoarea inițială: 34567.

[Port HTTP] Valoarea inițială: 80.

[Descărcare HS]

[Politică transfer] Există trei strategii: adaptare automată, prioritatea calității imaginii și prioritatea fluenței. Fluxul de cod se va ajusta în funcție de setare. Adaptarea automată este un compromis între prioritatea calității imaginii și prioritatea fluenței. Prioritatea fluenței și adaptarea automată sunt valabile doar atunci când fluxul de cod este pornit. Altfel, prioritatea calității imaginii este activată.

pg. 61

### **4.4.4. NetService**

Selectați opțiunea pentru serviciul de rețea și dați clic pe butonul de setare pentru a configura funcțiile avansate pentru rețea sau dați dublu clic pe butonul de servicii pentru a configura parametrii.

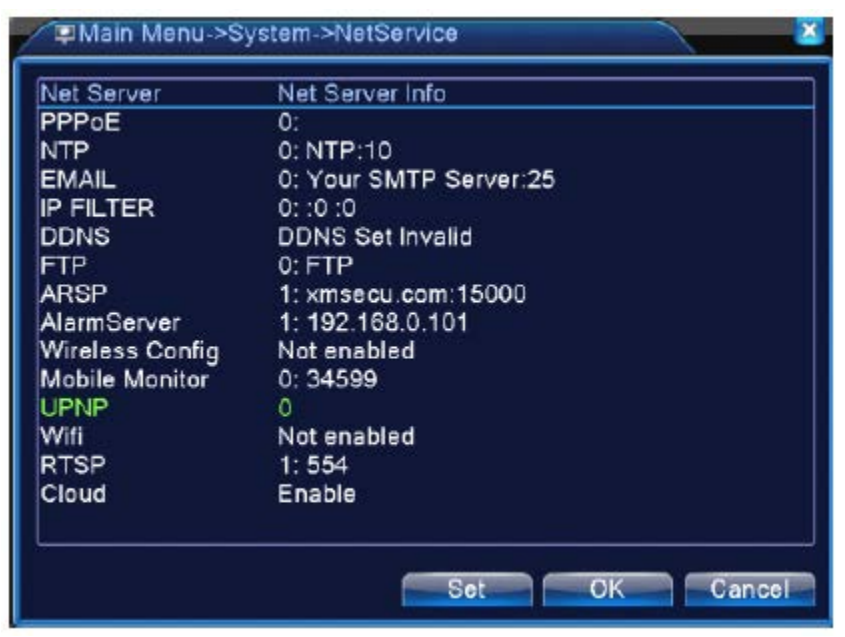

Imagine 4.22 NetService

[Setare PPPoE]

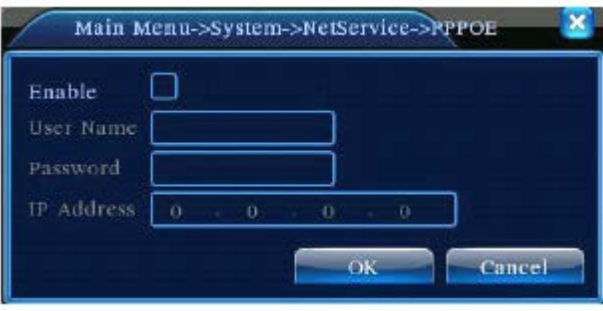

Imagine 4.23 PPPOE

Activare: " " înseamnă selecție, setarea este activată.

Introduceți numele utilizatorului și parola furnizată de ISP (furnizorul de servicii internet). După salvarea acestora, reporniți sistemul. DVR-ul va realiza o conexiune la rețea bazată pe PPPoE. Adresa IP se va schimba în adresă IP dinamică după ce au fost realizate corespunzător operațiunile de mai sus.

Utilizare: După conectarea PPPoE cu succes, căutați adresa IP [Adresă IP] și obțineți adresa IP curentă. Utilizați această adresă de IP pentru a vizita DVR-ul prin intermediul portului utilizatorului.

# [Setare NTP]

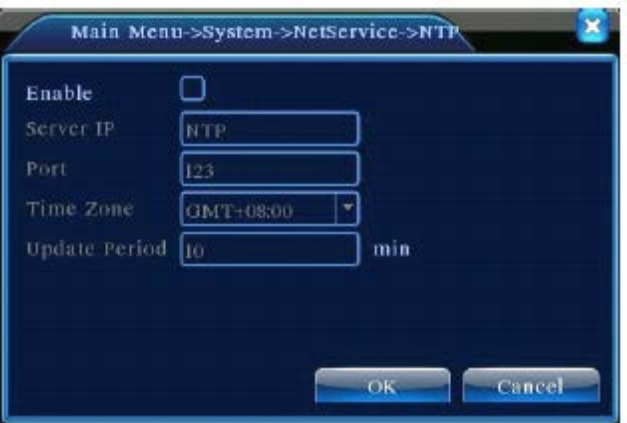

Imagine 4.24 NTP

Serverul NTP trebuie să fie instalat în calculator.

**Activare:** " " înseamnă selecție, setarea este activată.

**IP computer gazdă:** Introduceți adresa IP instalată pe serverul NTP.

**Port:** Setarea inițialp 123. Puteți seta portul în conformitate cu serverul NTP.

**Ora locală:** Londra GMT+0, Berlin GMT+1, Cairo GMT+2, Moscova GMT+3, New Dehli GMT+5, Bangkok GMT+7, Hongkong Beijing GMT+8, Tokyo GMT+9, Sydney GMT+10, Hawaii GMT-10, Alaska GMT-9, Pacific GMT-8, Brazilia GMT-3.

**Actualizare perioadă:** Este aceeași cu invervalul de verificare al serverului NTP. Setarea inițială este: 10 minute.

#### [Setare EMAIL]

Dacă alarma este pornită sau dacă sunt captate fotografii conectate la alarmă, este expediat un email privind informațiile alarmei și fotografiile către adresa indicată.

pg. 63

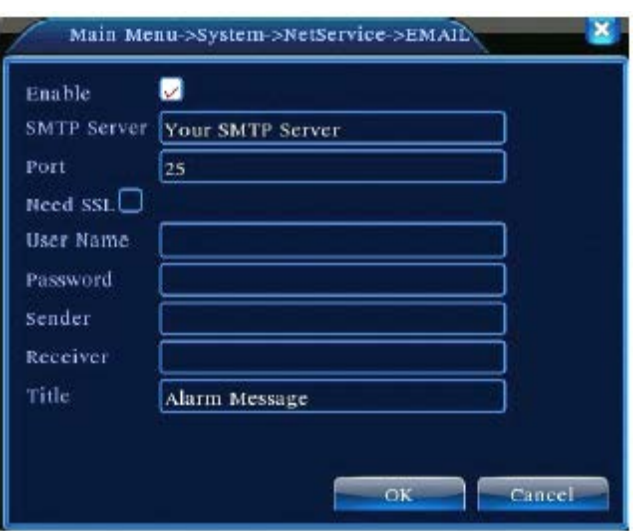

Imagine 4.25 Email

**Server SMTP:** Adresa server email. Poate să fie o adresă IP sau numele unui domeniu. Numele domeniului poate fi tradus doar dacă configurația DNS este corectă.

**Port:** Numărul portului serverului pentru email.

**SSL:** Decideți dacă utilizați protocolul de securitate pentru logare.

**Nume utilizator:** Aplicați numele de utilizator serverului pentru email.

**Parolă:** Introduceți parola utilizatorului respectiv.

**Expeditor:** Setați adresa de email a expeditorului.

**Destinatar:** Expediază un email destinatarului stabilit atunci când alarma este activată. Puteți seta maxim 3 destinatari.

**Titlu:** Puteți seta ce titlu doriți.

[Setare Filtru IP]

Atunci când selectați lista cu adrese permise, doar adresele IP listate se pot conecta la DVR. Lista suportă maxim 64 de IP-uri.

Atunci când selectați lista cu adrese nepermise, adresele IP listate nu se pot conecta la DVR. Lista suportă maxim 64 de IP-uri.

Puteți șterge adresele IP cu " $\sqrt$ " din opțiuni.

**Observație:** Atunci când o adresă IP se află în ambele liste, lista cu adrese nepermise are prioritate.

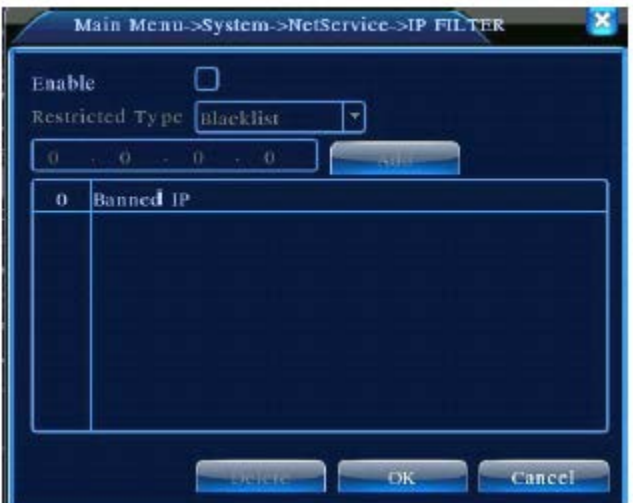

Imagine 4.26. Filtru IP

# [DDNS]

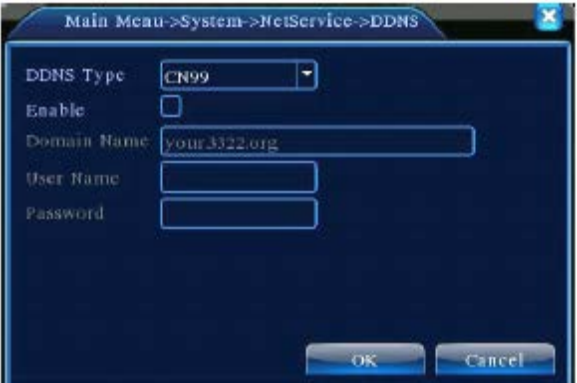

Imagine 4.27. Setare DDNS

Este prescurtarea pentru serverul numelui domeniului dinamic.

**Numele domeniului local:** Furnizează numele domeniului înregistrat de DDNS.

**Nume utilizator:** Furnizează contul înregistrat de DDNS.

**Parolă:** Furnizează parola înregistrată de DDNS.

Atunci când DDNS este configurat cu succes și pornește, puteți conecta numele domeniului în lista cu adrese IE pentru vizită.

**Observație: Setarea DNS trebuie să fie realizată corespunzător în setarea rețelei.**

[Setare FTP] Setarea FTP este disponibilă doar atunci când este activată alarma sau alarma activează înregistrarea sau captarea de imagini, se vor încărca înregistrările și imaginile captate pe serverul FTP.

pg. 65

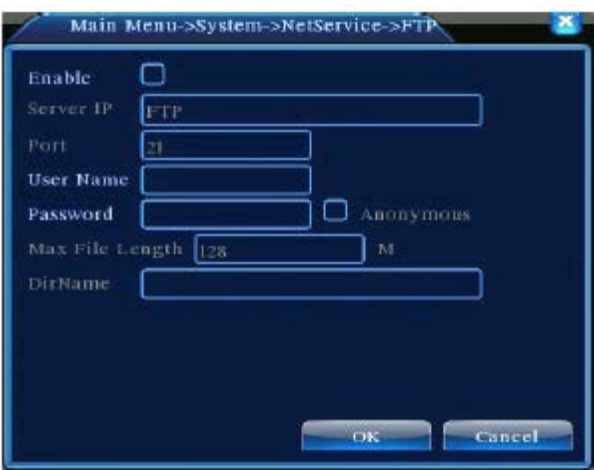

Imagine 4.28. Setare FTP

[Activare] Dați clic pe Activare, vor fi disponibile toate setările.

[Server IP] Adresa IP pentru serverul FTP.

[Port] Portul domeniului FTP, setarea inițială este 21.

[Nume utilizator] Numele utilizatorului FTP.

[Parolă] Parola utilizatorului.

[Anonim] Activare mod anonim, nu trebuie să setați numele și parola utilizatorului.

[Lungimea maximă a fișierului] Lungimea maximă a fișierelor încărcate la fiecare pachet, setarea inițială este 128M.

[Numele directorului] Directorul fișierelor încărcate.

# **Observație: Utilizatorul trebuie să aibă autoritatea de a încărca fișiere.**

# [ARSP]

Porniți serverul DDNS pentru a adăuga dispozitive și pentru a le administra pe serverul DDNS.

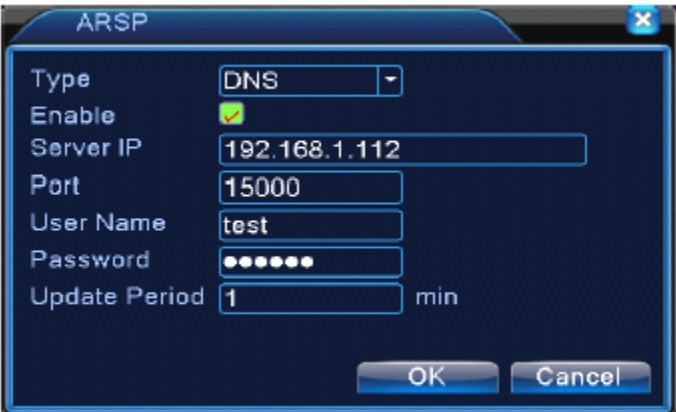

Imagine 4.29. ARSP

pg. 66

[Tip] Selectați "DNS".

[Activare] " " înseamnă că este selectat.

[Server IP] Adresa IP a serverului DDNS.

[Port] Numărul portului dispozitivului, portul serverului DDNS corespunzător.

[Nume utilizator] Numele utilizatorului cu care dispozitivul se poate conecta la serverul DDNS. [Parola] Parola utilizatorului respectiv.

[Ciclu reactualizare] Intervalul de timp între dispozitiv și DDNS atunci când sunt sincronizate **Observație: Setați serverul înainte de a utiliza DDNS.**

[Centru alarmă]

Atunci când pornește alarma, vor fi raportate informații la serverul pentru alarmă.

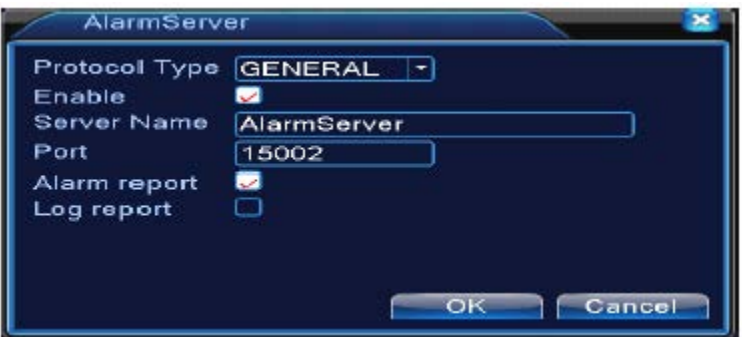

Imagine 4.30. Setare server alarmă

[Tip protocol] General

[Activare] Dacă bifați, înseamnă că se activează.

[IP server] Adresa IP a serverului pentru alarmă.

[Port] Numărul portului dispozitivului.

[Raport alarmă] Dacă bifați, vor fi raportate către server informații privind alarma.

[Raportare logare] Dacă bifați, vor fi raportate către server informații privind logarea.

[Configurare wireless]

ADSL prin intermediul unui card de net 3G, utilizați CMS pentru a vizita și a configura dispozitivul.

pg. 67

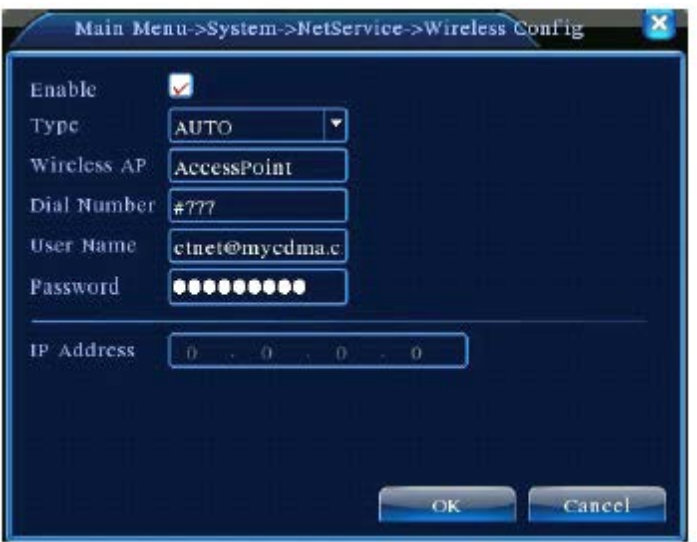

Imagine 4.31. Configurare wireless

[Activare] Selectați Activare pentru ca toate setările să fie disponibile.

[Tip] Tip dial, setare inițială AUTO.

[AP Wireless] Punct acces 3G.

[Număr apelare] Număr apelare 3G.

[Număr utilizator] Numele utilizatorului 3G.

[Parolă] Parola pentru utilizator.

[Adresă IP] Adresa IP.

# **Observație: O parte din modelele din seria A și T nu suportă această funcție.**

[Setare monitorizare mobilă]

Pentru a vizita dispozitivul cu ajutorul telefonului mobil, realizați o hartă a portului și utilizați CMS pentru monitorizare și utilizare cu ajutorul protocolului.

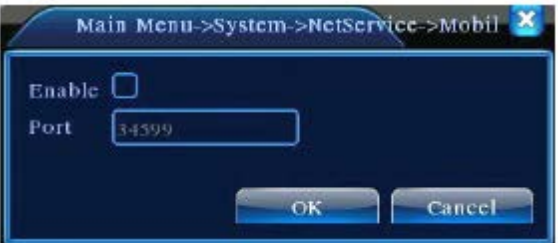

Imagine 4.32. Setare monitorizare mobilă

[Activare] Selectați pentru a activa depistarea funcțiilor anormale.

[Port] Este un port pentru monitorizarea mobilă necesar pentru a realiza o hartă dacă doriți să vizitați cu ajutorul telefonului mobil.

pg. 68

myrin

# [UPNP]

Protocolul UPNP poate redirecționa automat portul pe router, asigurați-vă de faptul că UPNP rulează pe router înainte de a-l utiliza.

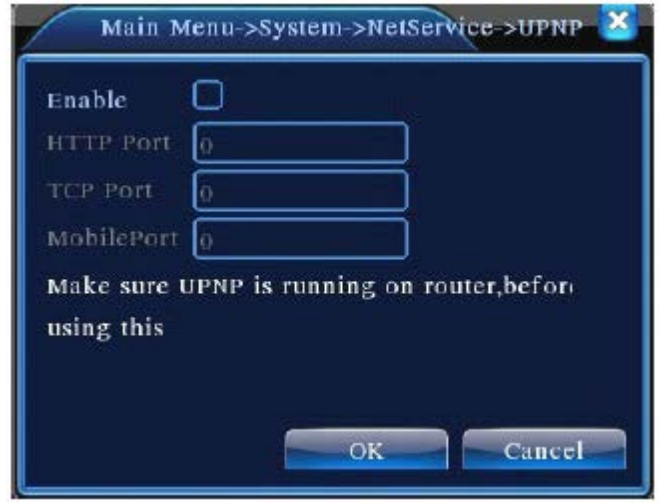

Imagine 4.33. UPNP

[Activare] Selectați Activare pentru ca setările UPNP să fie disponibile.

[HTTP] Routerul va distribui automat portul HTTP către dispozitiv. Aveți nevoie de acest port pentru vizualizare.

[TCP] Routerul va distribui automat portul TCP pentru dispozitiv, atunci când se monitorizează prin CMS, veți avea nevoie de acest port.

[Port Mobil] Routerul va distribui automat portul mobil pentru dispozitiv, atunci când se realizează monitorizarea mobilă, veți avea nevoie de acest port.

[WIFI] Aparatul DVR se conectează la router-ul wireless prin intermediul modulului WIFI, apoi pentru a-l vizita cu ajutorul adresei IP, condiția de utilizare a acestei funcții este de a fi siguri de faptul că aparatul DVR este conectat cu WIFI.

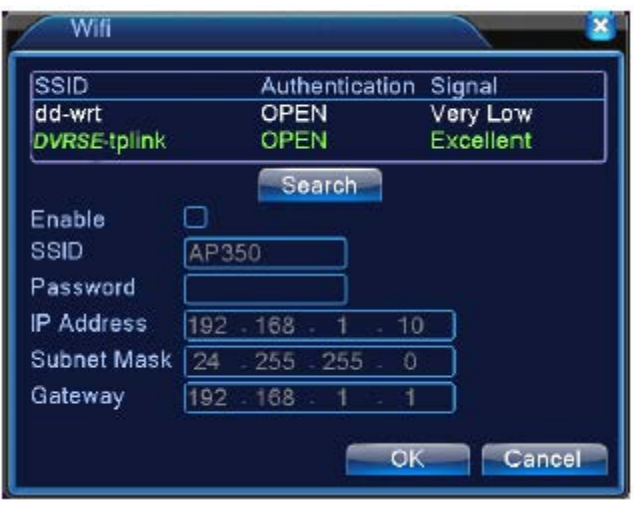

Imagine 4.34. Configurare WIFI

[Căutare] Dați clic pe [Căutare] pentru a căuta toate dispozitivele wireless disponibile din zona curentă.

[Activare] Selectați pentru a activa funcția, apoi treceți la următoarele setări.

[Obținerea automată a adresei IP] Selectați pentru activare, dispozitivul va obține automat o adresă IP WIDI.

[SSID] Nume wireless LAN, compatibilitate automată cu dispozitivul wireless conectat. [Parolă] Parolă pentru rețeaua wireless a routerului.

[Adresă IP] Pentru a seta adresa IP a dispozitivului, valoarea inițială este 192.168.1.12.

[Mască Subnet] Setați masca subnet a dispozitivului, valoarea inițială este 255.255.255.0.

[Gateway] Setați gateway pentru dispozitiv, valoarea inițială este 192.168.1.1.

#### [RTSP]

Pentru a supraveghea prin intermediul unui browser (Safari, Firefox, Google, Chrome) și al software-ului VLC. **Această funcție este utilizată doar pentru monitorizare și nu poate controla dispozitivul.**

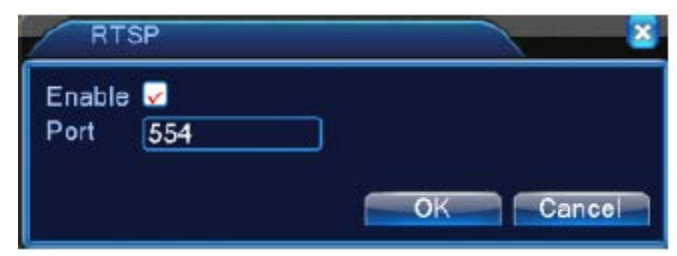

Imagine 4.35. Setare RTSP

[Activare] " " înseamnă activare, bifați înainte de setare. [Port] Portul inițial este 554.

pg. 70

# **4.4.5. Afișare GUI**

Configurați parametrii de ieșire video inclusiv modul de ieșire frontal sau modul de ieșire cod. Ieșire frontală: Modul de previzualizare locală conține: titlu canal, afișare timp, afișare canal, stare înregistrare, stare alarmă, transparență și acoperire.

Ieșire cod: Rețeaua de supraveghere și modul fișier video conțin: titlu canal, afișare timp, afișare canal, stare înregistrare, stare alarmă, transparență și acoperire.

**\* Observație: Modelele seriilor 6000 suportă rezoluția de previzualizare – 1920 x 1280 (1080P).**

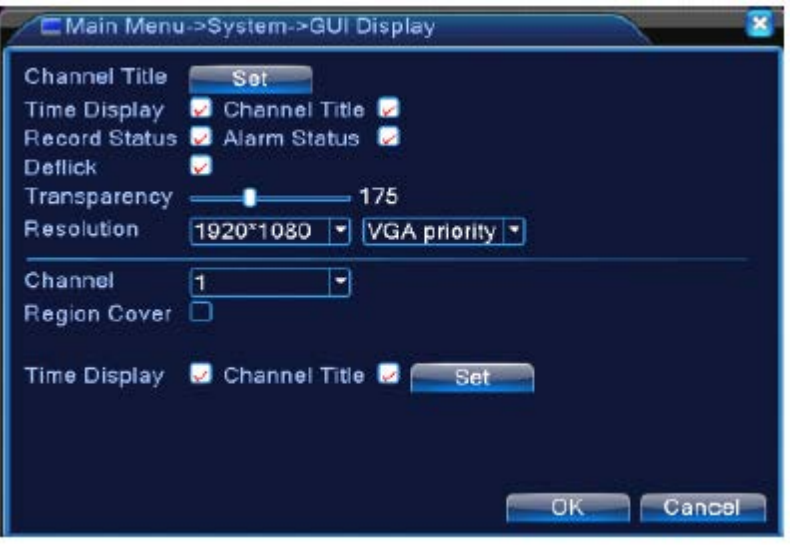

Afișaj GUI pentru modul hibrid (HVR) și analog (DVR)

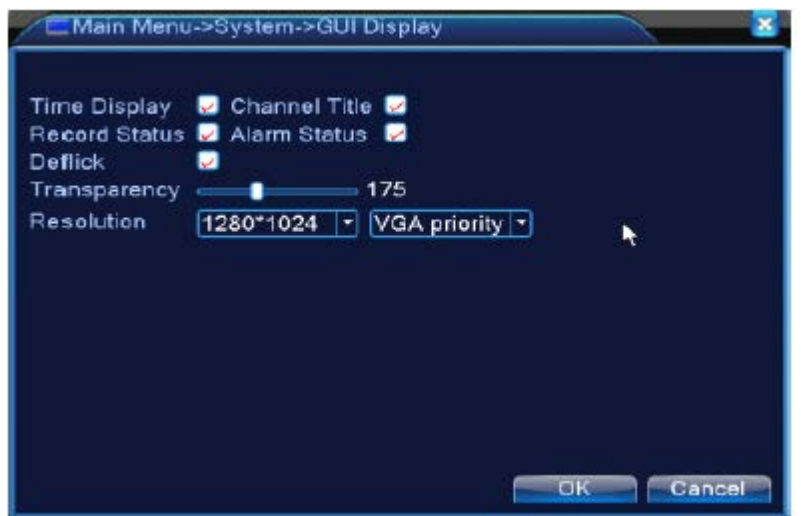

Afișaj GUI pentru modul full digital Imagine 4.36. Afișaj GUI

[Titlu canal] Dați clic pe butonul pentru modificarea numelui canalului și accesați meniul pentru numele canalului. Modificați numele canalului. Sunt suportate 16 caractere chinezești și 25 litere.

[Afișarea timpului] Înseamnă starea de selecție. Sunt afișate data și ora sistemului în fereastra de supraveghere.

[Afișarea canalului] Înseamnă starea de selecție. Este afișat numele canalului sistemului în fereastra de supraveghere.

[Starea de înregistrare] Înseamnă starea de selecție. Este afișată starea de înregistrare a sistemului în fereastra de supraveghere.

[Starea alarmei] Înseamnă starea de selecție. Afișează starea alarmei sistemului în fereastra de supraveghere.

[Transparență] Selectați transparența imaginii de pe fundal. Intervalul este 128 ~ 255.

[Rezoluție] Setați rezoluția afișajului.

[Canal] Selectați numărul canalului de ieșire.

[Regiune] Înseamnă starea de selecție. Dați clic pe butonul pentru regiune și introduceți fereastra canalului corespunzător. Puteți acoperi zona cu ajutorul mouse-ului. (Regiunea neagră este în afara zonei).

[Afișarea timpului] și [Afișarea canalului] Setați poziția afișajului pentru titlul canalului și titlul timpului.

**\* Numărul canalului, regiunea, setările pentru afișarea canalului și a timpului sunt valabile doar în modul hibrid (HVR) sau analog (DVR).** 

**4.4.6. Setări PTZ / Dispozitiv RS485**

**\* Atunci când sistemul este setat pe modul hibrid / full analog, vor fi afișate dispozitivul PTZ și dispozitivul RS485.**

pg. 72
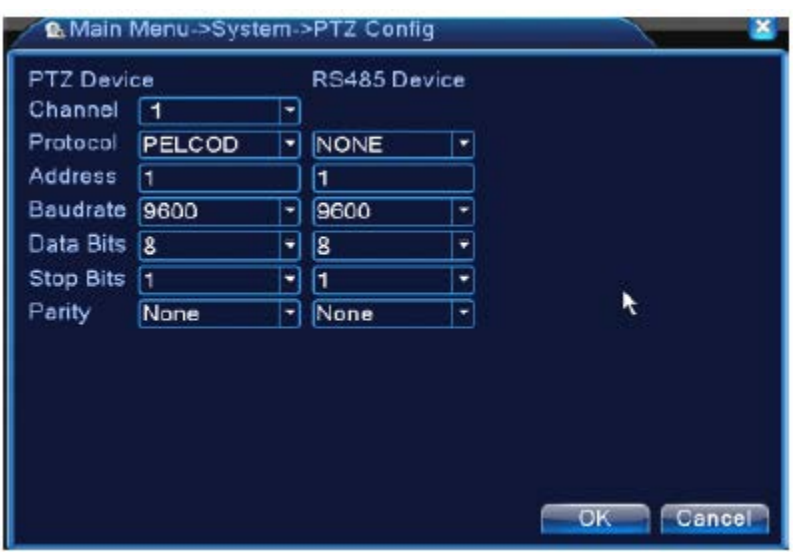

Imagine 4.37. Configurare PTZ

[Canal] Selectați canalul de intrare al camerei Dome.

[Protocol] Selectați protocolul Dome corespunzător (PELCOD ca exemplu).

[Adresă] Setați adresa Dome corespunzătoare. Setare inițială: 1 (Observație: Adresa trebuie să conțină adresa Dome).

[Rată de transfer] Selectați lungimea ratei de transfer corespunzătoare. Puteți controla PTZ. Setarea inițială este: 115200.

[Bit date] Conține 5-8 opțiuni. Setarea inițială este 8.

[Bit stop] Conține 2 opțiuni. Setarea inițială este 1.

[Paritate] Verificare pară, verificare impară, verificare semn, verificare spațiu gol. Setarea inițială: spațiu gol.

**\* Atunci când sistemul este setat pe canal full digital, va afișa doar dispozitivul RS485.**

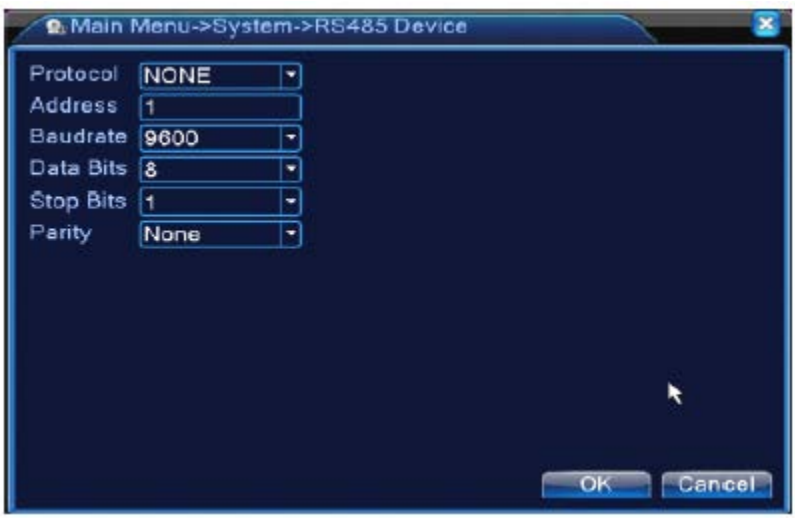

Imagine 4.38. Dispozitiv RS85

[Protocol] Selectați protocolul modelului corespunzător (exemplu: DaHua).

[Adresă] Setați adresa corespunzătoare, setarea inițială este 1.

[Rată de transfer] Selectați rata de transfer pentru dispozitivul corespunzător. Setarea inițială este 115200.

[Bit dată] Conține 5-8 opțiuni. Setarea inițială este 8.

[Bit stop] Conține 2 opțiuni. Setarea inițială este 1.

[Paritate] Verificare pară, verificare impară, verificare semn, verificare spațiu gol. Setarea inițială: spațiu gol.

**Observație: Atunci când există canal analog, va exista setare PTZ și RS485. Dacă dispozitivul este în modul digital (NVR), se va afișa doar RS485.**

**4.4.7. Setare RS232**

**\* Seriile T NU suportă această funcție.**

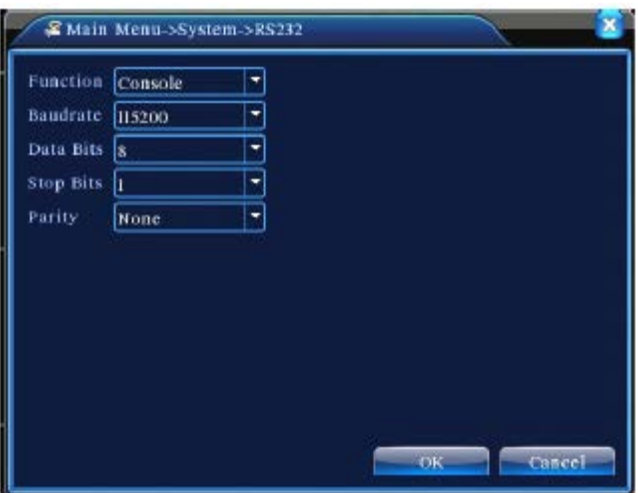

Imagine 4.39 Setare port serial

[Funcție port serial] Portul serial comun este utilizat pentru actualizarea programelor sau pentru a seta un port serial specific.

[Rată de transfer] Selectați lungimea ratei de transfer.

[Bit dată] Conține 5-8 opțiuni.

[Bit stop] Conține 2 opțiuni.

[Paritate] Conține setarea pară, impară, verificare, spațiu. Setarea inițială este goală.

#### **4.4.8. Setare tur**

Setați afișajul de patrulare. inseamnă că este activat modul tur. Puteți selecta vizualizare într-o singură fereastră, în patru sau șase ferestre sau modul hibrid.

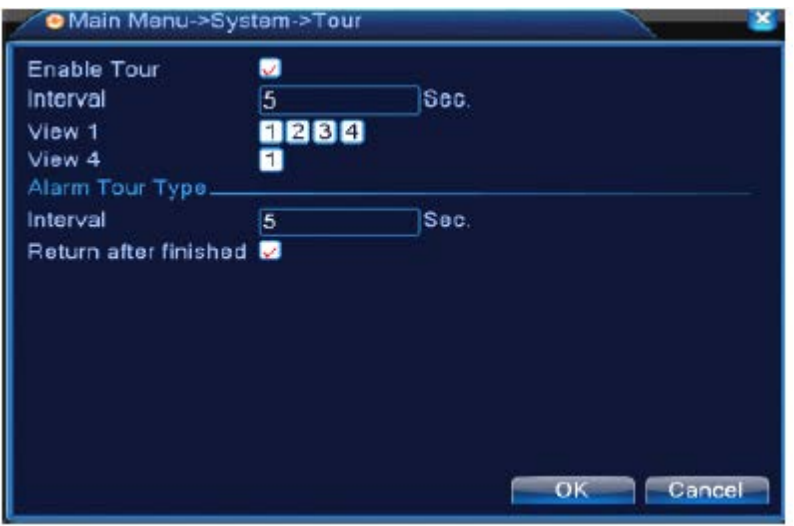

Imagine 4.40. Configurare tur

pg. 75

[Interval] Setați intervalul de patrulare. Intervalul poate fi setat între 5 – 120 secunde. [Tur alarmă] Setați intervalul pentru a schimba turul alarmei, puteți selecta între 5 – 120 secunde, selectați revenirea atunci când alarma se încheie. Atunci când alarma se conectează la tur, sistemul va comuta automat pe vizualizarea în șase ferestre după finalizarea alarmei.

Observație: În modul de previzualizare, dați clic pe **D** / O pentru a porni / opri turul (O înseamnă că turul este activat, iar **înseamnă că turul este dezactivat**).

# **4.4.9. Interfață previzualizare**

# **\* Observație: Doar anumite modele din seriile 6000 suportă această funcție.**

Pentru a seta afișajul televizorului pentru interfața de previzualizare,  $\blacksquare$  înseamnă activarea modului tur, puteți selecta vizualizarea într-o singură fereastră, în patru sau nouă ferestre pentru modul simplu sau modul hibrid. Atunci când este activat turul, indiferent de operațiunile VGA, există doar imaginea de previzualizare pe televizor, fără afișare GUI.

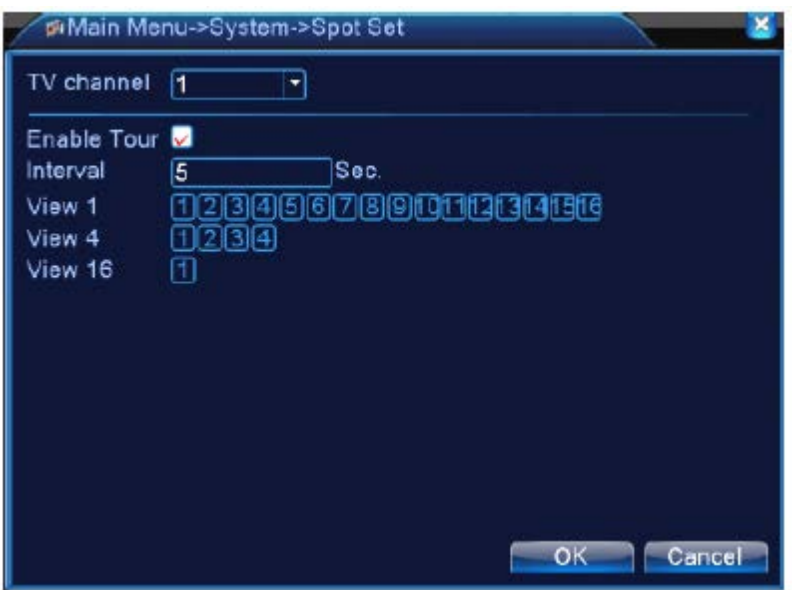

Imaginea 4.41. Configurare previzualizare

[Interval] Setați intervalul de patrulare. Puteți seta o valoare cuprinsă între 5 – 120 secunde.

# **4.5.0. Administrarea canalului**

# **\* Observație: Doar HVR și seriile 6000 suportă această funcție.**

Administrarea digitală conține: Canalul digital, Starea canalului, Modul canalului (**Observație: există doar mod analog dacă dispozitivul se află în modul full analog**).

pg. 76

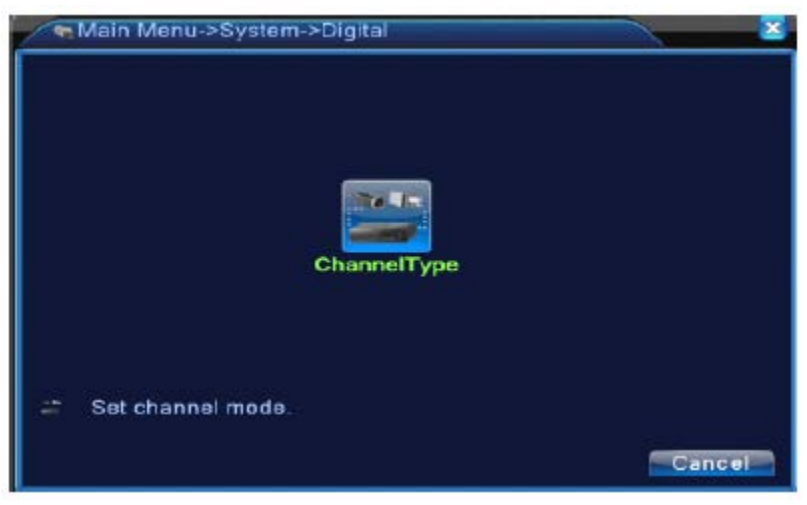

Pagina de administrare a canalului în modul analog (DVR)

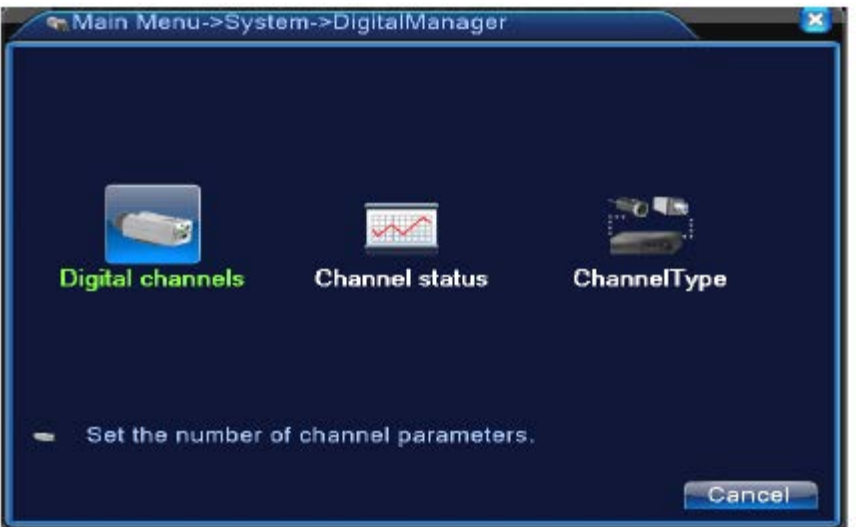

Pagina de administrare a canalului în modul hibrid (HVR) / full digital (DVR) Imaginea 4.42. Interfața de administrare a canalului

## **Canalul digital:**

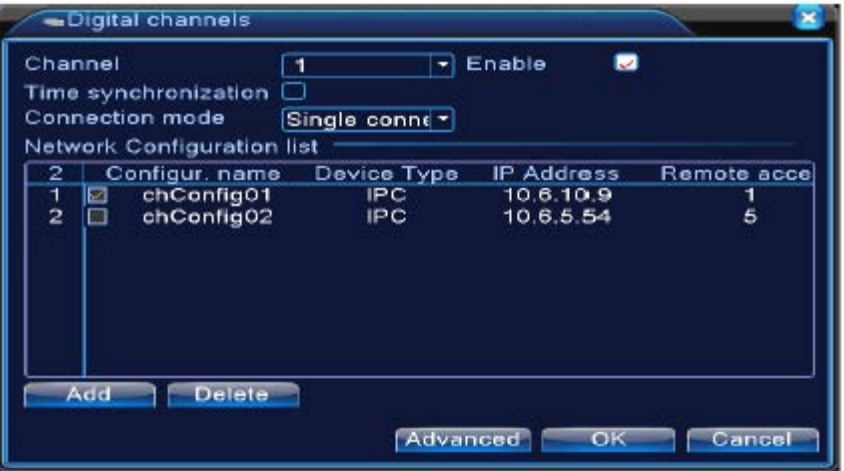

Pagina pentru legătura simplă a canalului digital

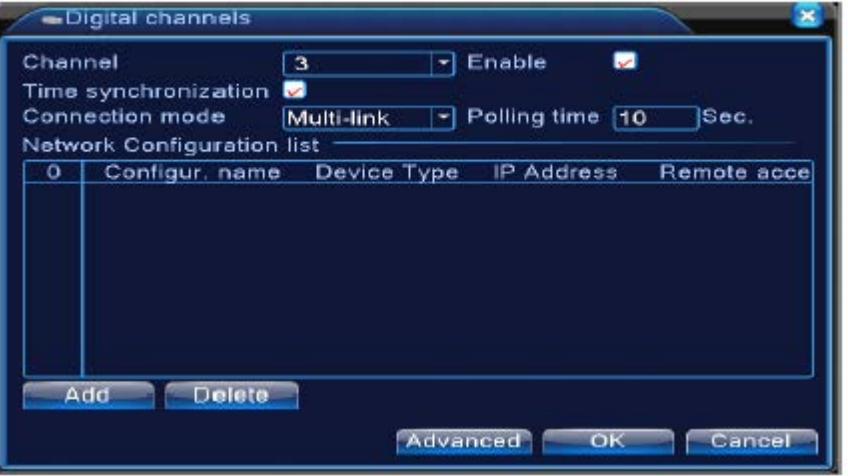

Pagina pentru legătura multiplă a canalului digital Imaginea 4.43. Interfața canalului digital

[Canal] Selectați titlul canalului.

[Activare] Deschideți canalul digital, bifați activarea, apoi puteți realiza setările dorite.

[Sincronizarea timpului] Dacă este bifată această opțiune, timpul canalului și a dispozitivului este același.

[Mod conectare] Poate fi conectare simplă sau conexiune multiplă. Cu ajutorul conexiunilor multiple se pot realiza conexiuni la mai multe dispozitive, ce vor fi vizualizate unul câte unul. Turul poate fi setat pe minim 10 secunde.

[Ștergere] Dacă utilizatorul dorește să modifice dispozitivul, selectați dispozitivul existent apoi dați clic pe Ștergere.

[Adăugare] Va fi afișată fereastra pentru adăugarea unui nou dispozitiv.

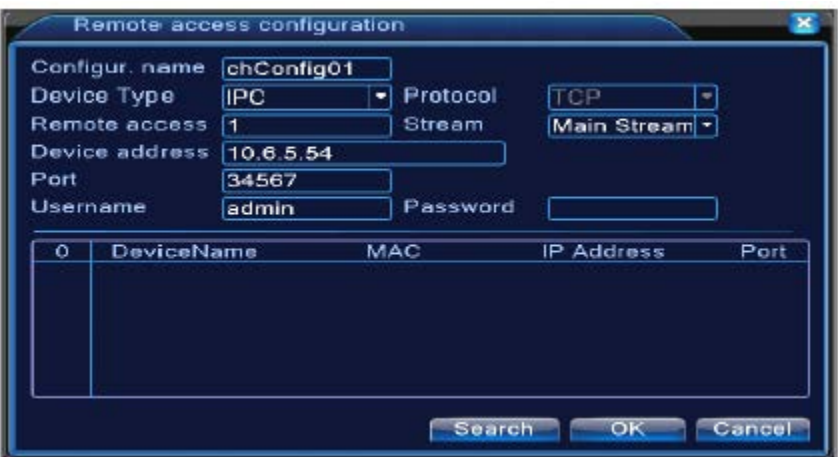

Imaginea 4.44. Pagina de configurare a paginii de conectare la distanță

[Configurare nume] Utilizatorul poate modifica numele după cum dorește.

[Tip dispozitiv] Există 3 tipuri: IPC, DVR, HVR, utilizatorul poate selecta opțiunea dorită, setarea inițială este IPC.

[Protocol] Setarea inițială este TCP.

[Canal conectare la distanță] Utilizatorul poate introduce titlul canalului pentru conectare de la distanță de pe dispozitivul la care doriți să vă conectați de la distanță.

[Stream] Setarea inițială este stream principal, nu suportă în prezent extra-stream.

[Adresă dispozitiv] Adresa IP a dispozitivului.

[Port] Setarea inițială este 34567.

[Nume utilizator] Setarea inițială este "admin".

**Observație: Dați clic pe [căutare] pentru a se afișa toate dispozitivele ce pot fi selectate, utilizatorul poate selecta oricare dispozitiv.** 

|                | Remote access configuration |            |       |                   |                          |        |  |  |
|----------------|-----------------------------|------------|-------|-------------------|--------------------------|--------|--|--|
| Configur, name |                             | chConfig02 |       |                   |                          |        |  |  |
| Device Type    |                             | <b>IPC</b> |       | Protocol          | <b>TCP</b>               |        |  |  |
| Remote access  |                             |            |       | Stream            | Main Stream <sup>-</sup> |        |  |  |
| Device address |                             | 10.2.47.49 |       |                   |                          |        |  |  |
| Port           |                             |            | 34567 |                   |                          |        |  |  |
| Username       |                             | admin      |       | Password          |                          |        |  |  |
| 55             | Device Name                 |            |       | MAC               | IP Address               | Pol    |  |  |
|                | LocalHost                   |            |       | 00:0b:3f:89:45:52 | 10 2 47 49               | 345    |  |  |
| 2              | LocalHost                   |            |       | 00:44:22:55:66:22 | 10.2.7.134               | 345    |  |  |
| 3              | LocalHost                   |            |       | 00:10:00:01:75:7f | 10.2.20.119              | 345    |  |  |
| 4              | LocalHost                   |            |       | 00:44:22:22:44:22 | 10.2.4.16                | 345    |  |  |
| 5              | LocalHost                   |            |       | 00:10:00:02:1c:b3 | 10 2 29 49               | 345    |  |  |
| 6              | LacalHost                   |            |       | 00:ee 00:ed 00:01 | 10.2.17.119              | 345    |  |  |
|                |                             |            |       |                   |                          |        |  |  |
|                |                             |            |       | Search            | ок                       | Cancel |  |  |

Imagine 4.45. Lista cu dispozitive căutate în setarea pentru canalul de căutare la distanță

### **Stare canal:**

Starea canalului afișează starea tuturor canalelor digitale, inclusiv rezoluția maximă, rezoluția actuală, starea de conectare.

De exemplu: Starea canalului pentru modul 4+2 este indicat mai jos:

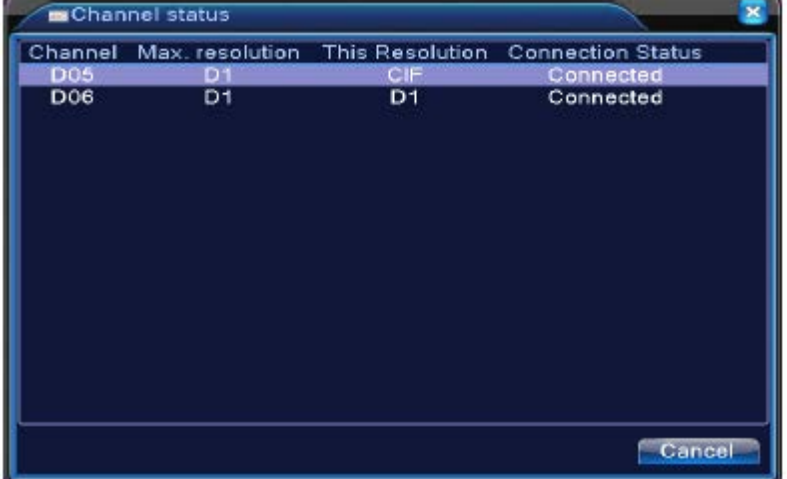

Atunci când este adăugat un canal cu dispozitivul și este conectat, va apare fereastra de mai jos:

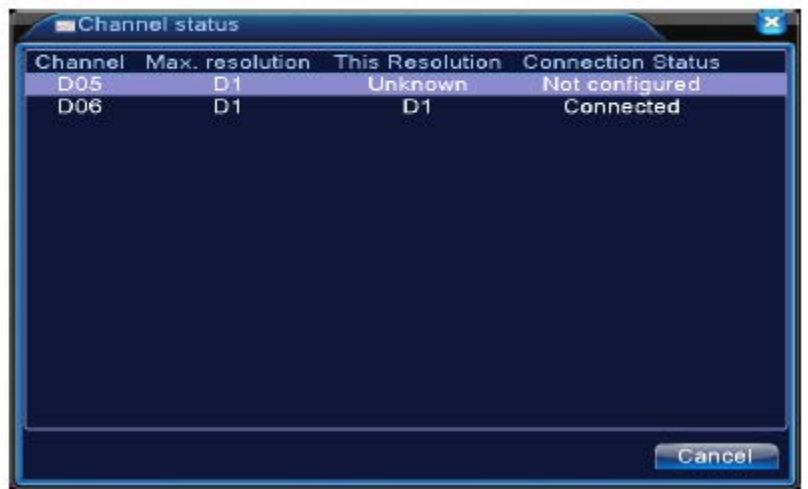

Interfața pentru starea canalului în modul full digital(NVR) (un canal fără dispozitiv).

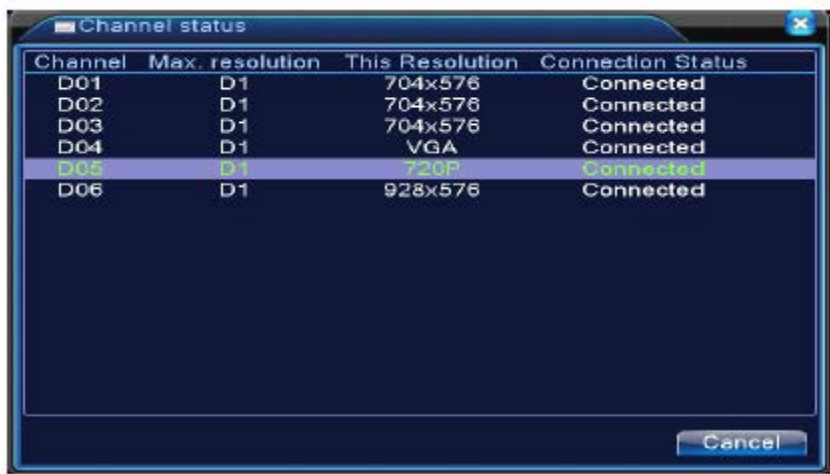

**Observație: Atunci când rezoluția actuală este peste rezoluția maximă suportată de canal, în fereastra de previzualizare va apare un X roșu. De exmplu, în modul digital, rezoluția maximă a canalului 3 este D1, dacă a fost conectat la un dispozitiv cu rezoluție de peste D1 (cum ar fi 960H), va apare imaginea de mai jos:**

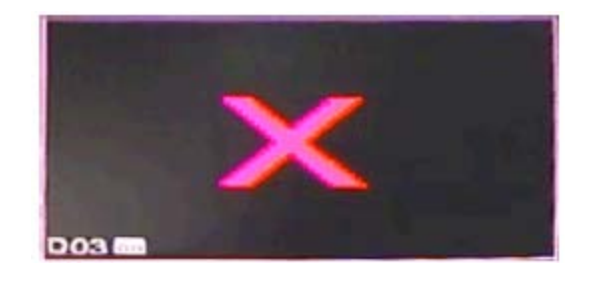

**Mod canal:** 

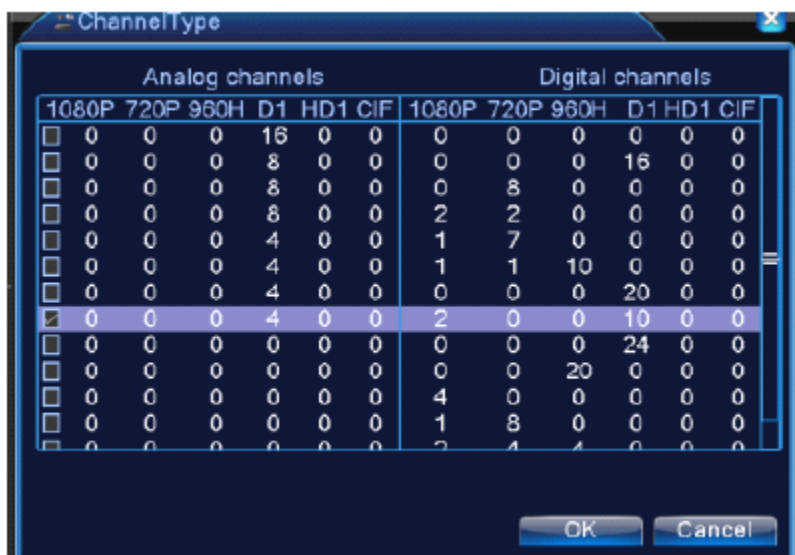

**Observații: În cazul modelelor cu mod canal full analog, mod hibrid și full digital și diferite modele cu mod canal diferit, utilizatorul poate comuta liber modul, dacă este nevoie.** 

pg. 81

# **4.5. Meniu avansat**

Acest meniu conține: administrare HDD, administrare cont, utilizator online, ajustare ieșire, întreținere automată, actualizare.

## **4.5.1. Administrare HDD**

Puteți configura și administra hard disk-ul. Meniul afișează informațiile hard disk-ului curent: număr hard disk, port intrare, tip, stare și capacitatea maximă. Utilizarea conține: Setarea discului scriere-citire, discul doar-citire, discul reduntant, format hard disk, setări inițiale. Selectați hard disk-ul și dați clic pe butonul dorit pentru a executa funcția.

#### **Observație:**

Discul citire-scriere: Echipamentul poate să scrie sau să citească date.

Discul doar-citire: Echipamentul poate citi datele însă nu poate să scrie date.

Discul redundant: Se realizează copii duble pentru fișierele video pe discul citire-scriere.

| $\sigma$       | HDD No.      | <b>Type</b> | <b>Status</b> | Read/Write  |
|----------------|--------------|-------------|---------------|-------------|
|                | $\mathbf{L}$ | Read/Write  | Normal        |             |
| $\overline{2}$ | $1 - 2$      | Read/Write  | Normal        | Snapshot    |
| з              | $2 - 1$      | Read/Write  | Normal        | Read only   |
| 4              | $3-1$        | Read/Write  | Normal        |             |
| 5              | $+1$         | Read/Write  | Normal        | Redundant   |
| 6              | $5 - 1$      | Read/Write  | Normal        |             |
| T              | $6 - 1$      | Read/Write  | Normal        | Format Disk |
| $\bf{8}$       | $7-1$        | Read/Write  | Normal        | Recover     |
| 9              | $8-1$        | Read/Write  | Normal        |             |
|                |              |             |               | Partition   |
|                |              | ╖           |               |             |
|                |              |             |               |             |

Imagine 4.46. Administrare HDD

# **4.5.2. Cont**

Puteți administra supravegherea unui utilizator.

# **Observație:**

1. Lungimea numelui utilizatorului și al echipei este de maxim 8 caractere. Spațiul liber înainte sau după caractere este invalid. Spațiu în mijlocul caracterelor este valabil. Caracterele acceptate sunt: litere, numere, linie, minus, punct.

- 2. Nu există limită pentru utilizator și grup de utilizatori. Puteți adăuga sau șterge grupul de utilizatori în funcție de definiția utilizatorului. Setarea inițială din fabrică: utilizator/admin. Puteți seta echipa după cum doriți. Utilizatorul poate stabili supravegherea în grup.
- 3. Administrarea utilizatorului include: grup/utilizator. Numele grupului și al utilizatorului nu poate fi același. Fiecare utilizator aparține unui singur grup.

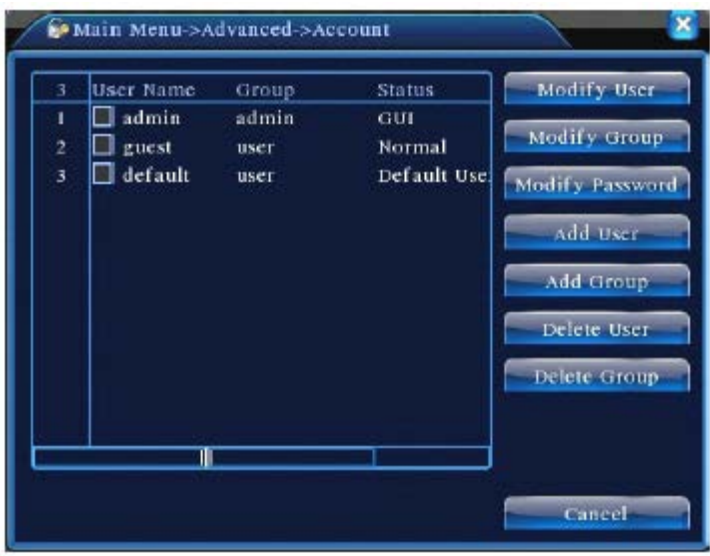

Imagine 4.47. Administrare cont

[Modificare utilizator] Pot fi modificate atributele utilizatorului.

[Modificare grup] Pot fi modificate atributele grupului.

[Modificare parolă] Puteți modifica parola utilizatorului. Puteți seta o parolă din 1-6 caractere. Spațiile libere la începutul sau finalul parolei nu sunt valide. Spațiul în mijlocul caracterelor este valid.

**Observație: Utilizatorul care deține controlul pentru supravegherea utilizatorilor poate modifica propria parolă sau parola celorlalți utilizatori.**

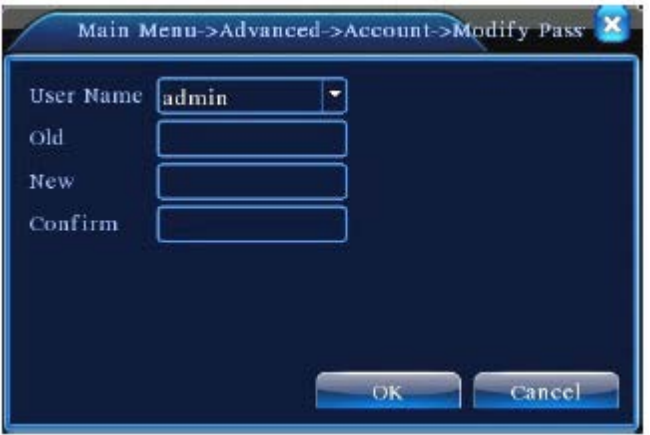

Imagine 4.48. Modificare parolă

[Adăugare utilizator] Puteți adăuga un utilizator în grup și modul de supraveghere al utilizatorului. Accesați interfața meniului și numele și parola utilizatorului. Selectați grupul sau puteți selecta utilizarea multiplă. Utilizarea multiplă înseamnă că un cont poate fi folosit de mai mulți utilizatori în același timp.

După ce ați selectat grupul, supravegherea utilizatorului este subclasa grupului.

Vă recomandăm ca setarea pentru supravegherea comună a utilizatorilor să fie mai redusă decât cea a utilizatorului avansat.

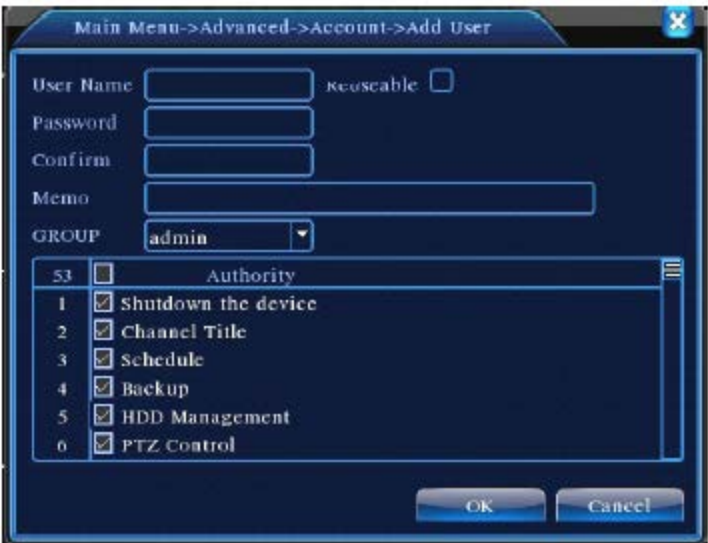

Imagine 4.49. Adăugarea utilizatorului

[Adăugare grup] Adăugați un grup și setați supravegherea. Există 33 moduri de supraveghere: oprirea echipamentului, supraveghere în timp real, redare, setare înregistrare, copie fișier video, etc.

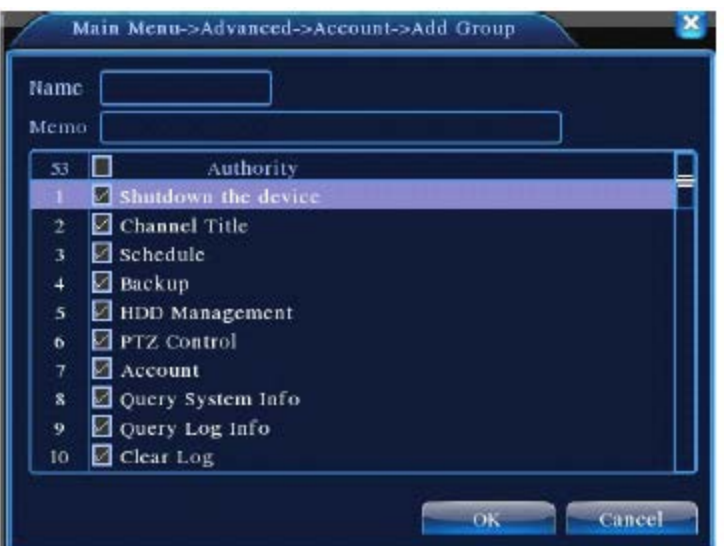

Imagine 4.50. Adăugarea unui grup

[Ștergere utilizator] Șterge utilizatorul curent. Selectați utilizatorul apoi dați clic pe buton pentru a-l șterge.

[Ștergere grup] Șterge grupul curent. Selectați un grup și dați clic pe buton pentru a-l șterge.

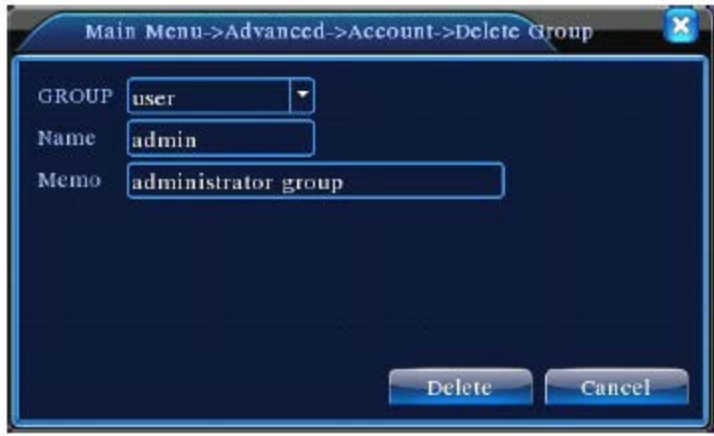

Imagine 4.51. Ștergerea unui grup

# **4.5.3. Utilizator online**

Verificați informațiile utilizatorului de rețea conectat cu dispozitiv local. Puteți de asemenea bifa utilizatorul pentru a întrerupe conexiunea (selectați  $\sqrt{ }$ în căsuță) iar utilizatorul va fi blocat după ce s-a întrerupt conexiunea și nu se va conecta decât după ce dispozitivul este repornit.

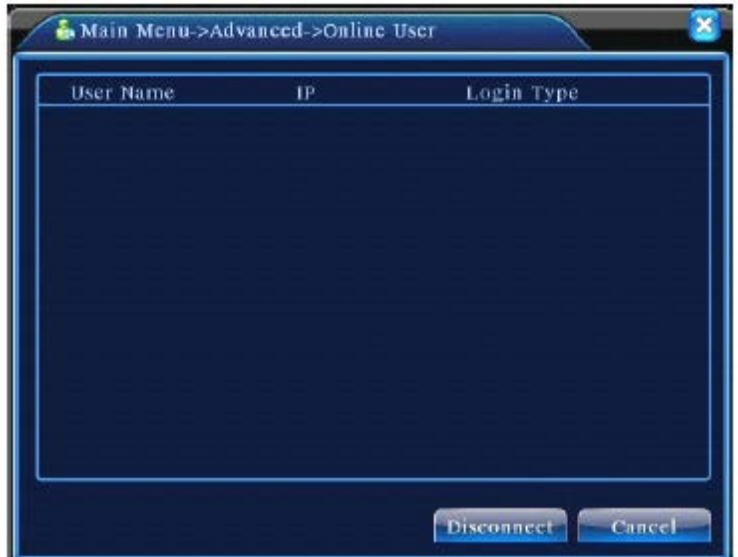

Imagine 4.52. Utilizator online

# **4.5.4. Ajustare TV**

Vezi capitolul 3.5.7.

# **4.5.5. Întreținere automată**

Utilizatorul poate seta timpul de repornire automată și limita de timp pentru ștergerea fișierelor.

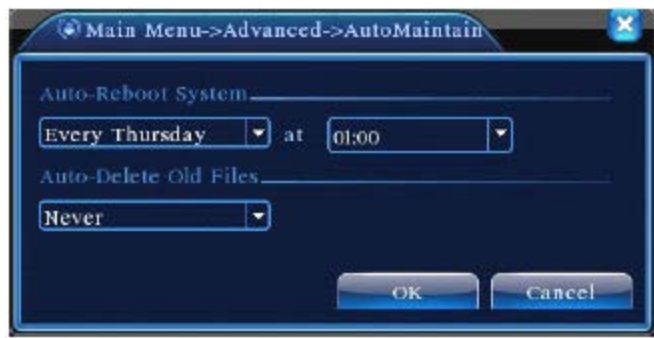

Imagine 4.39. Întreținere automată

# **4.5.6. Restaurare**

Sistemul reveni la setările inițiale. Puteți selecta elementele în funcție de meniu.

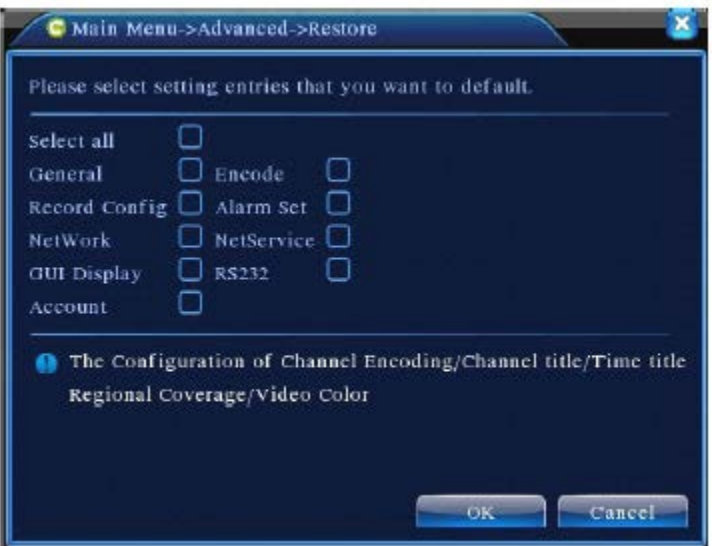

Imagine 4.54 Restaurare la valori inițiale

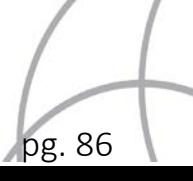

# **4.5.7. Actualizare**

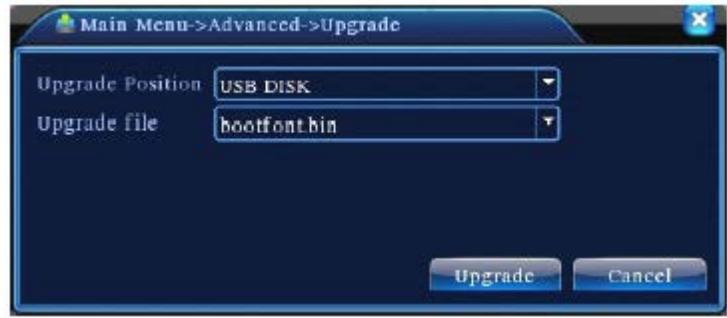

Imagine 4.55. Actualizare

[Actualizare] Este selectată interfața USB.

[Actualizare fișiere] Selectați fișierele ce trebuie să fie actualizate.

# **4.5.8. Informații dispozitiv**

Oferă informații privind interfața dispozitivului, cum ar fi intrarea audio, intrarea/ieșire alarmă pentru a fi convenabile pentru utilizator.

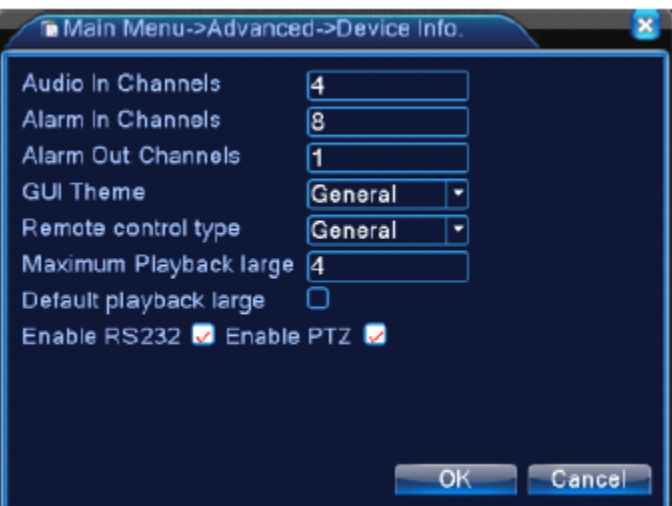

Imagine 4.56. Informațiile dispozitivului

# **4.5.9. Import / Export**

Utilizatorul poate exporta informațiile de logare și fișierul configurat de pe dispozitiv și poate importa fișierele configurate de pe flash disk, fiind un avantaj pentru client.

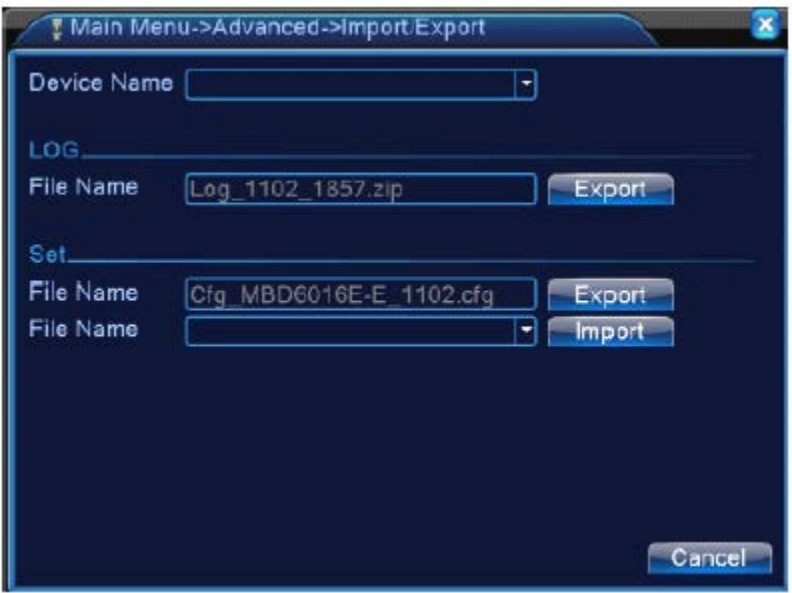

Imagine 4.57. Interfață Import / Export

#### **4.6. Informații sistem**

Sunt afișate informații privind hard disk-ul, cum ar fi: informații HDD, Statistici flux de cod, informații logare, informații versiune.

# **4.6.1. Informații HDD**

Afișează starea hard disk-ului: tipul hard disk-ului, capacitatea maximă, capacitatea reziduală, timpul de înregistrare, etc.

| <b>SATA</b> | 含<br>2<br>а<br>$\Omega$<br>$\circ$<br>$O$ $O$ |           |                        |               |
|-------------|-----------------------------------------------|-----------|------------------------|---------------|
| $8-1$       | Type                                          |           | Capacity Left Capacity | <b>Status</b> |
| $A$ ll      |                                               | 639.96 GB | 549.80 GB              |               |
| $1 - 1$     | Read/Write                                    | 58.29 GB  | 0.00 MB                | Normal        |
| $1 - 2$     | Read/Write                                    | 21.69 GB  | 0.00 MB                | Normal        |
| $2 - 14$    | Read/Write                                    | 79.99 GB  | 69.83 GB               | Normal        |
| $3-1$       | Read/Write                                    | 79.99 GB  | 79.99 GB               | Normal        |
| $4 - 1$     | Read/Write                                    | 79.99 GB  | 79.99 GB               | Normal        |
| $5 - 1$     | Read/Write                                    | 79.99 GB  | 79.99 GB               | Normal        |
| $6-1$       | Read/Write                                    | 79.99 GB  | 79.99 GB               | Normal        |
| $7-1$       | Read/Write                                    | 79.99 GB  | 79.99 GB               | Normal        |
| $8 - 1$     | Read/Write                                    | 79.99 GB  | 79.99 GB               | Normal        |

Imagine 4.58. Informație HDD

pg. 88

Observație: "o" înseamă că hard disk-ul este normal. "X" înseamnă că hard disk-ul este defect. "-" înseamnă că nu există un hard disk. Dacă utilizatorul trebuie să înlocuiască hard disk-ul avariat, va trebui să opriți DVR-ul, să îndepărtați hard disk-ul avariat apoi să instalați unul nou.

"\*" în spatele unui număr de serie marchează discul ce functionează în mod curent, cum ar fi 1\*. Dacă discul corespunzător este avariat, informația va fi afișată în felul următor "?".

# **4.6.2. BPS**

Afișează fluxul de cod (Kb/S) și capacitatea hard disk-ului (MB/H) în timp real.

| Channel | Kb/S     | MB/H | Channel | kb/S | MB/H |
|---------|----------|------|---------|------|------|
|         | 1054     | 441  | ig.     | 1043 | 440  |
| ż       | 1054     | 441  | 10      | 1043 | 440  |
| 3       | 1054     | 442  | Ħ       | 1043 | 440  |
| 4       | $10 - 3$ | 440  | 12      | 1043 | 440  |
| 5       | 1043     | 440  | 13      | 1043 | 440  |
| 6       | 1043     | 440  | 14      | 1043 | 440  |
| ż       | 1043     | 440  | 15      | 1043 | 440  |
| Ŗ       | 1043     | 440  | 16      | 1043 | 440  |
|         |          |      |         |      |      |

Imagine 4.59. BPS

# **4.6.3. Logare**

Pentru a căuta informații legate de logare în funcție de modul de căutare setat.

Informația de logare include: utilizare sistem, utilizare configurare, administrare date, alarmă, utilizare înregistrare, administrare utilizator, administrare fișiere, etc. Setați secțiunea de timp și dați clic pe butonul de căutare. Informațiile de logare vor fi afișate ca o listă (o pagină conține 128 de elemente). Apăsați butonul Pagină sus sau Pagină jos pentru a căuta și apăsați butonul Ștergere pentru a șterge toate informațiile de logare.

| Туре         |                   | All      |                     |                              |                     |
|--------------|-------------------|----------|---------------------|------------------------------|---------------------|
|              | <b>Start Time</b> | 2010     | $-08 - 12$          | 00:00:00                     | Search              |
|              | End Time          | 2010     | $-08 - 13$          | 00:00:00                     |                     |
| 30           |                   | Log Time |                     | Туре                         | LOG                 |
|              |                   |          | 2010-08-12 1031:49  | Reboot                       | 2000-0-00 00:00:    |
| $\mathbf{z}$ |                   |          | 2010-08-12 1031:49  | Log In                       | User default Log    |
| 3            |                   |          | 2010-08-12 1031:50  | RecoverTime                  | 2010-07-31 11:44:28 |
| 4            |                   |          | 2010-08-12 103230   | Log Out                      | User default Log    |
| 5.           |                   |          | 2010-08-12 103230   | Log In                       | User admin Logl     |
| 6            |                   |          | 2010-08-12 10:32:38 | Save Configuratio Location   |                     |
| 7            |                   |          | 2010-08-12 103238   | Save Configuratio Regular    |                     |
| 8            |                   |          | 2010-08-12 103239   | Shut Down 2010-8-12 10:32:39 |                     |
|              |                   |          | Ш                   |                              |                     |

Imagine 4.45. Informații logare

#### **4.6.4. Versiune**

Afișează informațiile de bază cum ar fi informațiile hardware, versiunea software, numărul de serie, starea NAT, etc.

| Main Menu->Info->Version |                      |    |
|--------------------------|----------------------|----|
| Record Channel 8         |                      |    |
| Extra Channel            | o                    |    |
| Alarm In                 | 8                    |    |
| Alarm Output             | 1                    |    |
| System                   | V4.00.R10.00000002.1 |    |
| <b>Build Date</b>        | 2012-10-26 09:00:26  |    |
| MAC                      | 260040620002         |    |
| SerialNo                 | 28822101bdb62d13     |    |
| <b>Status</b>            | 209                  |    |
| Nat status               | Connecting           |    |
| Nat status code          | 1:202.130.112.247    |    |
|                          |                      |    |
|                          |                      | ок |

Imagine 4.61. Informații versiune

# **4.7. Oprirea sistemului**

Vezi capitolul 3.5.8.

$$
\left\langle \right\rangle_{\text{pg. 90}}
$$

# **5. Utilizarea tehnologiei Cloud**

# **5.1.Tehnologie Cloud**

Tehnologia Cloud conectează într-un singur pas dispozitivul la internet, oferind confort utilizatorului în ceea ce privește monitorizarea prin intermediul internetului. Această opțiune utilizează numărul de serie pentru a accesa dispozitivul.

## **\* Observație: Dispozitivul ce utilizează tehnologia Cloud trebuie să fie conectat în primul rând la rețeaua WAN.**

### • **Verificați starea de conectare a tehnologiei Cloud**

Conectați în primul rând la rețeaua WAN, apoi accesați [Meniu principal] - [Info] - [Versiune] pentru a verifica dacă dispozitivul s-a conectat cu succes la serverul Cloud.

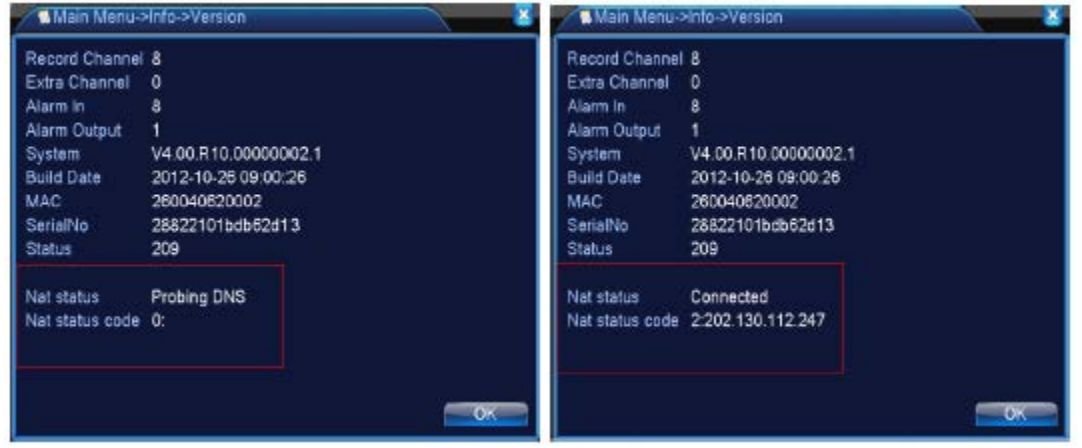

 Conectare nereușită la interfață Conectare reușită la interfață Imagine 5.1. Starea de conectare la serverul tehnologiei Cloud

# • **Conectarea la serverul Cloud**

Vizitați [http://xmeye.net](http://xmeye.net/) pentru a accesa pagina de logare. Este împărțită în două moduri: de către utilizator și de dispozitiv, utilizatorul se poate conecta liber.

### **\* Observație: Pentru a vă conecta în funcție de utilizator, acesta trebuie să fie înregistrat la prima conectare.**

pg. 91

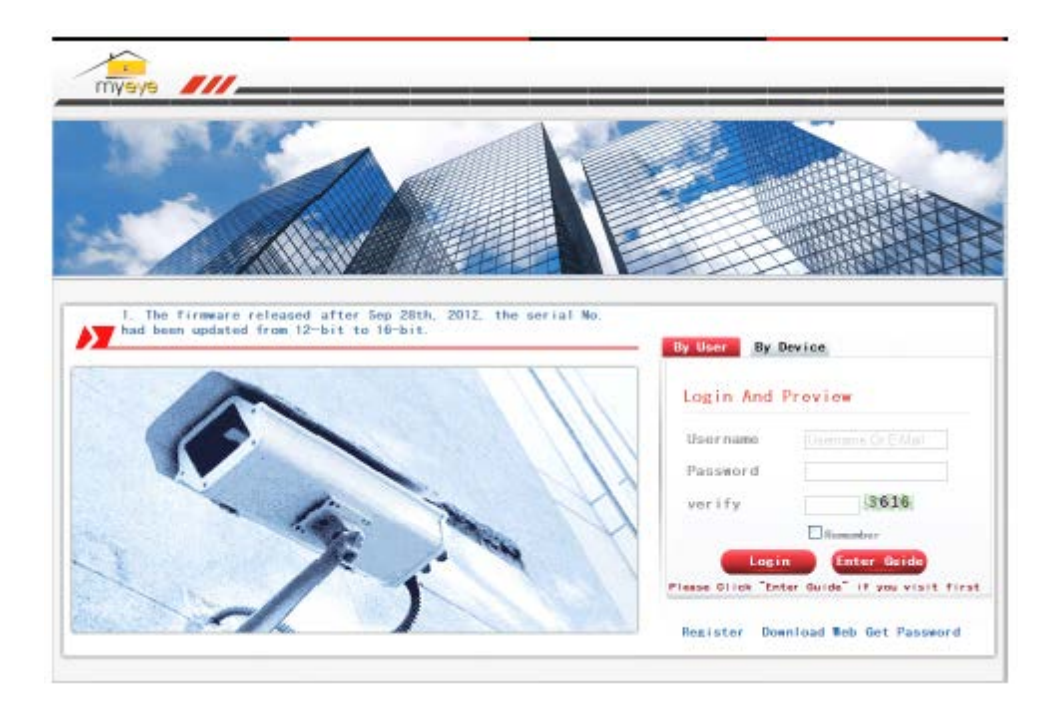

# • **Conectarea în funcție de utilizator**

Utilizatorul va folosi numele de utilizator înregistrat și parola pentru a se conecta la interfața de mai jos.

| <b>Pilly Service</b> |                                                 | 每· 日 □ 每· Wildl · 安全中 · 工具 = → → "                                                                                                    |
|----------------------|-------------------------------------------------|----------------------------------------------------------------------------------------------------|
|                      | By Devices   Device Manage   User Info   Locout |                                                                                                    |
| <b>RESIDENTS</b>     |                                                 | Click "My Devices" to view config and playback,<br>It will download the component automatically to your computer. Please wait a moment as it will take several miniture on your first visiting<br>time! |

Imaginea 5.3. Interfața de utilizare a tehnologiei Cloud

#### **Administrarea dispozitivului**

Utilizat în principal pentru a adăuga un dispozitiv, dați clic pe "adăugare" pentru a adăuga numărul de serie al dispozitivului ce va fi monitorizat.

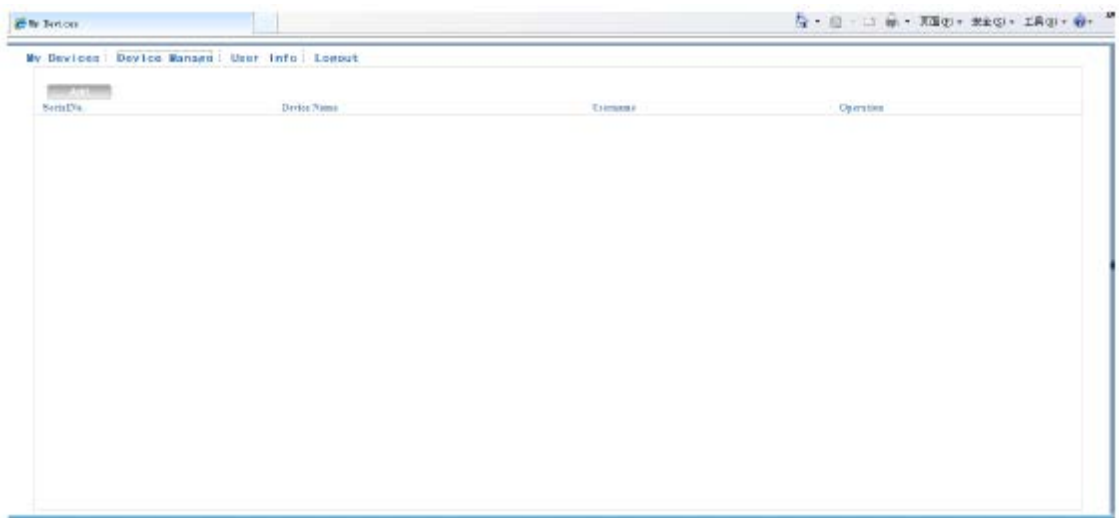

Imaginea 5.4. Interfața de administrare a dispozitivului

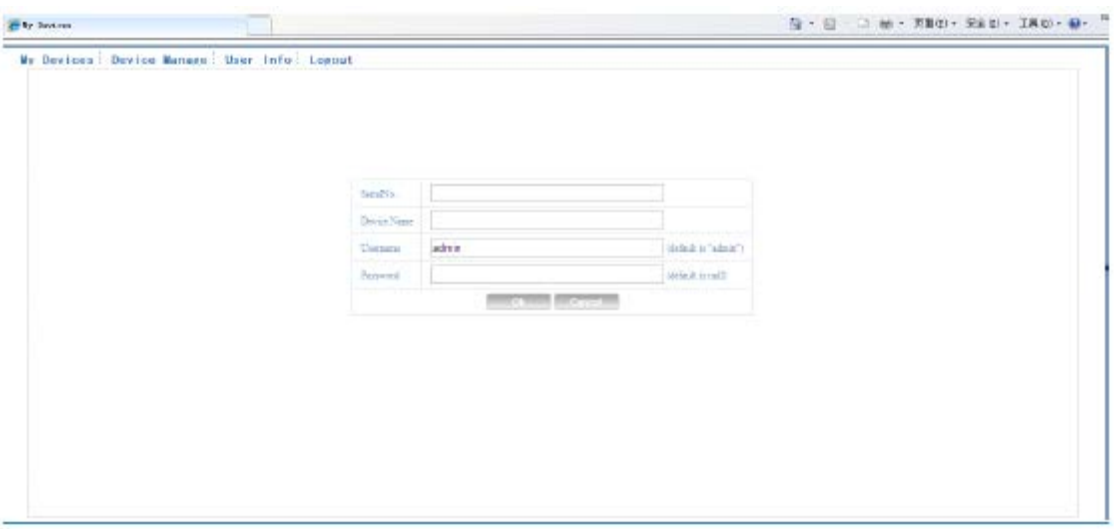

Imaginea 5.5. Interfața pentru adăugarea unui dispozitiv

\* **Observație: În imagine 5.5., numele utilizatorului reprezintă numele utilizatorului de pe dispozitivul monitorizat, parola înseamnă parola userului respectiv.**

# **Dispozitivul meu**

Aici sunt afișate toate dispozitivele adăugate, dați clic pe numele dispozitivului conectat pentru a accesa controlul acestuia.

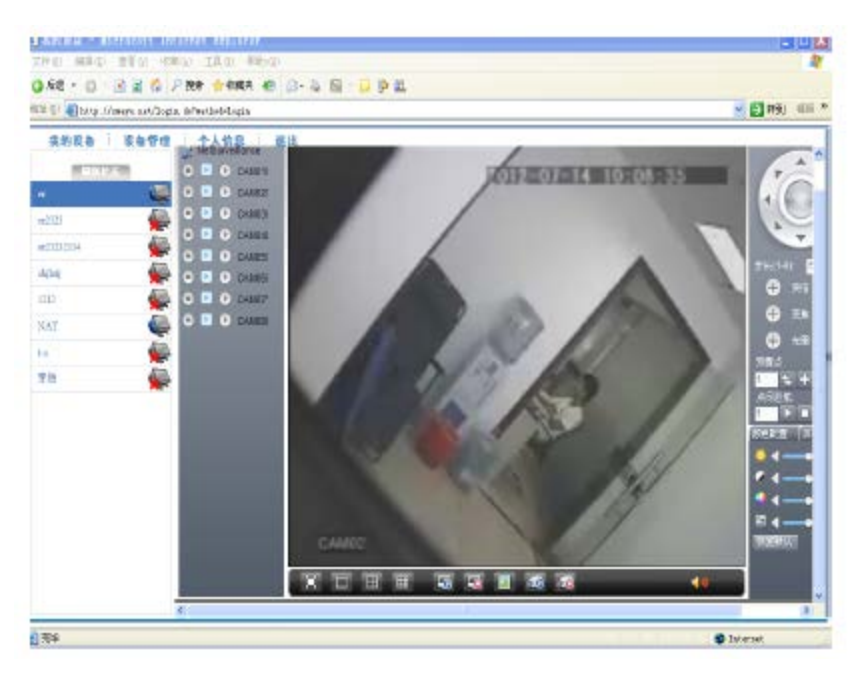

Imaginea 5.6. Pagină monitorizare – conectare în funcție de utilizator

**\* Observație: Iconița " " înseamnă că dispozitivul nu este conectat cu succes la server.**

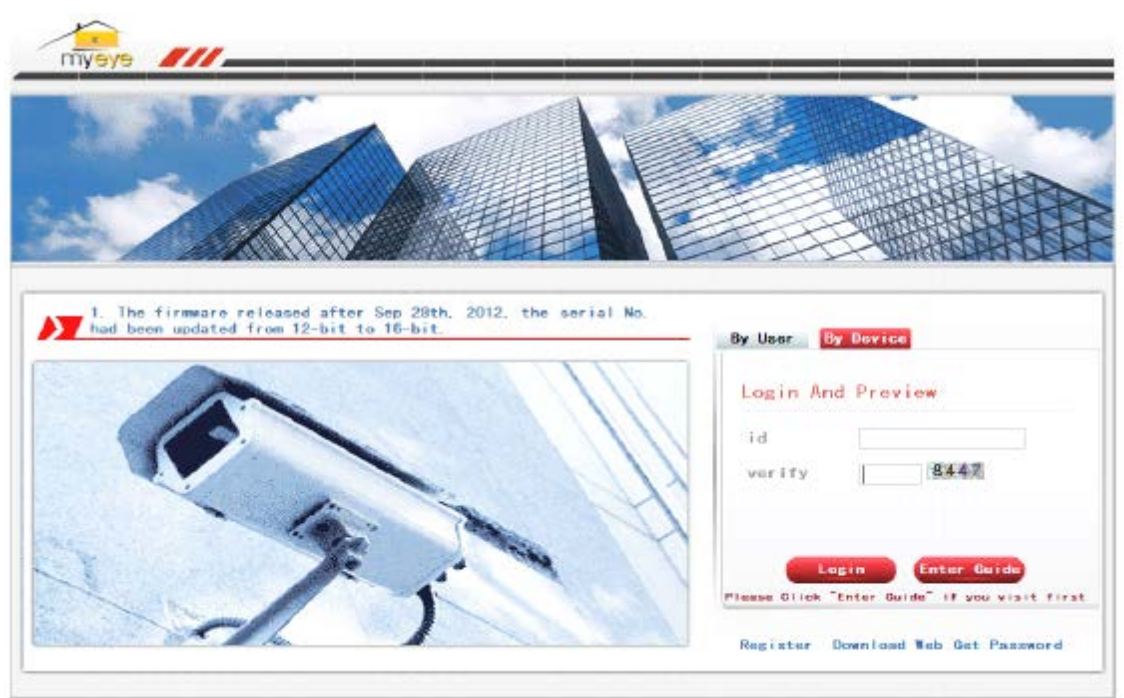

• **Conectare în funcție de dispozitiv**

Imaginea 5.7. Interfața de conectare în funcție de dispozitiv

Introduceți numărul de serie al dispozitivului și codul de verificare pentru a monitoriza și controla în mod direct dispozitivul.

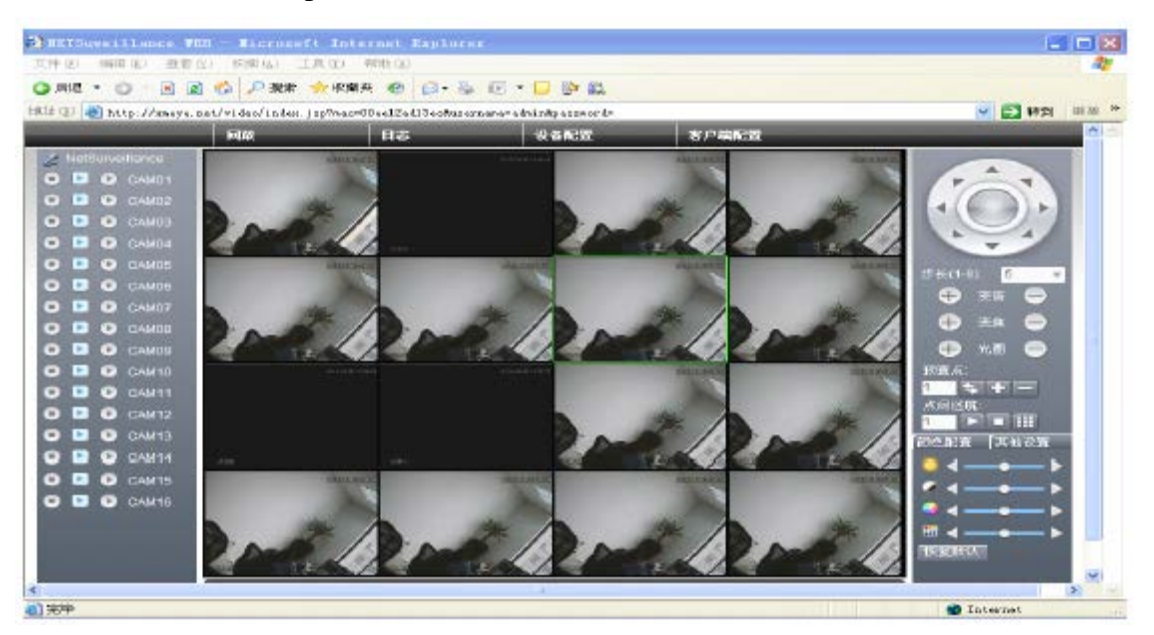

Imaginea 5.8. Pagina de monitorizare – Conectare în funcție de dispozitiv

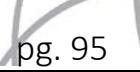

# **6. Întrebări frecvente și întreținere**

# **6.1. Întrebări frecvente**

Dacă problemele nu sunt listate, contactați autoritățile locale sau apelați la un centru de service autorizat.

## **1. DVR-ul nu pornește normal.**

Mai jos sunt prezentate posibile motive:

- 1. Alimentarea nu este corespunzătoare.
- 2. Linia de alimentare nu este conectată corespunzător.
- 3. Alimentarea este avariată.
- 4. Actualizarea programului este greșită.
- 5. Hard disk-ul este avariat sau liniile hard disk-ului sunt avariate.
- 6. Panoul frontal este avariat.
- 7. Placa principală a DVR-ului este avariat.

#### **2. DVR-ul repornește automat sau se oprește după ce a repornit câteva secunde.**

Mai jos sunt prezentate posibile motive:

- 1. Voltajul de intrare nu este stabil sau este redus.
- 2. Hard disk-ul este avariat sau liniile hard disk-ului sunt avariate.
- 3. Sursa de alimentare este redusă.
- 4. Semnalul video frontal nu este stabil.
- 5. Prea mult praf sau condiții improprii de funcționare al DVR-ului.
- 6. Componentele hardware ale DVR-ului sunt avariate.

#### **3. Sistemul nu poate detecta hard disk-ul.**

- 1. Sursa de alimentare a hard disk-ului nu este conectată.
- 2. Cablurile hard disk-ului sunt avariate.
- 3. Hard disk-ul este avariat.
- 4. Portul SATA al plăcii principale este avariat.

#### **4. Nu există ieșiri video pe un singur canal, pe mai multe canale sau pe toate canalele.**

Mai jos sunt prezentate posibile motive:

- 1. Programul nu este potrivit. Actualizați programul.
- 2. Luminozitatea imaginii este setată pe "0". Reveniți la setările inițiale.
- 3. Nu există semnal video de intrare sau semnalul este prea slab.
- 4. Este activată protecția canalului sau a ecranului.
- 5. Hardware-ul aparatului DVR este avariat.

#### **5. Probleme cu imaginea în timp real, cum ar fi culoarea imaginii sau distorsiuni ale luminozității.**

Mai jos sunt prezentate posibile motive:

- 1. Atunci când utilizați ieșirea BNC, opțiunea modul N sau modul PAL este greșită iar imaginea devine alb-negru.
- 2. Aparatul DVR nu se potrivește cu impedanța monitorului.
- 3. Distanța de transmisie video este prea mare sau pierderea liniei de transmisie video este prea mare.
- 4. Setarea pentru culoare sau luminozitate este greșită.

### **6. Nu pot fi găsite fișierele video în modul de redare locală.**

Mai jos sunt prezentate posibile motive:

- 1. Linia de date a hard disk-ului este avariată.
- 2. Hard disk-ul este avariat.
- 3. Actualizarea diferitelor programe cu fișierele originale.
- 4. Fișierele video sunt acoperite.
- 5. Înregistrarea nu este pornită.

#### **7. Imaginea video nu este clară.**

- 1. Calitatea imaginii este slabă.
- 2. Programul de citire este greșit. Reporniți aparatul DVR.
- 3. Linia de date a hard disk-ului este avariată.
- 4. Hard disk-ul este avariat.
- 5. Componentul hardware al aparatului DVR este avariat.

pg. 97

### **8. Nu există semnal audio în fereastra de supraveghere.**

Mai jos sunt prezentate posibile motive:

- 1. Nu este activat un ton.
- 2. Nu este activat sunetul.
- 3. Liniile audio sunt avariate.
- 4. Componentul hardware al aparatului DVR este avariat.

## **9. Există semnal audio în fereastra de supraveghere însă nu există semnal audio în starea de redare.**

Mai jos sunt prezentate posibile motive:

- 1. Nu este selectată opțiunea audio.
- 2. Nu este conectat cu imaginea video canalul corespunzător.

### **10. Timpul nu este afișat corespunzător**

Mai jos sunt prezentate posibile motive:

- 1. Setarea este greșită.
- 2. Bateria nu este conectată corespunzător sau voltajul este redus.
- 3. Este avariată oscilația.

### **11. Aparatul DVR nu poate controla PTZ.**

Mai jos sunt prezentate posibile motive:

- 1. Există o defecțiune cu partea frontală PTZ.
- 2. Setarea, conexiunea sau instalarea decodorului PTZ nu sunt corecte.
- 3. Conexiunile nu sunt corespunzătoare.
- 4. Setarea PTZ pentru aparatul DVR nu este corectă.
- 5. Protocoalele decodorului PTZ și ale aparatului DVR nu corespund.
- 6. Adresa decodorului PTZ și a aparatului DVR nu corespund.
- 7. Atunci când sunt conectate mai multe decodoare, portul liniei pentru decodorul PTZ A (B) trebuie să fie conecat la o rezistență de 120 $\Omega$  pentru a reduce reflexia, altfel controlul PTZ nu este stabil.
- 8. Distanța este prea mare.

# **12. Nu funcționează detectarea mișcării.**

- 1. Timpul nu este setat corespunzător.
- 2. Zona de detectare a mișcării nu este setată corespunzător.
- 3. Senzitivitatea este redusă.
- 4. Există o limitare datorită unei versiuni hardware.

### **13. Nu se poate loga prin web sau CMS.**

Mai jos sunt prezentate posibile motive:

- 1. Sistemul este Windows 98 sau Windows ME. Vă recomandăm să actualizați la Windows 2000SP4 sau o versiune mai recentă sau să instalați un software pentru versiunea respectivă.
- 2. ActiveX este blocat.
- 3. Versiunea nu depășește dx8.1. Actualizați driver-ul plăcii video.
- 4. Există o eroare de conexiune la rețea.
- 5. Există probleme cu setările rețelei.
- 6. Parola sau numele utilizatorului sunt incorecte.
- 7. CMS nu se potrivește cu versiunea programului DVR.

## **14. Imaginea nu este clară sau nu există imagine în starea de previzualizare a rețelei sau starea de redare a fișierelor video.**

Mai jos sunt prezentate posibile motive:

- 1. Rețeaua nu este stabilă.
- 2. Există o limitare a resurselor.
- 3. Selectați modul redare în grup în setarea rețelei DVR.
- 4. Regiunea sau protecția canalului sunt setate.
- 5. Utilizatorul nu are drepturi de supraveghere.
- 6. Imaginea în timp real nu este clară.

### **15. Conexiunea la rețea nu este stabilă.**

- 1. Rețeaua nu este stabilă.
- 2. Adresa IP a intrat în conflict.
- 3. Adresa MAC a intrat în conflict.
- 4. Cardul de net al aparatului DVR nu funcționează.

#### **16. Există o problemă cu fișierele de backup pe USB sau la scrierea unui CD.**

Mai jos sunt prezentate posibile motive:

- 1. Unitatea de rescrierea și hard disk-ul împart aceleași linii de date.
- 2. Sunt prea multe date. Opriți înregistrarea și realizați un backup.
- 3. Datele depășesc capacitatea de backup.
- 4. Echipamentul de backup nu este compatibil.
- 5. Echipamentul de backup este avariat.

#### **17. Tastatura nu poate controla aparatul DVR.**

Mai jos sunt prezentate posibile motive:

- 1. Portul serial al aparatului DVR nu este setat corespunzător.
- 2. Adresa nu este corectă.
- 3. Atunci când sunt conectați mai multi transformatori, sursa de alimenare nu este suficientă. Alimentați individual fiecare transformator.
- 4. Distanța este prea mare.

#### **18. Alarma nu poate fi anulată.**

Mai jos sunt prezentate posibile motive:

- 1. Setarea alarmei nu este corespunzătoare.
- 2. Ieșirea alarmei este oprită manual.
- 3. Intrarea este avariată sau conexiunile nu sunt corecte.
- 4. Există anumite probleme cu versiunea programului, actualizați programul.

#### **19. Alarma nu funcționează.**

Mai jos sunt prezentate posibile motive:

- 1. Setarea alarmei nu este corectă.
- 2. Conexiunea alarmei nu este corectă.
- 3. Semnalul de intrare al alarmei nu este corect.
- 4. Alarma este conectată simultan la două bucle.

#### **20. Telecomanda nu funcționează.**

- 1. Adresa nu este corectă.
- 2. Distanța este prea mare sau unghiul este prea mare.
- 3. Bateria este uzată.
- 4. Telecomanda sau panoul frontal sunt avariate.

pg. 100

#### **21. Timpul de stocare nu este suficient.**

Mai jos sunt prezentate posibile motive:

- 1. Calitatea imaginii este slabă. Lentila este foarte murdară. Există iluminare din spate.
- 2. Capacitatea hard disk-ului nu este suficientă.
- 3. Hard disk-ul este avariat.

### **22. Fișierele descărcate nu pot fi redate.**

Mai jos sunt prezentate posibile motive:

- 1. Nu există un program de redare a fișierelor.
- 2. Nu este instalată versiunea DX8.1 pentru software sau o versiune mai recentă.
- 3. Nu există DivX503Bundle.exe pentru a reda fișierele video AVI.
- 4. Fișierele DivX503Bundle.exe și ffdshow-2004 1012.exe trebuie să fie instalate în sistemul windows xp.

#### **23. S-a uitat parola avansată sau codul de rețea în meniul local.**

Contactați un centru de service autorizat. Vă vom oferi ajutor în funcție de tipul aparatului și de versiunea programului.

#### **24. Nu se poate vizualiza imaginea în previzualizare.**

Mai jos sunt prezentate posibile motive:

- 1. Nu este adăugat un dispozitiv.
- 2. Dispozitivul canalului respectiv nu a fost activat.
- 3. Dispozitivul canalului respectiv nu a fost selectat.
- 4. Dispozitivul selectat nu a fost conectat la sursele video.
- 5. Titlul canalului pentru dispozitivul selectat nu există.
- 6. Transmisia pentru canal a fost setată de extra-stream.
- 7. Numele și parola utilizatorului nu sunt corecte.
- 8. A fost introdusă adresa IP direct sau numărul portului este incorect la adăugarea unui dispozitiv.
- 9. Rezoluția dispozitivului adăugat este prea mare pentru a fi afișată pe monitor.

#### **25. Funcția de căutare nu găsește dispozitivele.**

- 1. Nu există alte dispozitive în rețeaua locală.
- 2. Setările pentru masca subnet sau pentru rețea sunt incorecte.

pg. 101

#### **26. Captarea pentru funcția alarmă a fost activată, însă nu se captează imagini.**

Mai jos sunt prezentate posibile motive:

- 1. HDD nu are partiție pentru captări.
- 2. Partiția pentru captări este "0".
- 3. Funcția de captare nu este activată pe înregistrare-stocare pentru canalul respectiv.

#### **27. Timpul afișat pe canalul digital nu este același cu cel local:**

Activați funcția de sincronizare a timpului pentru canalul digital.

#### **28. Nu poate fi vizualizată imaginea în previzualizare pentru canalul analog.**

Mai jos sunt prezentate posibile motive:

- 1. Camera nu se conectează la interfața video.
- 2. Dispozitivul nu se conectează cu sursa video.
- 3. Sursa video este defectă.

#### **29. Imaginea este blocată atunci când există mai multe conexiuni sau sunt schimbate dispozitivele.**

Imaginea de pe canalul digital are nevoie de câteva secunde. Schimbarea dispozitivului înseamnă afișarea unei noi imagini, de aceea are nevoie de câteva secunde.

#### **6.2. Întreținere**

- 1. Curățați în mod regulat cu o perie placa cu circuite, conectorii, ventilatoarele, etc.
- 2. Mențineți împământarea în stare bună pentru a preveni interferențele semnalului video sau audio cu aparatul DVR datorită electricității statice.
- 3. Nu deconectați linia semnalului video sau portul RS-232 sau RS-485 în timp ce aparatului este alimentat.
- 4. Nu utilizați televizorul la portul de ieșire video local (VOUT) de pe aparatul DVR. Poate fi avariat cu ușurință circuitul video de ieșire.
- 5. Nu opriți dispozitivul în mod direct. Utilizați funcția de oprire din meniu sau apăsați butonul pentru oprire de pe panou (timp de 3 secunde sau mai mult) pentru a proteja hard disk-ul.
- 6. Țineți aparatul DVR la distanță de sursele de căldură.
- 7. Mențineți aparatul DVR aerisit.

Verificați sistemul și întrețineți aparatul în mod regulat.

pg. 102

# **Anexa 1: Utilizarea telecomenzii**

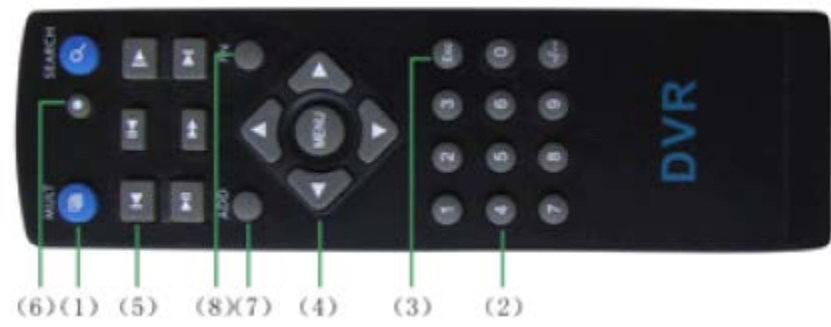

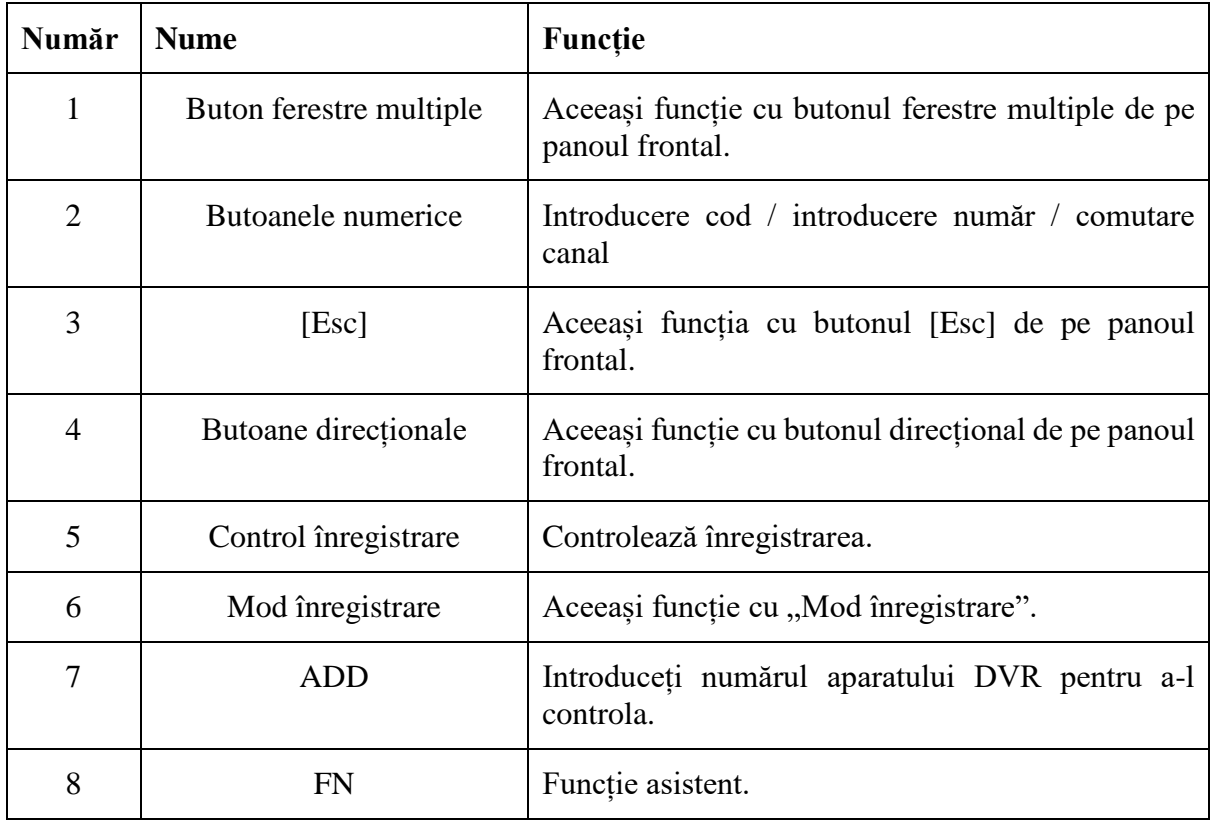

pg. 103

# **Anexa 2: Utilizarea mouse-ului**

# **\* Luați mâna dreaptă ca exemplu.**

Suportă mouse cu conexiune USB.

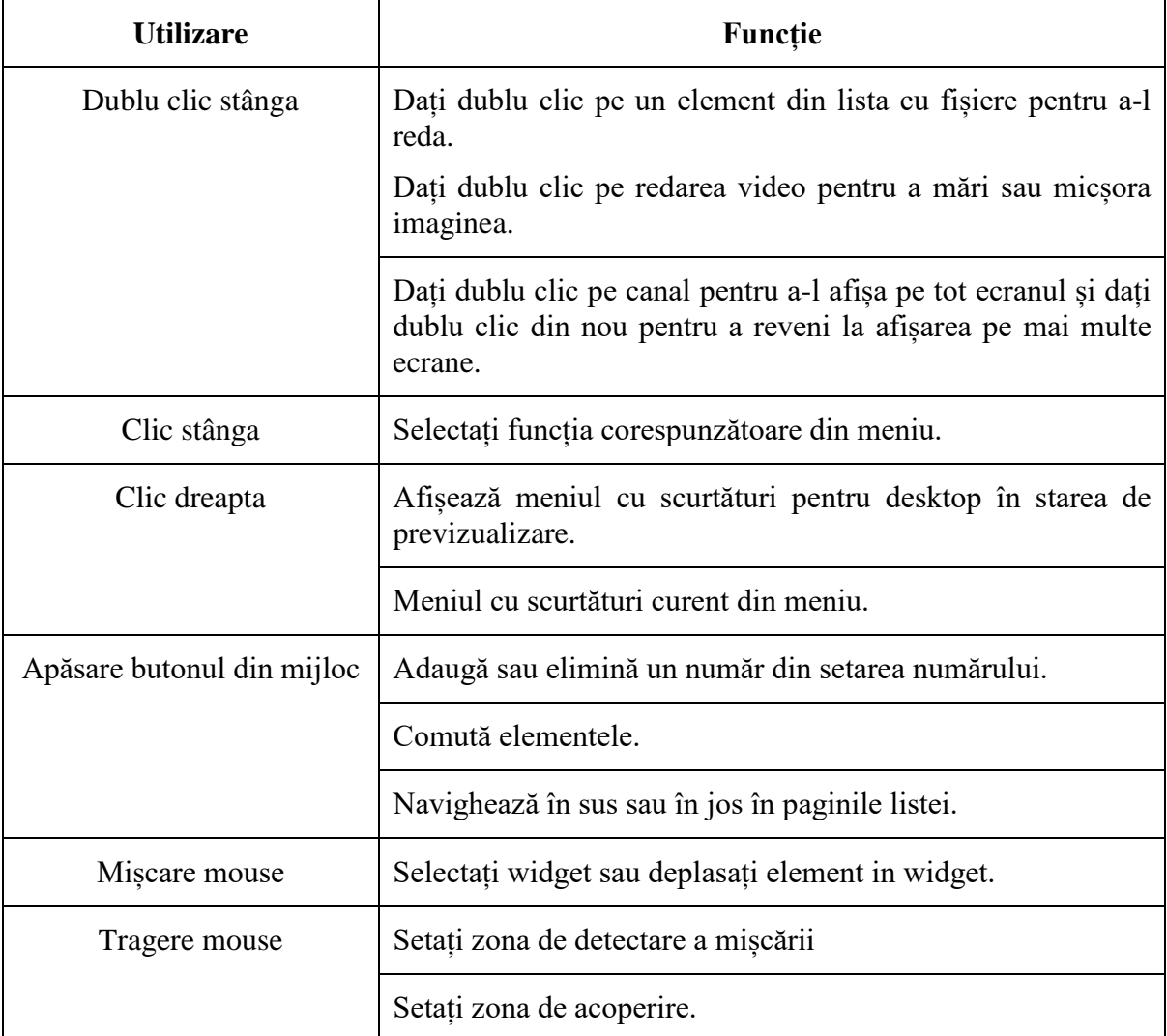

pg. 104

# **Anexa 3: Calcularea capacității hard disk-ului**

Asigurați-vă de faptul că ați instala un hard disk-ul pe DVR. Aveți grijă la liniile de conectare IDE ale hard disk-ului.

- 1. Capacitatea hard disk-ului Nu există limită pentru înregistrare. Vă recomandăm o dimensiune de 120G ~ 250G pentru o mai bună stabilitate.
- 2. Opțiuni capacitate maximă

Formula pentru capacitatea hard disk-ului este: Capacitatea maximă (M) = Numărul canalului x timp (ore) x capacitatea pe oră (M/oră)

Formula pentru timpul de înregistrare este:

Timpul de înregistrare (ore) = 
$$
\frac{\text{Capacitatea maximă (M)}}{\text{Capacitatea într} - \text{o oră } \left(\frac{M}{\text{oră}}\right) \text{ x număr canal}}
$$

Aparatul DVR introduce tehnologia de compresie H.264. Calculul capacității hard disk-ului se bazează pe valori de estimare pentru fiecare canal ce creează fișiere într-o oră.

# **Exemplu:**

Pentru un hard disk de 500G, CIF în timp real pentru înregistrare, va înregistra timp de 25 zile. Spațiile HDD pentru fiecare canal este de 200M/h, dacă CIF pe 4 canale în timp real la o înregistrare de 24 nu este întreruptă, poate dura: 500G / (200M/h x 24h x 4canale) = 26 zile.

*\*Versiunea în limba engleză este de referință.* 

#### **RECICLAREA ECHIPAMENTELOR ELECTRICE SI ELECTRONICE UZATE**

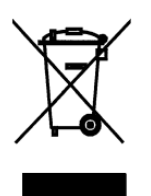

Acest simbol prezent pe produs sau pe ambalaj semnifică faptul că produsul respectiv nu trebuie tratat ca un deșeu menajer obișnuit. Nu aruncați aparatul la gunoiul menajer la sfârșitul duratei de funcționare, ci duceți-l la un centru de colectare autorizat pentru reciclare. În acest fel veți ajuta la protejarea mediului înconjurător și veți putea împiedica eventualele consecințe negative pe care le-ar avea asupra mediului și sănătății umane.

Pentru a afla adresa celui mai apropiat centru de colectare:

Contactați autoritățile locale;

Accesați pagina de internet: www.mmediu.ro

Solicitați informații suplimentare la magazinul de unde ați achiziționat produsul

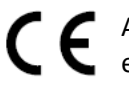

Acest aparat este conform cu standardele Europene de securitate și conformitate electromagnetică

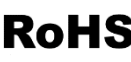

RoHS Acest produs nu conține materiale periculoase pentru mediul înconjurător ([plumb](http://ro.wikipedia.org/wiki/Plumb), [mercur](http://ro.wikipedia.org/wiki/Mercur), [cadmiu](http://ro.wikipedia.org/wiki/Cadmiu), [crom](http://ro.wikipedia.org/wiki/Crom) hexavalent și agenți inflamabili bromurați: PBB și PBDE).

pg. 105